# E

# CD-ROM-version

# Bärbar projektor **LT260/LT240/LT220** Bruksanvisning

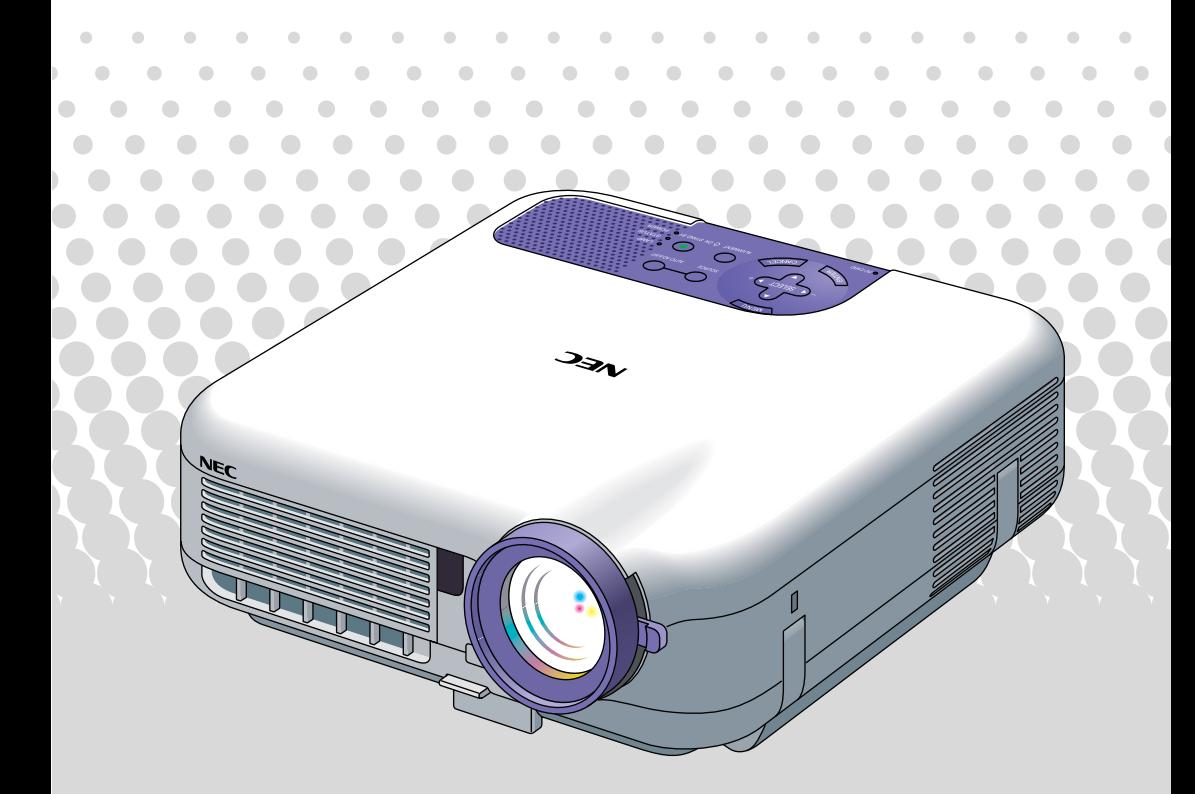

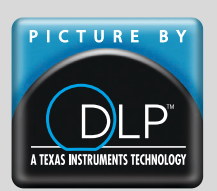

#### **Om denna bruksanvisning**

Det snabbaste sättet att komma igång är att ta tillräckligt med tid på dig så att allt blir rätt den första gången. Att lägga ner några minuter på att läsa igenom bruksanvisningen nu kan spara flera timmars arbete längre fram. Detta kan spara dig tid senare. Varje avsnitt i bruksanvisningen inleds med en översikt. Hoppa över avsnitt som inte gäller dig.

# **INLEDNING**

# **Introduktion till projektorn**

Det här avsnittet presenterar din nya LT260/LT240/LT220-projektor och beskriver de olika funktionerna och kontrollerna.

# **Tack för ditt val av projektorn LT260/LT240/LT220**

LT260/LT240/LT220 är en av de bästa projektorer som finns att köpa idag. LT260/LT240/LT220 ger dig möjlighet att projicera detaljerade bilder med upp till 500 tums projiceringsyta (mätt diagonalt) från din PC- eller Macintosh-dator (eller från en bärbar dator), videobandspelare, DVDspelare, dokumentkameror, laser disc-spelare och bildvisaren.

Du kan ställa projektorn på bordet eller på en vagn, du kan använda den för projicering bakifrån en duk eller du kan montera den permanent i taket\*1 . Fjärrkontrollen kan användas för trådlös styrning.

\*1 Försök inte att själv montera projektorn hängande under taket. Projektorn skall installeras av en erfaren tekniker för att garantera rätt funktion och minska risken för personskador.

Taket måste dessutom vara tillräckligt starkt för att kunna hålla projektorn samtidigt som installationen måste uppfylla lokala byggnadsbestämmelser. Kontakta din återförsäljare för närmare information.

### **Egenskaper du kommer att gilla:**

- *•* Den nyutvecklade funktionen 3D Reform (3D-omformning) gör att du kan korrigera bildens trapetsformiga distorsion både vågrätt och lodrätt, så att bilden blir fyrkantig även om projektorn är placerad vid sidan av duken.
- *•* Projektorn LT260/LT240/LT220 medger både fast och trådlös nätverksanslutning. Vid användning av en projektor för trådlöst nätverk krävs det ingen fysisk kabelanslutning till PC:n\*2 .
	- \*2 Det krävs då ett NEC trådlöst nätverkskort, som säljs separat (SWL-2100N-N∗).

Trygghetsskydd med lösenord och säkerhetsfunktioner

Lösenord och säkerhetsfunktioner förhindrar att obehöriga använder projektorn.

Lösenord förhindrar att obehöriga ändrar projektorns inställningar Säkerhetsfunktionen ger ett komplett skydd genom att använda ditt PC Card som nyckel så att projektorn inte kan sända ut någon signal utan att ett registrerat PC Card sätts i, vilket motverkar obehörig användning.

- *•* Den inbyggda bildvisaren gör att du kan starta dina presentationer även när det inte finns någon PC i presentationsrummet.
- *•* En högeffektiv 220 watts DC-lampa.
- *•* Beredskapsläget (Standby) minskar strömförbrukningen markant när apparaten inte används.
- *•* Den medföljande trådlösa fjärrkontrollen som används för att styra projektorn fram- och bakifrån.
- *•* Bilden kan projiceras på en yta med storlek mellan 30 och 500 tum (mätt diagonalt).
- *•* Med "Fånga" kan du enkelt fånga bilden som visas.
- *•* Bilder kan projiceras framifrån eller bakifrån, och projektorn kan även monteras i taket.
- *•* NEC:s exklusiva Advanced AccuBlend-teknik för intelligent pixelblandning - en extremt noggrann bildkomprimeringsteknik - ger skarpa bilder med upplösningen UXGA (1600 $\times$ 1200)\*3.
- *•* Inbyggt stöd för de flesta IBM VGA, SVGA, XGA, SXGA/UXGA (med Advanced AccuBlend)\*3 , Macintosh, sammansatta signaler (YCbCr/ YPbPr) eller andra RGB-signaler med en horisontal frekvens på 24 till 100 kHz och en vertikal frekvens från 50 till 120 Hz. Detta innefattar NTSC, PAL, PAL-N, PAL-M, PAL60, SECAM och NTSC4.43 standardvideosignaler.
	- $*3$  Det går att visa UXGA- (1600 $\times$ 1200) och SXGA-bilder (1280 $\times$ 1024) med Advanced AccuBlend från NEC på LT260/LT240/LT220.

Det går att visa XGA-bilder (1024 $\times$ 768) med Advanced Accublend från NEC på LT220.

*OBSERVERA: Följande kompositvideostandarder gäller: NTSC: U.S. TV-standard för video i USA och Kanada. PAL: TV-standard som används i Västeuropa. PAL-N: TV-standard som används i Argentina, Paraguay och Uruguay. PAL-M: TV-standard som används i Brasilien. PAL60: TV-standard som används för NTSC-avspelning på PAL TV-apparater. SECAM: TV-standard som används i Frankrike och Östeuropa. NTSC4.43: TV-standard som används i länder i Mellanöstern.*

- *•* Den medföljande fjärrkontrollen kan användas utan kabel, och det går även att fjärrstyra din dators mus från en annan plats i rummet med hjälp av den inbyggda musmottagaren med fjärrkontroll.
- *•* Du kan styra projektorn via en PC över PC-kontrollporten.
- *•* USB-porten medger användning av USB-mus\*4 .
	- \*4 USB-porten följer USB1.1-specifikationerna.
- *•* Det moderna höljet är kompakt, lätt och enkelt att bära, och det smälter in i kontorsmiljöer, mötesrum och presentationssalar överallt.
- *•* Det finns åtta olika pekare för dina presentationer.

# **Namn på projektorns delar**

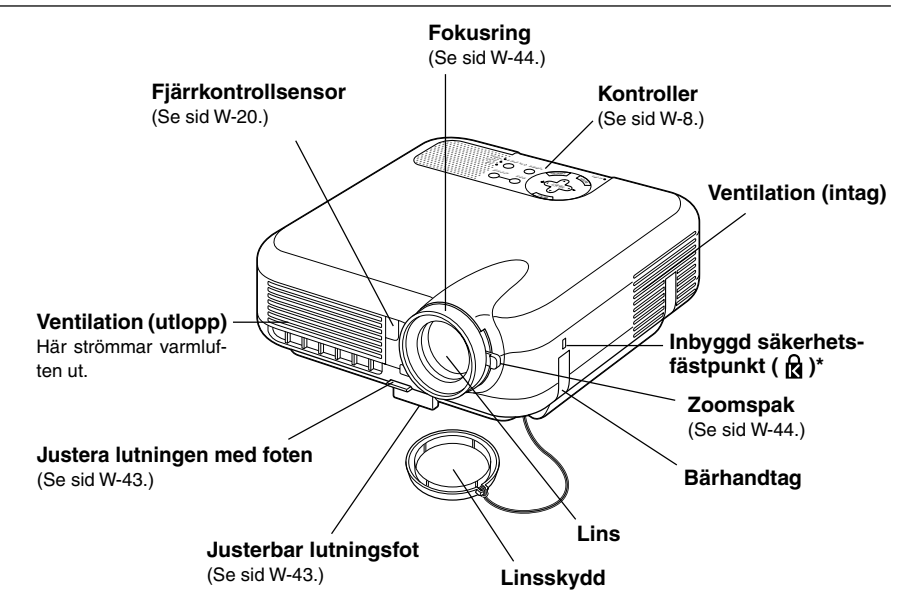

Säkerhetsfacket stödjer MicroSaver® säkerhetssystem. MicroSaver® är ett registrerat varumärke som tillhör Kensington Microware Inc. Logotypen är mönsterskyddad och ägs av Kensington Microware Inc.

## **Montering av linsskyddet**

För att fästa linsskyddet på undersidan med den medföljande fästanordningen och snöret:

- **1. Trä snöret genom hålet i linsskyddet, och knyt en knut på snodden.**
- **2. Sätt fast snöret på projektorns undersida med hjälp av fästanordningen.**

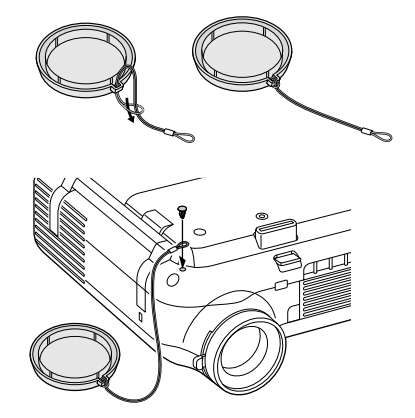

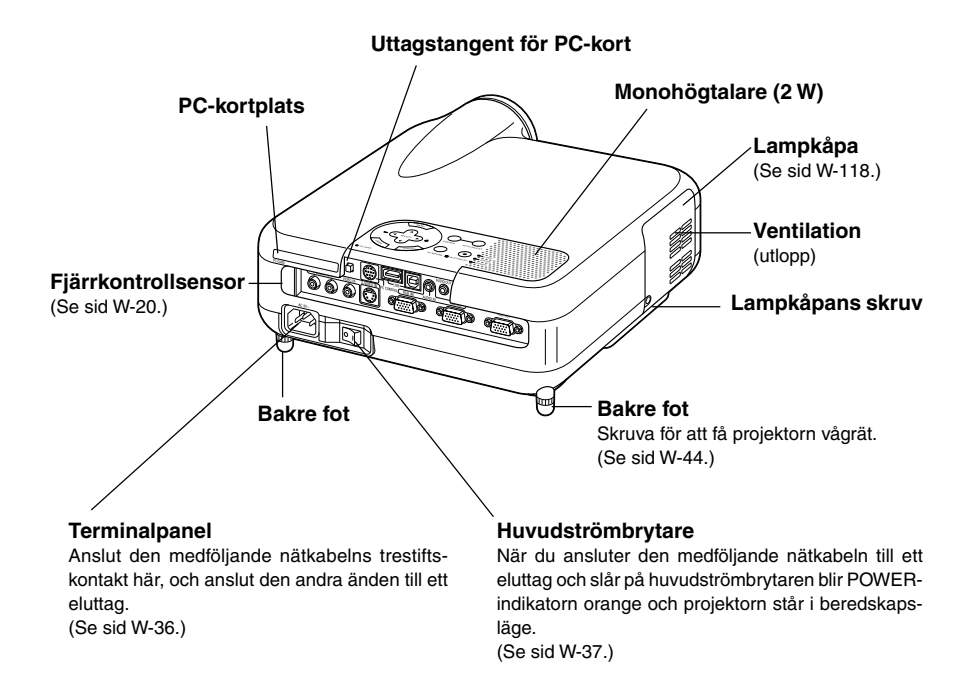

# **Översidan**

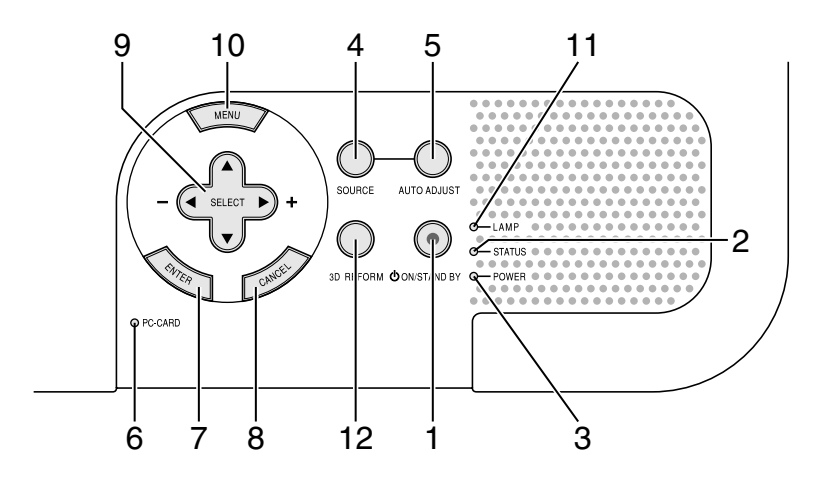

#### 1. POWER-tangent (ON/STAND BY)

Använd den här tangenten för att slå av och på strömmen när apparaten är ansluten till elnätet och står i beredskapsläge.

*OBSERVERA: Du stänger av och sätter på projektorn genom att hålla in den här tangenten i minst två sekunder.*

2. STATUS-indikator

Om denna indikator blinkar rött i snabb takt betyder det att ett fel har inträffat, att lampkåpan inte sitter fast ordentligt eller att projektorn är överhettad. Om den lyser orange betyder det att du har tryckt på en tangent medan kontrollpanelens tangentlås var aktiverat. Se avsnittet om statuslampor på sid W-123 för mer information.

3. POWER-indikator  $($   $($ ))

När denna indikator lyser grönt är projektorn igång; när den är orange är den i beredskaps- eller viloläge. Se avsnittet om driftslampor på sid W-123 för mer information.

#### **INLEDNING Namn på projektorns delar Översidan**

4. SOURCE-tangent

Använd den här tangenten för att välja en videokälla såsom en PC, videobandspelare, DVD-spelare, Bildvisare (PC-kort) eller trådlös överföring. Tryck kort på den här tangenten för att visa listan.

Varje gång du trycker på tangenten i minst TVÅ sekunder ändras signalkällan enligt följande:

 $RGB1 \rightarrow RGB2 \rightarrow Video \rightarrow S-Video \rightarrow Bildvisare \rightarrow RGB1 \dots$ 

Om ingen signalkälla är ansluten hoppas motsvarande ingång över.

5. AUTO ADJUST-tangent

Använd denna tangent för att justera position-H/V samt pixelklocka/fas för en optimal bild. Det kan hända att vissa signaler inte visas rätt och det kan ta en stund att växla mellan signaler.

- 6. PC CARD-läsindikator Lyser vid läsning av PC-kort.
- 7. ENTER-tangent Utför det valda menyalternativet och aktiverar även alternativ på menyn.
- 8. CANCEL-tangent

Tryck på den här tangenten för att lämna "Menus". Tryck på den här tangenten för att återställa justeringarna till föregående värde när du är i justerings- eller inställningsmenyn.

- 9. SELECT ▲▼◀▶ (+) (-)/Ljudstyrketangenter
	- ▲▼: Använd dessa tangenter för att välja alternativ på menyn. När det inte visas någon meny fungerar dessa tangenter som ljudstyrkekontroll.

#### **INLEDNING Namn på projektorns delar Översidan**

 : Använd dessa tangenter för att ändra inställningarna hos ett valt alternativ på menyn. Om du trycker på  $\blacktriangleright$ -tangenten aktiverar du valet. När varken menyerna eller verktygsraden visas kan du använda den här tangenten för att välja en bild, samt för att flytta markören i mapp- eller bildlistan.

När pekaren visas används dessa ▲▼◀▶ tangenter för att flytta pekaren.

- 10. MENU-tangent Visar menyn.
- 11. LAMP-indikator

Om denna lyser rött kontinuerligt är det en varning för att projektorlampan har använts i mer än 1500 timmar (upp till 2000 timmar i Eko-läge). Byt ut lampan så fort som möjligt efter att denna indikator har börjat lysa. (Se sid W-118) Om den lyser grönt betyder det att lampan är inställd på Eco. Se avsnittet om lampor på sid W-124 för mer information.

12. 3D REFORM-tangent

Tryck på den här tangenten för att aktivera 3D Reform-läget och korrigera keystone-distorsion (trapetsform), så att bilden blir fyrkantig.

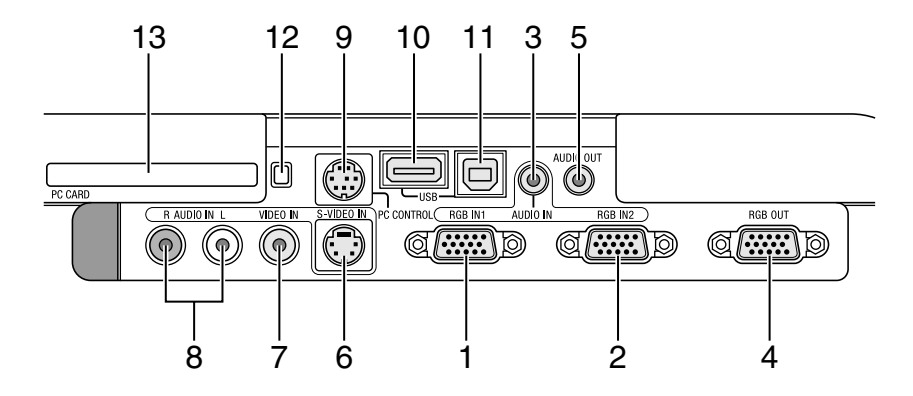

#### **Funktioner på terminalpanelen**

- 1. RGB IN 1/komponentingång (15-polig mini D-Sub) Anslut din dator eller annan analog RGB-utrustning, t ex en IBM-kompatibel- eller Macintosh-dator här. Använd den medföljande RGB-kabeln för att ansluta din dator. Fungerar även som komponentingång, vilket gör det möjligt att ansluta videoutgången på utrustning med komponentsignaler, t ex en DVD-spelare. Denna ingång stöder även SCARTutsignaler. Se sid W-29 för närmare anvisningar.
- 2. RGB IN 2/komponentingång (15-polig mini D-Sub) Denna ingång har samma funktion som RGB IN 1.

*OBSERVERA: RGB IN 2 stöder inte SCART-utsignaler eller Plug & Play.*

- 3. RGB AUDIO IN-minitele (stereo mini) Hit ansluter du ljudet från din dator eller DVD-spelare. Det krävs en särskild audiokabel, som säljs separat.
- 4. RGB OUT-anslutning (15-polig mini D-Sub) Använd denna kontakt för att loopa bilden från din persondator till en extern monitor från ingångskällan RGB 1 eller 2. RGB-analogsignalen på RGB OUT-anslutningen sänds ut i viloläge. Se sid W-32 och 100.

#### **INLEDNING Namn på projektorns delar Funktioner på terminalpanelen**

5. AUDIO OUT-minitele (stereo mini)

Anslut en ljudanläggning hit för att lyssna på ljud från dator-, Video eller S-Video-ingången. Observera att det inte sänds ut någon audiosignal från denna anslutning i beredskapsläge.

6. S-VIDEO IN-anslutning (4-polig mini-DIN)

Anslut S-videoingången på en extern videokälla, t ex en videobandspelare, hit.

*OBSERVERA: S-video ger mer levande färger och högre upplösning än traditionella videoformat.*

- 7. VIDEO IN-anslutning (RCA) Anslut en videobandspelare, DVD-spelare, laser disc-spelare eller dokumentkamera hit för att visa videobilder.
- 8. VIDEO AUDIO IN-anslutningar (RCA)

L: Detta är vänster kanals ljudingång när du tar emot stereoljud från en VIDEO-källa.

R: Detta är höger kanals ljudingång när du tar emot stereoljud från en VIDEO-källa.

9. PC CONTROL-anslutning (8-polig mini-DIN)

Använd den här anslutningen för att ansluta din persondator till projektorn via en seriekabel. Detta låter dig kontrollera projektorn från din dator via ett seriellt kommunikationsprotokoll. Seriekabeln (CA03D) från NEC, som säljs separat, krävs för att använda denna anslutning. Du kan även styra projektorn med Dynamic Image Utility 2.0 som finns på den medföljande CD-ROM-skivan. För att kunna göra det måste först Dynamic Image Utility 2.0 installeras på din dator. Om du skriver egna program finns typiska PC-kommandoreferenser på sid W-133. Kontakten skyddas med en plastkåpa vid leveransen. Ta av kåpan vid anslutning av kontakten.

10. USB-kontakt (typ A)

Anslut en mus (säljs separat) som stöder aktuell USB-standard. Du kan styra alla menyer och PC-kortbildvisaren med en USB-mus som anslutits här.

Observera att anslutningen inte bör användas tillsammans med en dator och att det finns vissa USB-musmodeller som inte kan användas tillsammans med projektorn.

11. USB-kontakt (typ B)

Anslut denna kontakt till din dators USB-kontakt (typ A) med hjälp av den medföljande USB-kabeln. Du kan sköta datorns musfunktioner från fjärrkontrollen.

- 12. Utmatningsknapp för PC-kort Tryck på knappen för att mata ut ett PC-kort delvis.
- 13. PC CARD-kortplats Sätt i ett PC-kort, nätverkskort, eller ett NEC trådlöst nätverkskort (som säljs separat) här.

# **Namn på fjärrkontrollens delar**

*OBSERVERA: Om du använder en Macintosh-dator kan du klicka med antingen höger eller vänster musknapp för att aktivera musen.*

- 1. Infrarödsändare Rikta fjärrkontrollen mot fjärrkontrollsensorn på projektorkåpan.
- 2. LASER-pekare Sänder en laserstråle när du trycker på LASER-tangenten.
- 3. LED Blinkar när du trycker på en tangent.
- 4. POWER ON-tangent Om projektorn är ansluten till elnätet kan du sätta på den med den här tangenten.

*OBSERVERA: Du sätter på projektorn genom att hålla in POWER ONtangenten i minst två sekunder.*

5. POWER OFF-tangent Du kan stänga av projektorn med den här tangenten.

*OBSERVERA: Du stänger av projektorn genom att hålla in POWER OFFtangenten i minst två sekunder.*

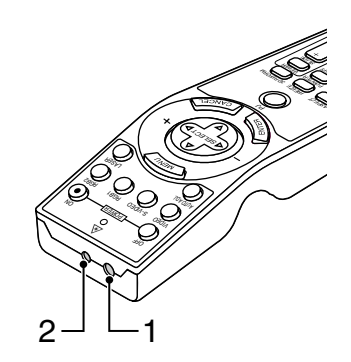

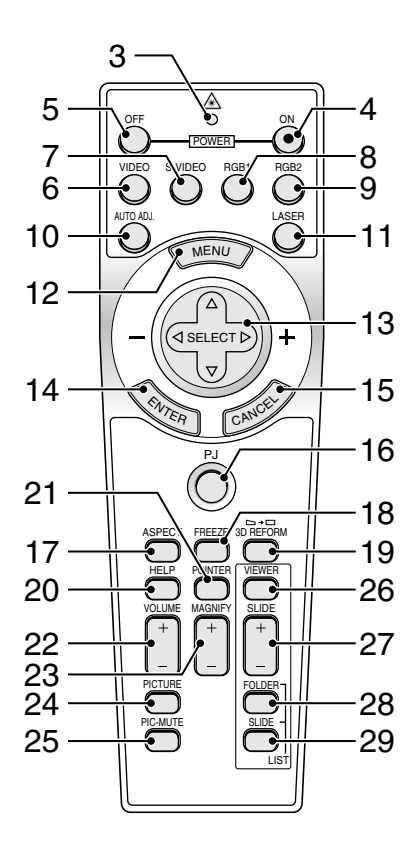

#### 6. VIDEO-tangent

Tryck på den här tangenten för att välja en videokälla som är kompatibel med NTSC, PAL, PAL-N, PAL-M, PAL60, SECAM eller NTSC4.43 på en videobandspelare, DVD-spelare eller laser disc-spelare.

#### 7. S-VIDEO-tangent

Tryck på den här tangenten för att välja en S-video-källa på en videobandspelare.

#### 8. RGB 1-tangent

Tryck på den här tangenten för att välja videosignalen från en dator eller annan utrustning som är ansluten till din RGB IN 1-ingång.

9. RGB 2-tangent

Tryck på den här tangenten för att välja videosignalen från en dator eller annan utrustning som är ansluten till din RGB IN 2-ingång.

#### 10. AUTO ADJ-tangent

Använd den här tangenten för att reglera en RGB-källa för att uppnå bästa möjliga bild. Det kan hända att vissa signaler inte visas rätt och det kan ta en stund innan de visas. Se sid W-48.

#### 11. LASER-tangent

Håll tangenten intryckt för att aktivera laserpekaren. När lasern är tänd kan du använda den för att dra publikens intresse till den röda punkten, som kan placeras på alla föremål.

#### 12. MENU-tangent

Visar menyn för diverse inställningar och lägen.

13. SELECT-tangent **AV <I** (mus)

I datorläge fungerar dessa tangenter som en datormus. När projektorläget är valt (indikeras genom att PJ-tangenten lyser). Se sid W-53.

- ▲▼: Använd dessa tangenter för att välja alternativ på menyn.
- : Använd dessa tangenter för att ändra inställningarna hos ett valt alternativ på menyn. Om du trycker på  $\blacktriangleright$ -tangenten aktiverar du valet.

När pekaren visas kan du flytta den med hjälp av tangenterna ▲▼◀▶. Dessa ▲▼◀▶-knappar är till för att justera bilden när pekaren inte visas.

14. ENTER-tangent (vänsterklick)

När du befinner dig i datorläget fungerar den här tangenten som musens vänsterknapp. Om du trycker på denna knapp och håller den nedtryckt i minst 2 sekunder, ställs dragläget in. När projektorläget är valt (indikeras genom att PJ-tangenten lyser):

Använd den här tangenten för att aktivera ett valt menyalternativ. Det fungerar på samma sätt som med ENTER-tangenten på kåpan. Se sid W-9.

15. CANCEL-tangent (högerklick)

När du befinner dig i datorläget fungerar den här tangenten som musens högerknapp. När projektorläget är valt (indikeras genom att PJ-tangenten lyser): Tryck på den här tangenten för att lämna menyläget. Det fungerar på samma sätt som med CANCEL-tangenten på kåpan.

16. PJ-tangent

Tryck på den här tangenten för att växla tangenterna SELECT, CAN-CEL och ENTER mellan projektorläget (lyser rött) och datorläget. Tryck på den här tangenten eller på någon av tangenterna POWER ON/ OFF, MENU, ASPECT, 3D REFORM, HELP, POINTER, MAGNIFY, PICTURE, VIEWER, FOLDER LIST eller SLIDE LIST för att växla till projektorläge; PJ-tangenten lyser då rött. Tryck på PJ-tangenten igen för att byta tillbaka till datorläge. Se sid W-53.

17. ASPECT-tangent

Tryck på den här tangenten för att visa skärmen för sidförhållande. Se sid W-86.

- 18. FREEZE-tangent Den här tangenten fryser bilden. Tryck en gång till för att fortsätta köra.
- 19. 3D REFORM-tangent

Tryck på den här tangenten för att aktivera 3D Reform-läget och korrigera keystone-distorsion (trapetsform), så att bilden blir fyrkantig. Se sid W-45.

- 20. HELP-tangent Visar onlinehjälpen eller inställd information.
- 21. POINTER-tangent

Tryck på den här tangenten för att visa en av åtta pekartyper. Tryck en gång till för att ta bort pekaren. Du kan flytta pekaren till valfri plats på skärmen med väljtangenten ▲▼◀▶. Se sid W-55.

- 22. VOLUME-tangent  $(+)$   $(-)$ Tryck på (+) för att höja ljudstyrkan och på (–) för att sänka den.
- 23. MAGNIFY-tangent  $(+)$   $(-)$

Använd den här tangenten för att justera bildstorleken upp till 400 %. När pekaren visas förstoras bilden runt dess mitt. När pekaren inte visas förstoras bilden runt skärmens mitt. När bilden förstoras ändras pekarens utseende till ett förstoringsglas. Se sid W-56.

24. PICTURE-tangent

Tryck på den här tangenten för att visa bildjusteringsskärmen med inställningar som ljusstyrka, kontrast, färg, färgton och skärpa. Se sid W-85.

25. PICTURE MUTE-tangent

Den här tangenten släcker bilden och tystnar ljudet under en kort stund. Tryck en gång till när du vill få tillbaka bild och ljud.

*OBSERVERA: När menyn visas stängs bilden och ljudet av, men menyn kvarstår.*

26. VIEWER-tangent

Tryck på den här tangenten för att välja källa för bildvisaren.

- 27. SLIDE (+) (–)-tangent Tryck på (+) för att välja nästa mapp eller bild, och på (–) för att välja föregående mapp eller bild. Se sid W-67.
- 28. FOLDER LIST-tangent

Tryck på den här tangenten för att välja källa för bildvisaren och visa en lista över mappar på ett PC-kort. Se sid W-67.

29. SLIDE LIST-tangent

Tryck på den här tangenten för att välja källa för bildvisaren och visa en lista över bilder på ett PC-kort. Se sid W-67.

*OBSERVERA: Standardinställningen är datorläge, vilket låter dig använda tangenterna SELECT, CANCEL och ENTER som datormus. När du trycker på någon av tangenterna POWER ON/OFF, MENU, ASPECT, 3D REFORM, HELP, POINTER, MAGNIFY, PICTURE, VIEWER, FOLDER LIST eller SLIDE LIST lyser PJ-tangenten rött för att visa att projektorn är i projektorläge. Om du inte trycker på några tangenter inom 60 sekunder slocknar lampan och projektorn går ur projektorläget.*

## **Iläggning av batterier**

**1. Tryck hårt på batterilocket och skjut av det.**

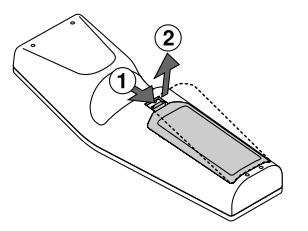

**2. Ta ur båda de gamla batterierna och sätt i nya (AA). Var noga med att vända (+/–) på batterierna rätt.**

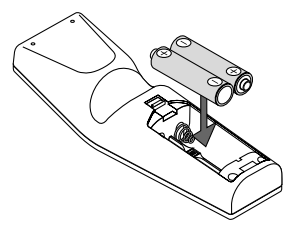

**3. Skjut tillbaka locket över batterierna så att det sitter fast ordentligt. Blanda inte nya och gamla, eller olika typer av batterier.**

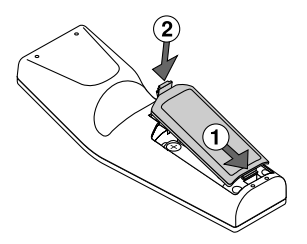

Observera angående användning av fjärrkontrollen:

Om du håller väljar ▲▼◀▶ -tangenten intryckt medan du sätter i nya batterier kan det hända att fjärrkontrollen inte fungerar ordentligt. Om detta skulle inträffa, ta ur batterierna och lägg i dem igen utan att röra väljartangenten.

#### **Säkerhetsföreskrifter när du använder fjärrkontrollen**

- *•* Handskas försiktigt med fjärrkontrollen.
- *•* Torka fjärrkontrollen på en gång om den blir våt.
- *•* Undvik överdriven värme eller fukt.
- *•* Ta ur batterierna om du inte räknar med att använda fjärrkontrollen under en längre tid.
- *•* Lägg inte batterierna upp-och-ned.
- *•* Blanda inte nya och gamla batterier, eller olika typer av batterier.

## **Funktionsområde**

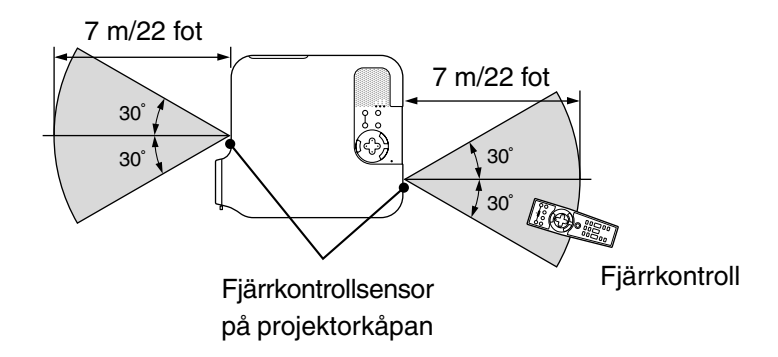

- *•* Den infraröda signalen har en räckvidd på cirka 22 fot/7 m och fungerar inom 60 graders vinkel i förhållande till fjärrkontrollsensorn på projektorkåpan.
- *•* Projektorn reagerar inte om det finns saker i vägen mellan fjärrkontrollen och projektorns fjärrkontrollsensor, eller om sensorn påverkas av starkt infallande ljus. Fjärrkontrollen kan också sluta fungera på grund av svaga batterier.

# **INSTALLATION OCH ANSLUTNINGAR**

Det här avsnittet beskriver hur du installerar din projektor och hur du ansluter video- och audiokällor.

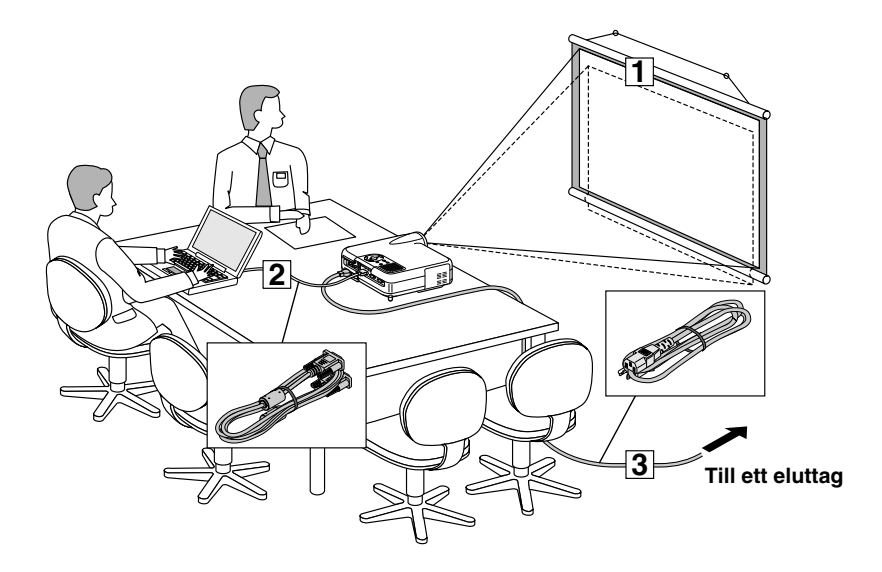

Din projektor är enkel att installera och använda. Men innan du börjar måste du först:

- **1** Placera projektorn och en duk.
- x **Ansluta din dator eller en videoutrustning till projektorn. Se sid W-28.**
- c **Ansluta den medföljande nätkabeln. Se sid W-36.**

*OBSERVERA: Se till att nätkabeln och alla andra kablar är losskopplade innan du flyttar projektorn. Täck linsen med linsskyddet när du flyttar projektorn, eller när den inte används.*

# **Placera projektorn och duken**

## **Välja en plats**

Ju längre projektorn befinner sig från duken eller väggen desto större blir bilden. Den minsta bildstorleken är ungefär 30" (0,8 m), diagonalt mätt, när projektorn är ungefär 4 fot (1,3 m) från väggen eller duken. Den största bildstorleken är ungefär 500" (12,7 m) när projektorn är ungefär 80,83 fot (24,64 m) från väggen eller duken. Använd ritningen nedan som guide.

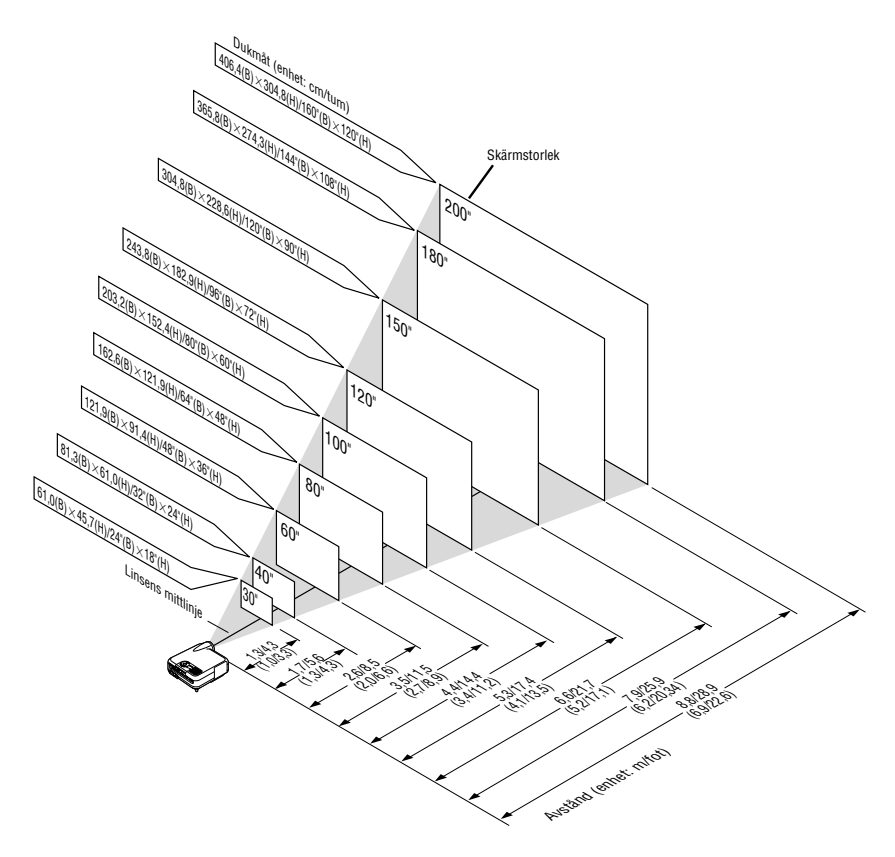

*OBSERVERA: Värdena inom parentes är för LT240.*

## **Projiceringsavstånd och dukstorlek**

Nedan visas relativa positioner för projektorn och duken. Använd tabellen för att avgöra rätt installationsplats.

#### **Avståndstabell**

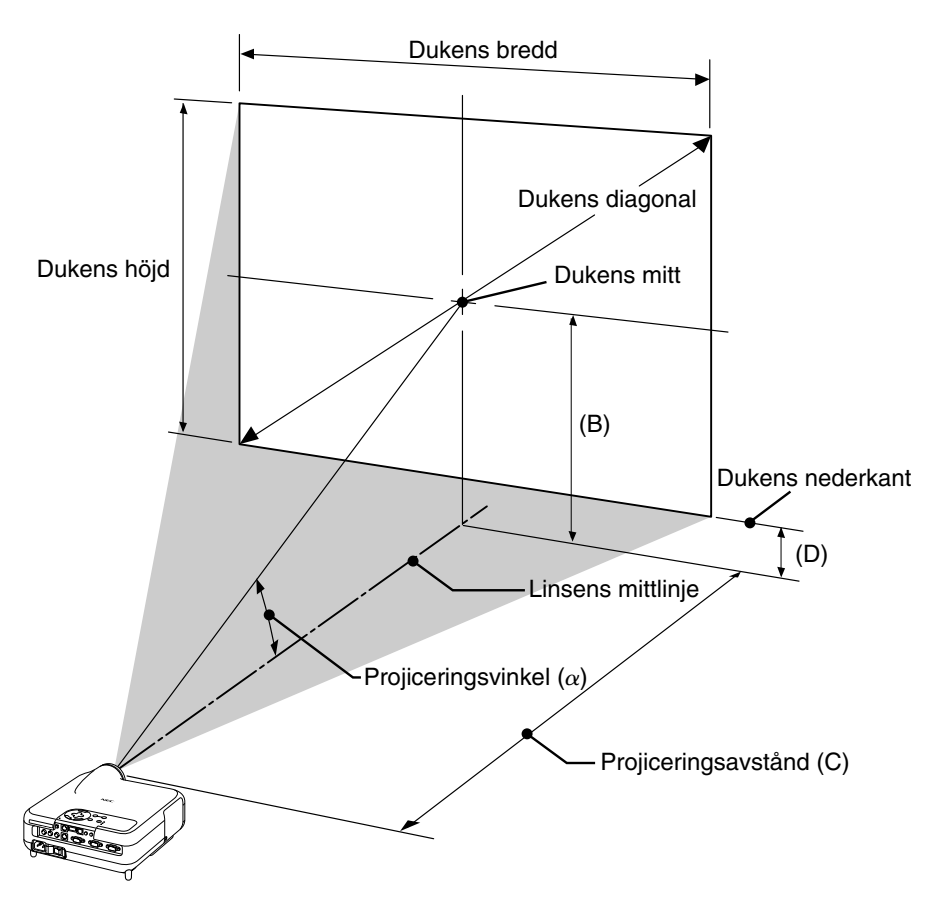

- B = Höjdskillnad mellan linsens mittlinje och dukens mitt
- C = Projiceringsavstånd
- D = Höjdskillnad mellan linsens mittlinje och dukens nederkant
- $\alpha$  = Projiceringsvinkel

#### **INSTALLATION OCH ANSLUTNINGAR Placera projektorn och duken <LT260>**

- B = Höjdskillnad mellan linsens mittlinje och dukens mitt
- C = Projiceringsavstånd
- D = Höjdskillnad mellan linsens mittlinje och dukens nederkant
- $\alpha$  = Projiceringsvinkel

*OBSERVERA: Austånden kan variera med +/– 5%.*

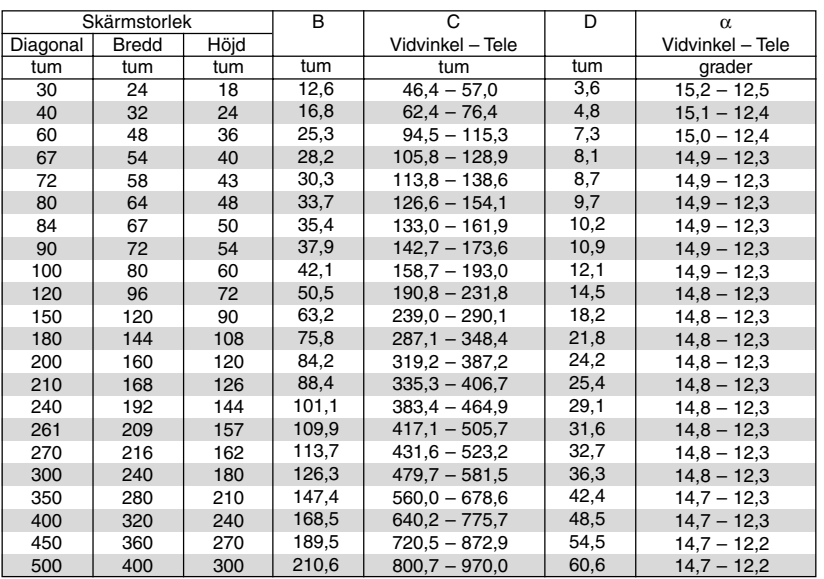

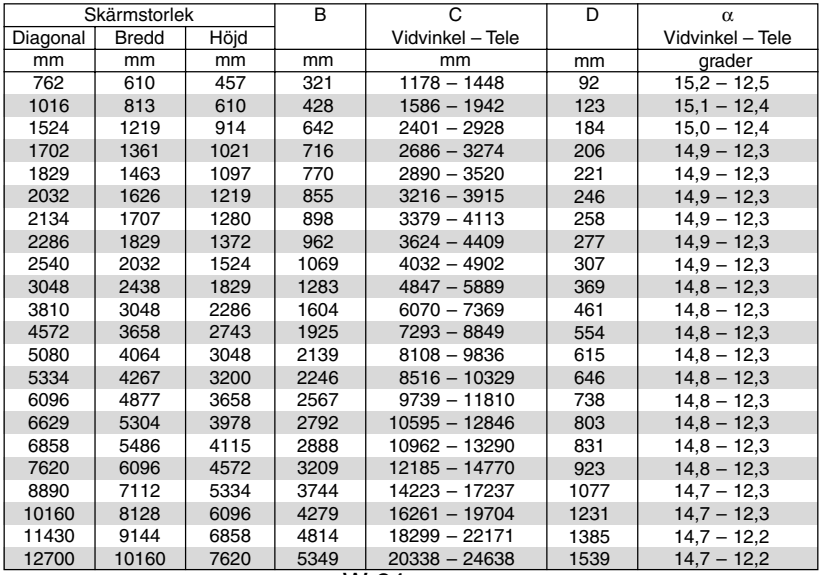

#### **INSTALLATION OCH ANSLUTNINGAR Placera projektorn och duken <LT240>**

- B = Höjdskillnad mellan linsens mittlinje och dukens mitt
- C = Projiceringsavstånd
- D = Höjdskillnad mellan linsens mittlinje och dukens nederkant
- $\alpha$  = Projiceringsvinkel

*OBSERVERA: Austånden kan variera med +/– 5%.*

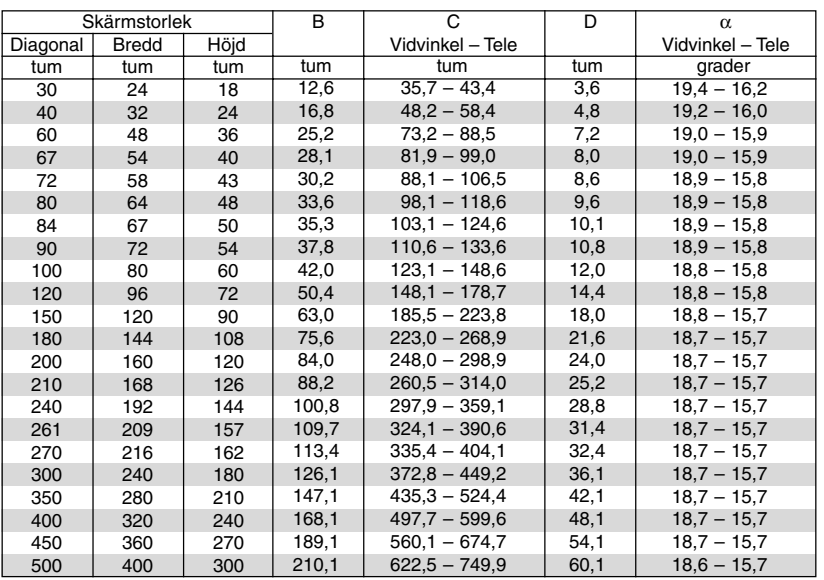

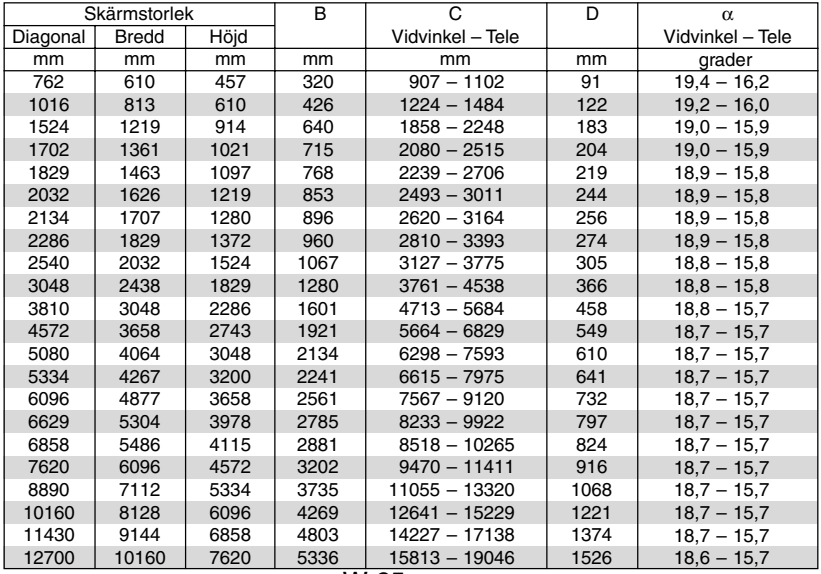

#### **INSTALLATION OCH ANSLUTNINGAR Placera projektorn och duken <LT220>**

- B = Höjdskillnad mellan linsens mittlinje och dukens mitt
- C = Projiceringsavstånd
- D = Höjdskillnad mellan linsens mittlinje och dukens nederkant
- $\alpha$  = Projiceringsvinkel

*OBSERVERA: Austånden kan variera med +/– 5%.*

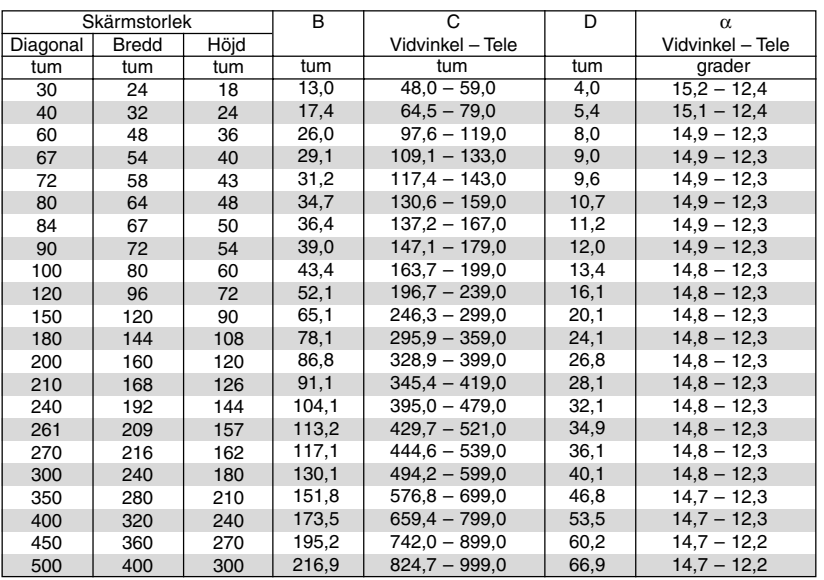

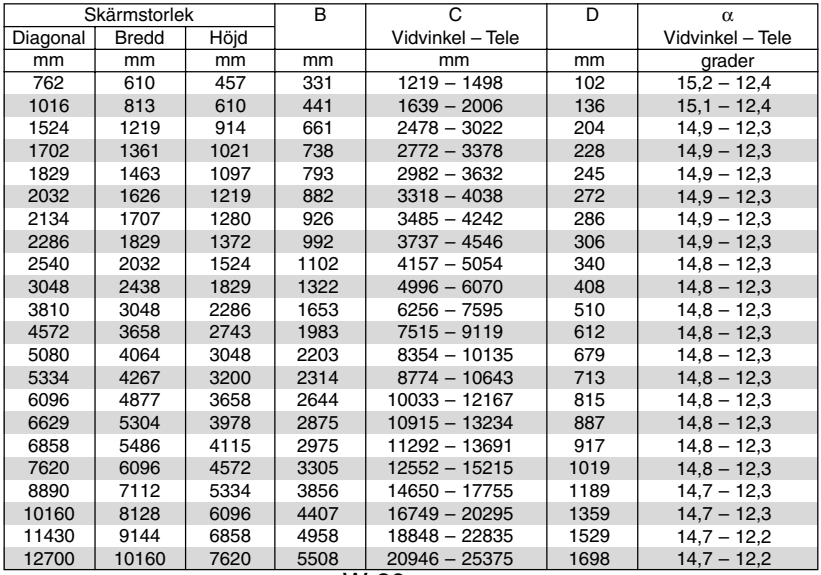

# **VARNING**

- Takmontering av projektorn måste utföras av en kvalificerad tekniker. Kontakta din NEC-återförsäljare för närmare information.
- \* Försök inte att själv montera projektorn.
- *•* Använd projektorn bara på ett stabilt, jämnt underlag. Om projektorn faller i golvet finns det risk för personskador och projektorn kan dessutom ta allvarlig skada.
- *•* Använd inte projektorn på platser där temperaturen varierar kraftigt. Projektorn får bara användas om temperaturen ligger mellan 41 °F (5 °C) och 95 °F (35 °C).
- *•* Utsätt inte projektorn för fukt' damm eller rök. Detta försämrar bildåtergivningen.
- *•* Se till att ventilationen runt projektorn är tillräcklig så att värmen bortleds. Täck inte för ventilationshålen på sidorna eller framtill på projektorn.

# **Reflektera bilden**

Med hjälp av en spegel kan du reflektera projektorns bild så att den blir mycket större. Kontakta din NEC-återförsäljare om du behöver en spegel. Om du använder en spegel och bilden är inverterad, använd tangenterna MENU och SELECT på projektorkåpan eller ▲▼-tangenterna på fjärrkontrollen för att korrigera bildens orientering. (Se sid W-95.)

# **Göra anslutningar**

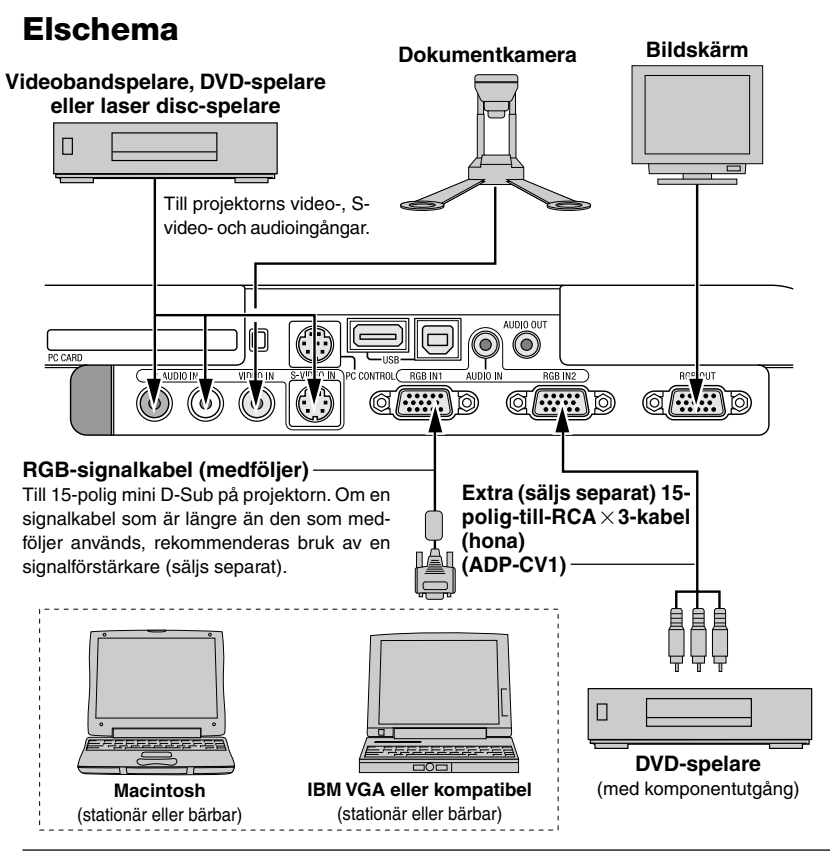

*OBSERVERA: Vid användning av en bärbar PC, ska du koppla ihop projektorn och datorn innan du sätter på datorn. I de flesta fall kan signalen inte sändas ut från RGB-utgången om inte den bärbara datorn har satts på efter att den har anslutits till projektorn.*

- *\* Om skärmen blir blank när du använder fjärrkontrollen kan det bero på datorns skärmsläckare eller energisparfunktioner.*
- *\* Om du av misstag trycker på fjärrkontrollens POWER-tangent, vänta i 90 sekunder och tryck sedan på POWER-tangenten igen för att fortsätta.*

# **Ansluta SCART-utgång (RGB)**

Innan anslutning görs: Det krävs en speciell SCART-adapter (ADP-SC1) och en vanlig SCART-kabel (som säljs separat) för denna anslutning.

#### *OBSERVERA:*

- *Audiosignal är inte tillgänglig för denna anslutning.*
- *• RGB IN 2-anslutningen stöder inte SCART-signaler eller Plug & Play.*

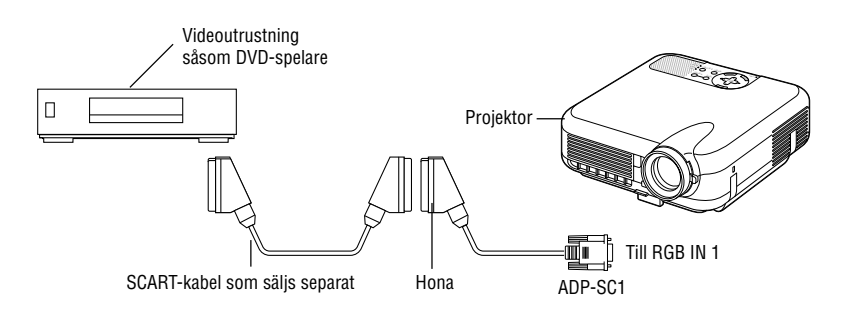

- **1. Slå av strömmen till projektorn och din videoutrustning.**
- **2. Använd SCART-adaptern NEC ADP-SC1 och en SCART-kabel, som säljs separat, för att ansluta RGB 1-ingången på projektorn till en SCARTutgång (RGB) på din videoutrustning.**
- **3. Slå på strömmen till projektorn och din videoutrustning.**
- **4. Använd RGB 1-tangenten på fjärrkontrollen för att välja RGB 1-ingång.**
- **5. Tryck på MENU-tangenten på fjärrkontrollen för att visa menyn.**
- **6. Välj på Advanced-menyn [Projektoralternativ]** → **[Inställning]** → **[Sida 3]** → **[Välja signal RGB1]** → **[Scart].**

**SCART är en europeisk audio-video-standardkontakt för TV-apparater, video- och DVD-spelare. Den kallas även för Euro-kontakt.**

*OBSERVERA: SCART-adaptern ADP-SC1 kan köpas hos din NEC-återförsäljare i Europa. Kontakta din NEC-återförsäljare i Europa för mer information.*

#### **Anslutning till din PC eller Macintosh-dator**

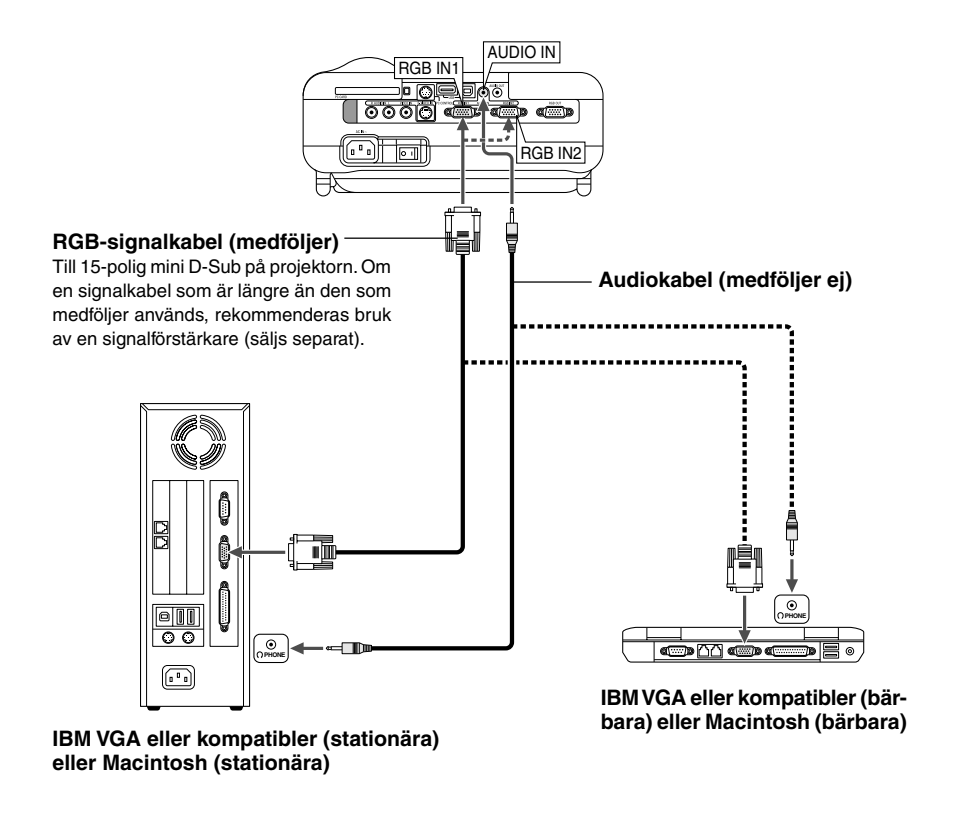

*OBSERVERA: Till äldre Macintosh-datorer ska du använda en stiftadapter, som säljs separat, (medföljer ej) för att ansluta till datorns videokontakt.*

Genom att ansluta en PC eller Macintosh persondator till din projektor kan du projicera bilden på bildskärmen för slagkraftiga presentationer. För att ansluta till en PC eller Macintosh, gör bara så här:

- **1. Stäng av projektorn och datorn.**
- **2. Använd den medföljande signalkabeln för att ansluta din PC eller Macintosh till projektorn.**
- **3. Sätt på projektorn och datorn.**
- **4. Om projektorn blir blank efter en viss tids inaktivitet kan detta bero på skärmsläckaren på den dator du har anslutit till projektorn.**

*OBSERVERA: LT260 är inte kompatibel med videoavkodade utsignaler från NEC ISS-6020 och ISS-6010.*

#### **Ansluta en extern skärm**

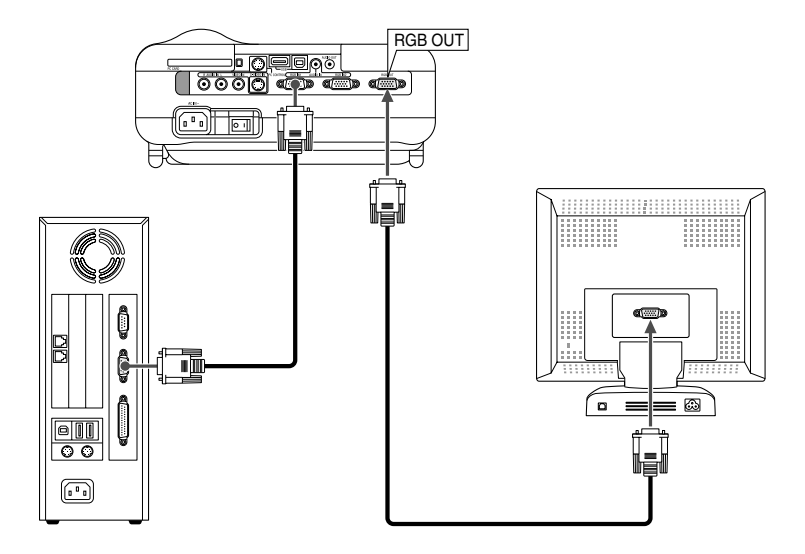

Du kan ansluta en separat, extern skärm till projektorn för att samtidigt se den projicerade analoga RGB-bilden på skärmen. Gör så här:

- **1. Slå av strömmen till projektorn, bildskärmen och datorn.**
- **2. Använd en 15-polig kabel för att ansluta skärmen till RGB OUT-kontakten (15-polig mini D-Sub) på projektorn.**
- **3. Slå på strömmen till projektorn, bildskärmen och datorn.**

*OBSERVERA: RGB OUT-anslutningen sänder ut RGB-signaler i viloläget (Se sid W-100). När projektorn ställs i viloläget, försvinner bilden under en kort stund på bildskärmen. Observera att RGB OUT-anslutningen inte sänder ut någon RGBsignal i Standby-läge.*

*• Kaskadkoppling är inte möjlig.*

# **Ansluta din videoutrustning**

Anslutning till en DVD-spelare

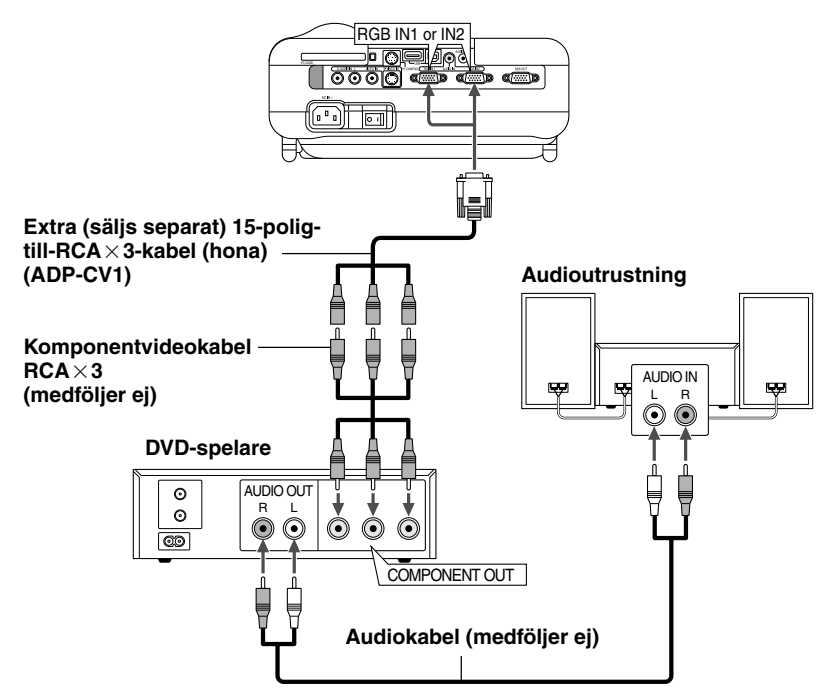

Du kan ansluta projektorn till en DVD-spelare med komponentutgång eller videoutgång. Gör så här:

- **1. Slå av strömmen till projektorn och DVD-spelaren.**
- **2. Om din DVD-spelare har komponentvideoutgång (Y,Cb,Cr), använd en komponentvideokabel (RCA3), som säljs separat, och 15-pol-till-RCA 3-kabeln (hona), som säljs separat, för att ansluta din DVD-spelare till projektorns RGB IN1- eller RGB IN2-kontakt.**

**För DVD-spelare utan komponentvideoutgång (Y,Cb,Cr), använd vanliga RCA-kablar (medföljer ej) för att ansluta en kompositvideoutgång på DVD-spelaren till projektorns videoingång.**

**3. Sätt på projektorn och DVD-spelaren.**

*OBSERVERA: Se bruksanvisningen för din DVD-spelare för mer information om dess krav för videoutgång.*

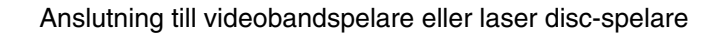

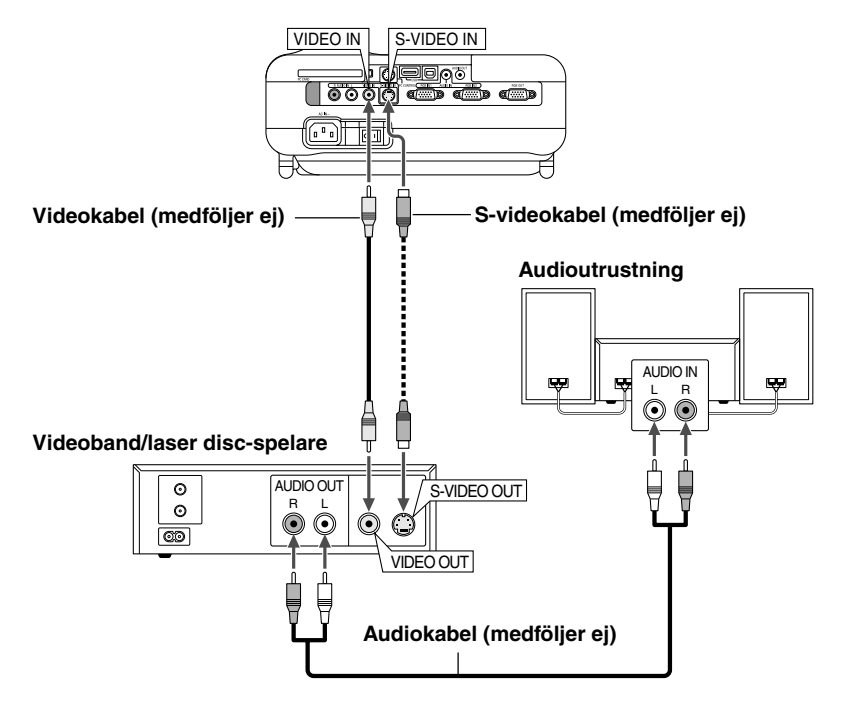

Använd vanliga RCA-kablar (medföljer ej) för att ansluta din videobandspelare, laser disc-spelare eller dokumentkamera till projektorn. För att göra dessa anslutningar, gör så här:

- **1. Stäng av projektorn och videobandspelaren, laser disc-spelaren eller dokumentkameran.**
- **2. Anslut ena änden av RCA-kabeln till videoutgången på baksidan av videobandspelaren eller laser disc-spelaren, och anslut den andra änden till videoingången på projektorn. Använd en audiokabel (medföljer ej) för att ansluta audio från videobandspelaren eller laser disc-spelaren till din audioutrustning (om videobandspelaren eller laser disc-spelaren har denna möjlighet). Var noggrann med att hålla isär anslutningarna till höger och vänster kanal för att få stereoljud.**

#### **3. Sätt på projektorn och videobandspelaren eller laser disc-spelaren.**

*OBSERVERA: Bilden visas eventuellt inte korrekt när du snabbspolar en Videoeller S-Videokälla framåt eller bakåt via en skanningskonverter.*

*OBSERVERA: Se bruksanvisningen för din videobandspelare eller laser discspelare för mer information om deras krav för videoutgång.*

### **Ansluta den medföljande nätkabeln**

Anslut den medföljande nätkabeln till projektorn.

Anslut först den medföljande nätkabelns trestiftskontakt till AC IN på projektorn och sedan den andra ändan av kabeln till eluttaget.

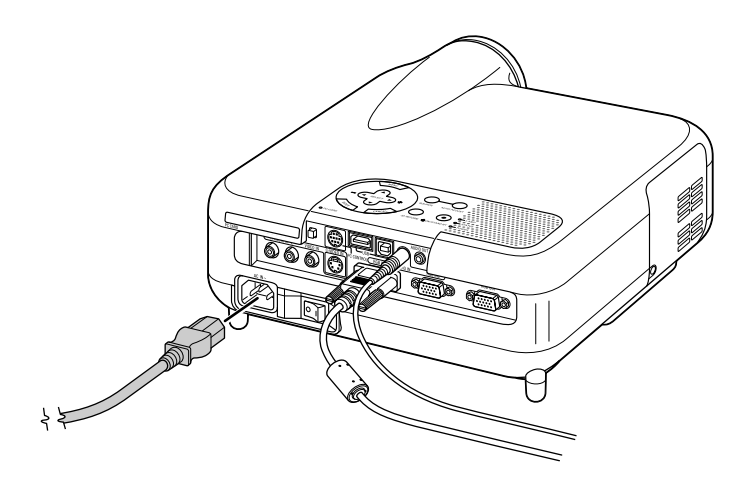
# **PROJICERA EN BILD (ENKEL ANVÄNDNING)**

Det här avsnittet beskriver hur du sätter på projektorn och visar en bild på duken.

# **Sätta på projektorn**

#### *OBSERVERA:*

- *• Se till att huvudströmbrytaren är frånslagen [O] innan du sätter i eller drar ut den medföljande nätkabeln. Om du inte gör det kan projektorn skadas.*
- *Projektorn har två strömbrytare: huvudströmbrytare och POWER-tangent (POWER ON och OFF på fjärrkontrollen).*
- *Projektorn har en funktion som förhindrar att obehöriga använder den. Registrera ditt PC Card som säkerhetsnyckel för att använda funktionen. Se "Säkerhet" under "Projektoralternativ" på sid W-111 för mer information.*

För att slå på strömmen till projektorn, ställ huvudströmbrytaren i ONläget (1).

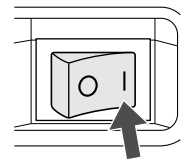

Kontrollera att datorn eller videokällan är på och att linsskyddet är borttaget innan du sätter på din projektor.

Tryck på ON/STANDBY-tangenten på projektorkåpan eller på fjärrkontrollens POWER ON-tangent i minst 2 sekunder så att strömindikatorn ändrar färg till grönt och projektorn blir klar att användas.

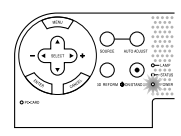

#### **Observera om uppstartsskärmen (menyspråkvalsskärm)**

Startskärmen visas när du slår på projektorn första gången. Du kan då välja ett av de sju språken på skärmen: engelska, tyska, franska, italienska, spanska, svenska eller japanska.

Följ stegen nedan för att välja ett menyspråk:

**1. Använd SELECT-tangenten ▲ eller ▼ för att välja ett av de sju språken från menyn.**

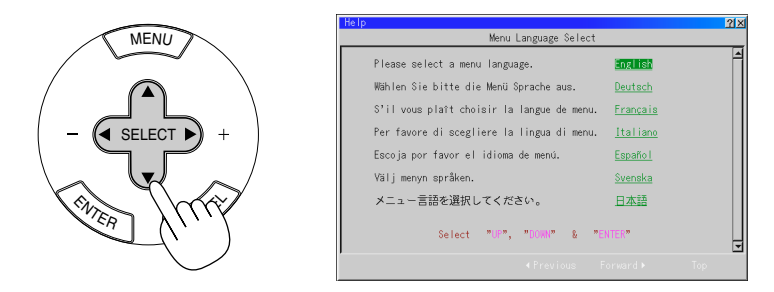

**2. Tryck på ENTER-tangenten för att bekräfta valet.**

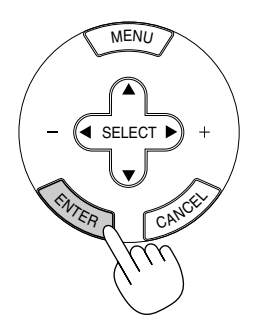

#### **PROJICERA EN BILD Slå på projektorn**

**3. Grundmenyn vissa på det valda språket.**

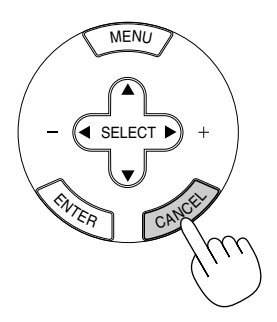

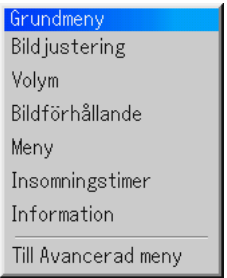

Tryck på CANCEL-tangenten för att stänga menyn. Fortsätt till användning med avancerad meny när detta har gjorts. Det går även att välja menyspråket senare om du föredrar detta. Se "Språk" på sid W-93.

*OBSERVERA: Om du vill sätta på projektorn genom att koppla in strömkabeln, måste du först sätta huvudströmbrytaren på ON och använda menyn och aktivera "Auto Start"-alternativet på inställningsmenyn. (Se sid W-99.) Bilden på skärmen kan flimra litet direkt efter att projektorn slagits på. Detta är inget fel. Vänta 3 till 5 minuter tills lampan stabiliserat sig.*

#### **När lampläget är satt till Eco, kommer lampindikatorn att lysa grönt.**

Om något av följande inträffar, kommer projektorn inte att sättas på.

- \* Om projektorns interna temperatur är för hög, kommer projektorn att detektera onormalt hög temperatur. I detta tillstånd kommer projektorn inte att sättas på för att skydda det inre systemet. Om detta sker ska du vänta tills projektorns inre komponenter kylts ned.
- \* När lampan når slutet av sin brukstid kommer projektorn inte att sättas på. Byt lampan om detta inträffar.
- \* Om lampan inte sätts på när POWER-tangenten aktiveras och om STATUS-indikatorn blinkar på och av sex gånger, ska du vänta en hel minut och sedan sätta på strömmen.

# **Välja en källa**

### **Välja dator eller videokälla**

Användning av fjärrkontrollen

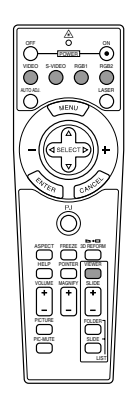

Tryck på vilken som helst av RGB1-, RGB2-, VIDEO-, S-VIDEO- eller VIEWERtangenterna.

*OBSERVERA: Om ingen insignal är ansluten visar projektorn en blå bakgrund (fabriksinställd).*

Välja från ingångslistan

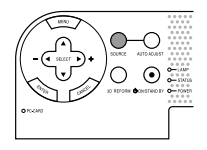

#### **Ingångslistan**

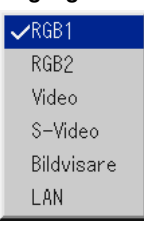

Tryck ned och släpp snabbt SOURCE-tangenten på projektorhöljet för att visa källistan. Varje gång SOURCE-tangenten trycks ned, kommer ingångsskärmen att ändras enligt följande: "Video" (videobandspelare, dokumentkamera eller laser disc-spelare), S-Video", "RGB1" eller "RGB2" (dator eller DVD-spelare med utgång för komponentsignaler) , "Viewer" (bilder på ett PC Card), eller "LAN" (fast eller trådlös signal som sänds från en PC). För att visa den valda källan, tryck på ENTERtangenten.

Detektera signalen automatiskt

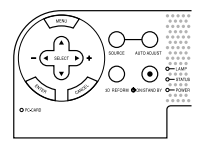

Håll in SOURCE-tangenten intryckt i minst 2 sekunder så kommer projektorn att leta upp nästa tillgängliga ingångskälla. Varje gång du håller SOURCE-tangenten intryckt kommer ingångskällan att ändras enligt följande:

 $\rightarrow$  RGB1  $\rightarrow$  RGB2  $\rightarrow$  Video  $\rightarrow$  S-video  $\rightarrow$  Bildvisare -

Om det inte finns någon ingångssignal hoppas inmatningen över. När ingångskällan som du vill projicera visas ska du släppa tangenten. Tryck på ENTER tangenten.

#### **PROJICERA EN BILD**

### **Justera bildstorleken och positionen**

Se till att projektorn står på ett plant och vågrätt underlag, samt att den är vänd rakt mot duken.

Lyft upp projektorns framkant för att centrera bilden vertikalt.

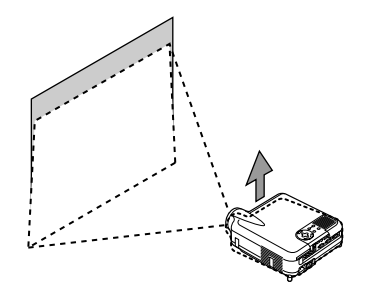

Flytta projektorn åt höger eller vänster för att centrera bilden i horisontalled på duken.

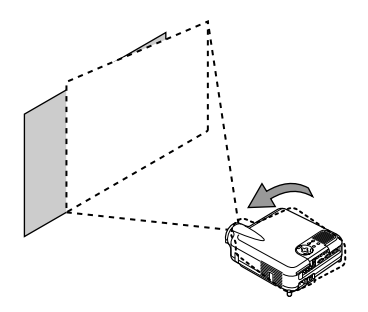

Använd 3D REFORM-funktionen för korrekt justering. Se sid W-45.

### **Justera lutningen med foten**

q **Lyft projektorns framkant.**

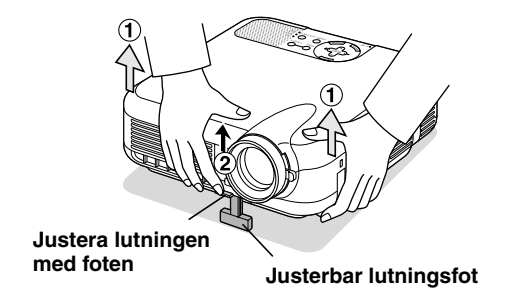

- w **Tryck på justerfotens spak på projektorns framsida för att förlänga justerfoten (maxhöjd).**
- e **Tryck justerfotens spak nedåt.**

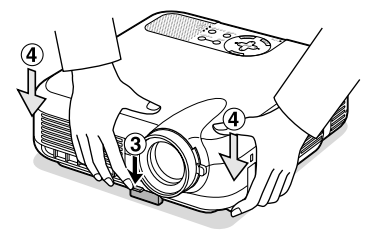

r **Sänk projektorns framkant till önskad höjd och släpp spaken så att justerfoten låser i läge. Projektorns framsida kan justeras ungefär 7 grader uppåt eller nedåt.**

Den bakre fothöjden kan ändras. Rotera den bakre foten till önskad höjd, men det lodräta avståndet från underkanten till bordet eller golvet skall vara 1,0" (25,0 mm) för att projektorn skall stå plant på underlaget.

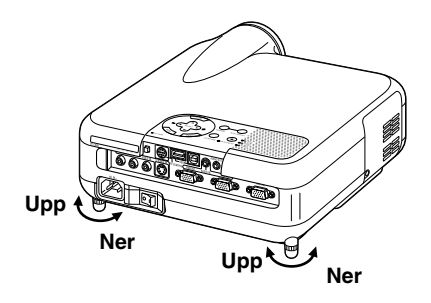

\* Om bilden inte visas fyrkantig på duken, kan du använda 3D Reformfunktionen för att rätta till den. Se sid W-45.

# **FÖRSIKTIGT:**

Använd inte justerfoten för något annat ändamål än vad den är avsedd för. Projektorn kan ta skada om du lyfter den eller hänger upp den på väggen i foten.

#### **Zoom**

Använd zoomspaken för att finjustera bildstorleken på skärmen

#### **Fokus**

Använd fokusringen för att fokusera bilden.

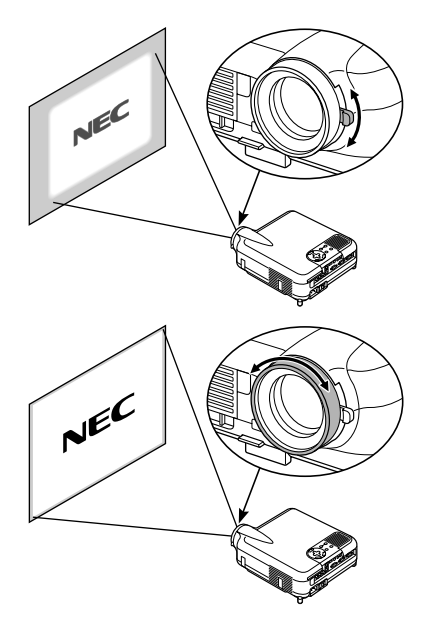

### **Korrigera den horisontala och vertikala parallelltrapetsdistorsionen (3D Reform)**

Använd 3D Reform-funktionen för att korrigera parallelltrapetsdistorsion för att förlänga eller förkorta skärmens övre, nedre, högra eller vänstra sida så att den projicerade bilden är rektangulär.

Du kan även använda en datormus för att korrigera Hörnsten-distortionen. För att göra det med musen, välj och vänsterklicka på ett hörn hos bilden som du vill korrigera.

Gör detta för de återstående 3 hörnen. Högerklicka för att visa bekräftningsskärmen.

- **1. Projicera en bild så att skärmen är mindre än rastrets yta.**
- **2. Dra något av hörnen och passa in skärmens hörn med något av de på bilden. Projicerad bild**

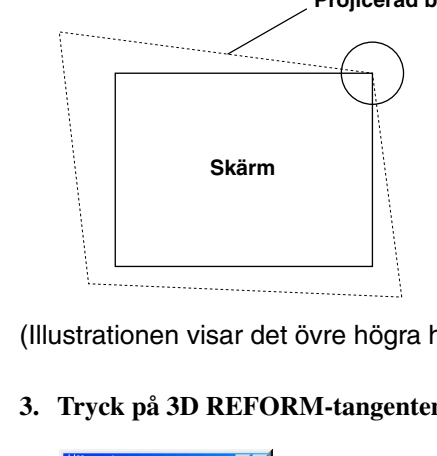

(Illustrationen visar det övre högra hörnet.)

**3. Tryck på 3D REFORM-tangenten på fjärrkontrollen.**

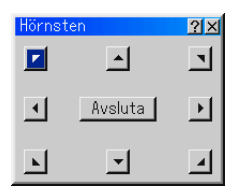

Hörnsten-justeringsskärmen visas.

*OBSERVERA: Tryck på 3D REFORM-tangenten för att växla mellan "Hörnsten" och "Keystone."*

4. Använd SELECT **▲▼◀▶** -tangenten för att välja en ikon som pekar i **den riktning som du vill flytta den projicerade bildens ram.**

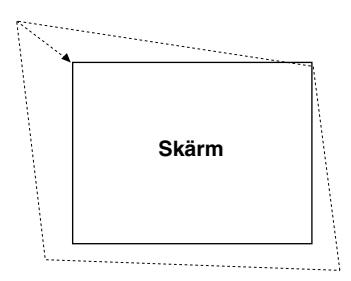

- **5. Tryck på ENTER-tangenten.**
- **6. Använd SELECT ▲▼◀▶ -tangenten för att flytta den projicerade bildramen som visas i exemplet.**
- **7. Tryck på ENTER-tangenten.**

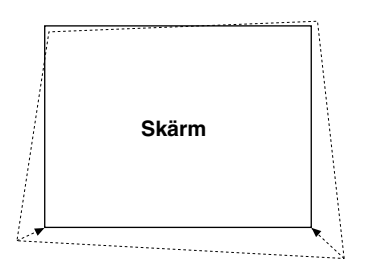

8. Använd SELECT **AV <▶** -tangenten för att välja en annan ikon som **pekar i den riktning som du vill flytta den projicerade bildens ram.**

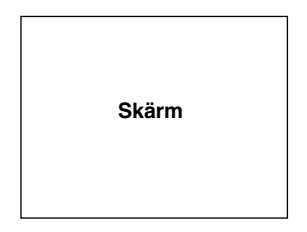

Vid Cornerstone-justeringsskärmen, välj "Avsluta" och sedan "OK" eller tryck på CANCEL-tangenten på fjärrkontrollen.

Bekräftningsskärmen visas.

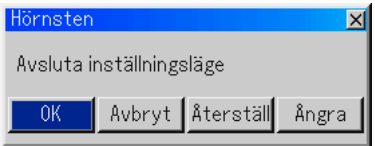

#### **9. Tryck på SELECT - eller -tangenten för att markera [OK] och tryck på ENTER-tangenten.**

Detta fullbordar korrektionen av parallelltrapetsdistortionen. Om du väljer "Avbryt" återgår du till justeringsskärmen utan att spara ändringarna (Steg 3).

Om du väljer "Återställ" återställs fabriksinställningarna. Om du väljer "Ångra" avslutar du utan att spara ändringarna.

*OBSERVERA: För att återställa 3D Reform-korrektionsvärdena till de fabriksinställda ska du hålla in 3D REFORM-tangenten i minst 2 sekunder.*

*OBSERVERA: Vid justering av 3D Omformning är "Bildförhållande" och "Skärm" eventuellt inte tillgängliga. Om detta skulle inträffa, återställ först 3D Omformningsdata och gör sedan varje inställning. Upprepa sedan justeringen av 3D Omformning. Om du ändrar Bildförhållande och/eller Skärminställning kan det justerbara omfånget för 3D Omformning komma att begränsas.*

De justerbara omfången för 3D Omformning är enligt följande: Horisontellt ...... Max ±30° ung. (Max ±25° ung. på LT240) Vertikalt ........... Max ±40° ung.

- \* Följande är förhållandena vid ovannämnda maximala vinkel under förutsättning att:
- Bilden projiceras som Wide (zoom)
- Upplösningen är XGA (SVGA på LT220)

En högre upplösning än XGA (SVGA på LT220) begränsar det justerbara omfånget för 3D Omformning.

• Menypunkterna ska vara inställda enligt följande:

Bildförhållande 4:3 Skärmtyp ................ 4:3

• Horisontellt och vertikalt justeras separat.

En justering av bådadera begränsar det justerbara omfånget för 3D Omformning.

# **Automatisk optimering av RGB-bilder**

#### **Bildjustering med funktionen för automatisk justering**

Automatisk optimering av RGB-bilder

Tryck på autojusteringstangenten för att optimera en RGB-bild automatiskt.

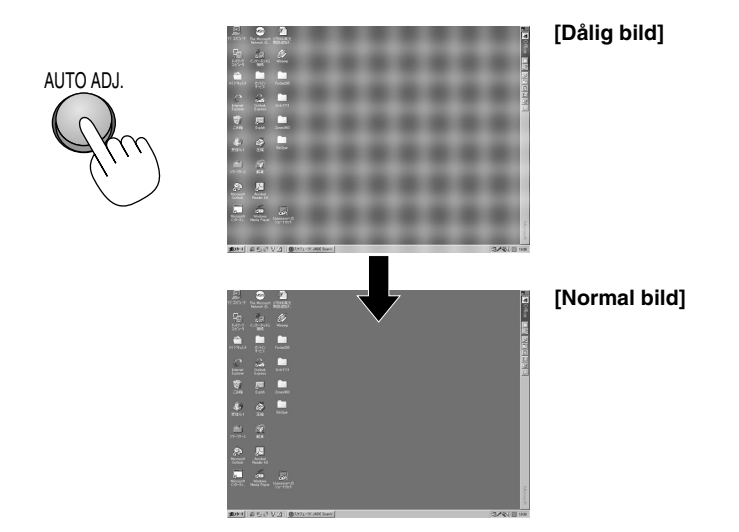

Tryck på autojusteringstangenten för att finjustera bilden från datorn eller ta bort eventuella vertikala ränder i bilden, reducera bildbrus, punktinterferens eller överhörning (syns genom att delar av bilden tycks skimra). Denna funktion justerar klockfrekvenserna som tar bort horisontala streck som kan uppstå i bilden. Den här funktionen korrigerar också klockfasen i syfte att minska bildbruset, punktinterferens eller överhörning. (Detta märks genom att en del av bilden verkar skimra.)

Justeringen kan behövas första gången du ansluter datorn.

#### *OBSERVERA:*

- *• Det kan hända att vissa signaler inte visas korrekt eller tar tid.*
- *Autojusteringsfunktionen fungerar inte för komponent- och videosignaler.*
- *• Om autojusteringsfunktionen inte kan optimera RGB-signalen kan du försöka justera den manuellt. Se sid W-87 och 88.*

#### **PROJICERA EN BILD**

# **Öka eller sänka volymen**

Ljudnivån från högtalaren och utgången AUDIO OUT på projektorn kan regleras.

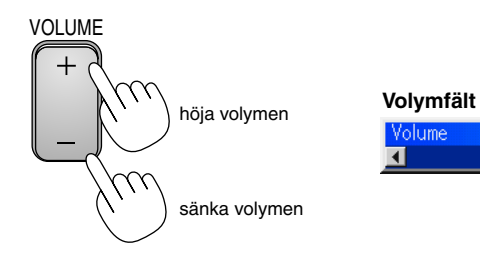

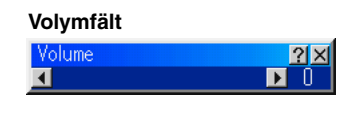

### **Använda laserpekaren**

S-VIDEO  $\lambda$ 3DREFORM FREEZE LASER Du kan använda lasern för att dra publikens intresse till den röda punkten, som kan placeras på alla föremål. Håll in LASER-tangenten för att aktivera laserpekaren.

# **FÖRSIKTIGT:**

- *•* Titta inte in i lasern när den är aktiverad.
- *•* Rikta inte laserstrålen mot någon.

### **Ställa in funktionsomkopplaren**

Det finns två strömbrytare på undersidan av batterifacket: en väljare som kan appliceras på projektorn (1) och en brytare för aktivering/deaktivering av laserfunktionen (2). Kontrollera projektorn som ska användas och avgör om du ska aktivera eller deaktivera lasern, ställ sedan in dessa strömbrytare på rätt sätt genom att använda spetsen på en tunn kulspetspenna. På denna modell används ingen brytare (1) att applicera på projektorn.

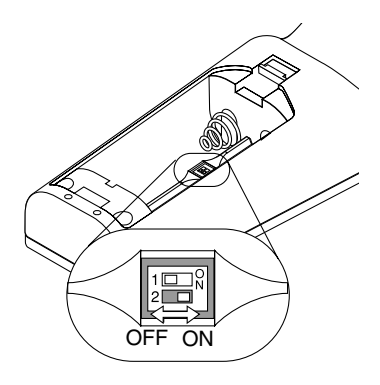

Brytare (2)

- På: Aktiverad (lasern tänds då du trycker på LASER-tangenten) [Factory default]
- Off: Deaktiverad (lasern tänds inte även då du trycker på LASERtangenten)

Deaktivera lasern då du använder den i en miljö där den är åtkomlig för barn.

## **Slå av projektorn**

### **För att slå av projektorn:**

Håll först POWER-tangenten (ON/STAND BY) på projektorhöljet eller POWER OFF-tangenten på fjärrkontrollen intryckt under minst två sekunder. Strömindikatorn lyser då orange. När projektorn är avstängd fortsätter fläkten att gå i 90 sekunder (avkylningstid).

Stäng sedan av huvudströmbrytaren. Strömindikatorn släcks då. Koppla slutligen loss nätkabeln.

#### **FÖRSIKTIGT**

Koppla inte loss nätkabeln från vägguttaget eller stäng inte av huvudströmmen under följande omständigheter. Annars kan projektorn skadas:

- När timglasikonen visas.
- När meddelandet "Vänta ett tag." visas. Detta meddelande visas när projektorn har stängts av.
- När kylfläkten är igång. (Fläkten fortsätter att gå i 90 sekunder efter att projektorn har stängts av).
- Vid läsning av PC Card-kort. (PC Cardläsindikatorn lyser.)

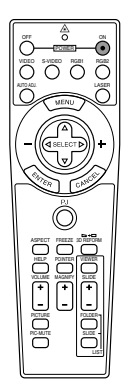

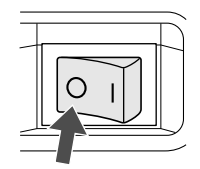

# **Använda fjärrmusfunktionen**

Den inbyggda musmottagarfunktionen gör det möjligt att sköta datorns musfunktioner från fjärrkontrollen (datorläget). Detta är mycket användbart när du klickar dig fram i en datorgenererad presentation. Tryck på PJtangenten (lyser rött) för att växla tillbaka till projektormenyläget.

# **Ansluta till din dator för fjärrmusfunktionen**

Om du vill använda fjärrmusfunktionen ska du använda den medföljande USB-kabeln för att ansluta USB-porten (typ B) på projektorn till USB-porten (typ A) på din dator.

*OBSERVERA: Beroende på typen av anslutning och vilket operativsystem du använder kan du behöva starta om datorn eller ändra datorns inställningar.*

## **Vid anslutning med USB-porten**

Hos PC-datorer kan musmottagarfunktionen endast användas med operativsystemen Windows 98, Windows ME, Windows XP och Windows 2000.

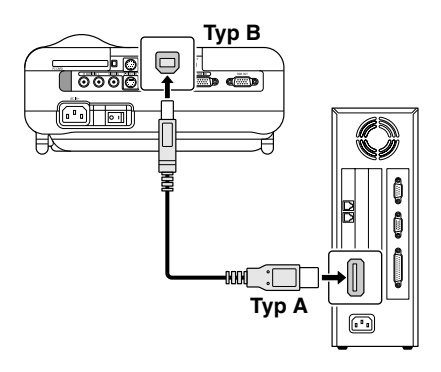

*OBSERVERA: Vänta i minst 5 sekunder efter att du kopplat ur USB-kabeln innan du återansluter den och vice versa. Det kan hända att datorn inte kan identifiera den inbyggda musmottagaren om den upprepade gånger kopplas in och ur med korta mellanrum.*

### **Byta mellan dator- och projektorfunktion**

De tre skuggade tangenterna i teckningen fungerar som en datormus när datorläget är valt.

PJ-tangenten lyser inte i datorläget.

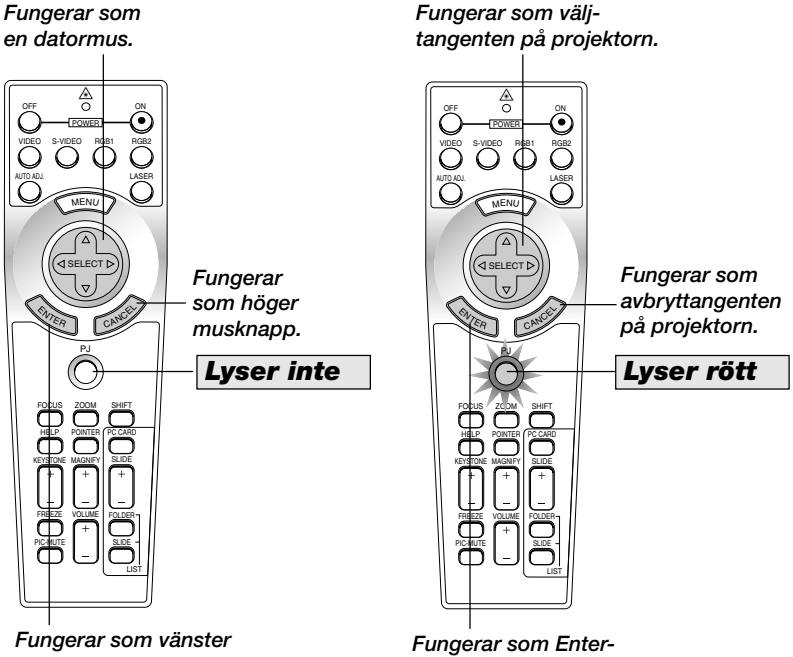

*musknapp.*

*tangenten på projektorn.*

- *•* Om du trycker på MENU-tangenten börjar PJ-tangenten lysa rött. Detta indikerar att projektorläget är valt, och du kan då styra projektorns menyfunktioner med de tre tangenterna.
- *•* Om du trycker på POINTER-tangenten börjar PJ-tangenten lysa rött, vilket indikerar att projektorläget är valt och att SELECT AV<> tangenten nu kan används för att flytta pekaren eller den förstorade bilden.
- *•* Om du inte trycker på någon tangent inom 60 sekunder, släcks indikatorn i PJ-tangenten för att visa att datorläget är inkopplat. Tryck på PJ-tangenten igen om du vill aktivera projektorns menyfunktioner på nytt. För att flytta pekaren eller den förstorade bilden igen stänger du av pekaren och sätter sedan på den igen (tryck på POINTER-tangenten två gånger).
- *•* Om du vill använda musfunktionerna när PJ-tangenten lyser, trycker du på PJ-tangenten för att återvända till datorläget (tangenten lyser inte).

### **Under datorläget:**

Om du trycker på ENTER-knappen och håller den nedtryckt i minst 2 sekunder i datorläget och sedan släpper den, blir dragläget inställt och du kan utföra dragningen genom att trycka på SELECT ▲▼◀▶-knappen (på musen). Tryck på ENTER-tangenten (vänsterklicka) igen för att välja dragläget. Tryck på CANCEL-tangenten (högerklicka) för att avbryta dragläget.

# **Stäng av ljud och bild**

Tryck på bilddämpningstangenten för att stänga av både bild och ljud under en kortare tid. Tryck en gång till när du vill få tillbaka bild och ljud.

# **Frysa en bild**

Frys bilden genom att trycka på frystangenten. Tryck en gång till för att fortsätta köra.

# **Använda pekaren**

Du kan använda en av de åtta pekarna för att dra åhörarnas uppmärksamhet till den del av den projicerade bilden du vill framhäva.

Tryck på pekartangenten för att ta fram pekaren.

Använd väljtangenten för att flytta pekaren.

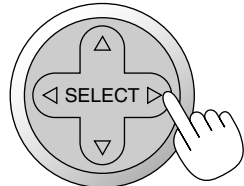

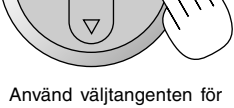

att flytta pekaren.

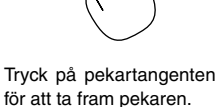

POINTER

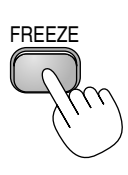

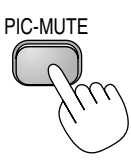

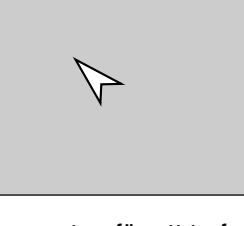

### **Förstora och flytta bilden**

Du kan förstora det önskade området med upp till 400 procent. Gör så här:

**1. Tryck på pekartangenten för visa pekaren.**

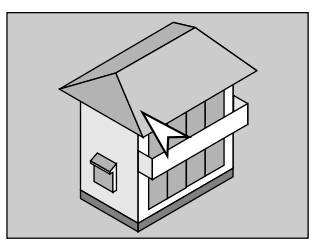

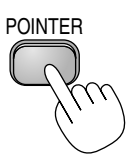

**2. Flytta pekaren till det område du vill förstora.**

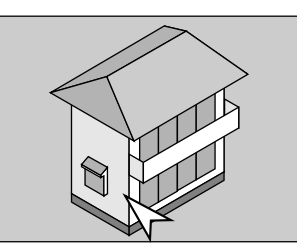

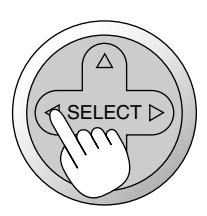

**3. Förstora det valda området.**

**När du trycker på förstoringstangenten (+) ändras pekaren till ett förstoringsglas. Använd väljtangenten för att flytta förstoringsglaset.**

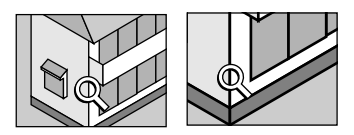

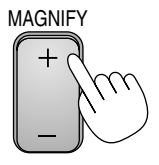

**4. Återställ bilden till ursprungsstorleken.**

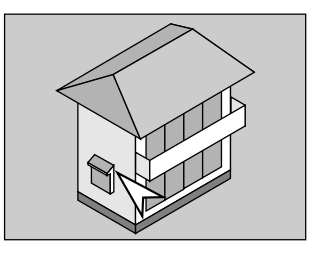

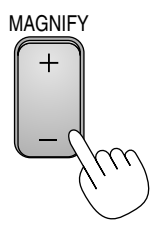

# **Få hjälp on-line**

Hjälpmenyernas innehåll visas.

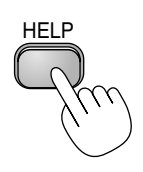

Visa hjälp

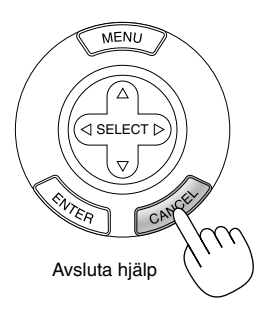

### **Använda en USB-mus**

Användning underlättas om du använder en USB-mus. En kommersiellt tillgänglig USB-mus krävs.

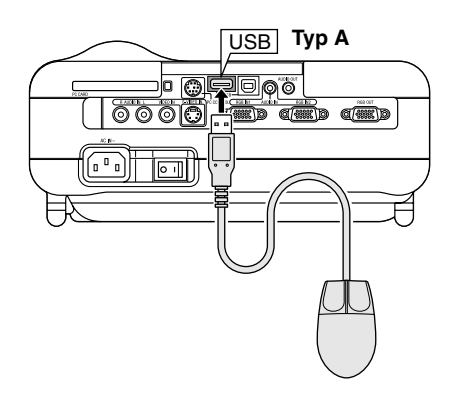

*OBSERVERA: Projektorn stöder inte säkert alla typer av USB-möss.*

#### **Använd USB-musen för menyvalen**

Musmarkör

När en USB-mus ansluts till projektorn visas en musmarkör på skärmen. Musmarkören försvinner om du inte använder USB-musen inom 10 sekunder.

Menydisplay

Menyn visas när du klickar med en musknapp.

Rullgardinsmenyn visas om du klickar på ▶. Klicka var som helst på bakgrunden för att ta bort menyn.

Justeringar och inställningar på en display

Du kan välja en menypunkt och klicka med en musknapp för att göra justeringar och inställningar.

#### Exempel

Klicka med (eller klicka på och håll nere) musknappen på  $\blacktriangleleft$  eller  $\blacktriangleright$  för att justera ljusstyrkan. Eller klicka på och dra med musknappen på inställningsbalken för att utföra inställningen.

Klicka på  $\times$  för att spara justeringarna. Displayen är stängd. Om du klickar någonstans på bakgrunden under tiden justerings- eller inställningsmenyer visas, kommer huvudmenyn tillbaka vid den punkt du klickat på.

# **Ändra bakgrundslogotyp**

Du kan ändra den standardmässiga bakgrundslogotypen med PC-kortfilerfunktionen.

*OBSERVERA: filstorleken måste vara 256 KB eller mindre. Andra filformat än JPEG och BMP finns inte tillgängliga.*

**1. I menyn, välj [Verktyg]** → **[PC-kortfil] för att visa en lista över alla filerna som finns lagrade på PC-kortet så att du kan välja en fil du vill använda som bakgrundslogotyp.**

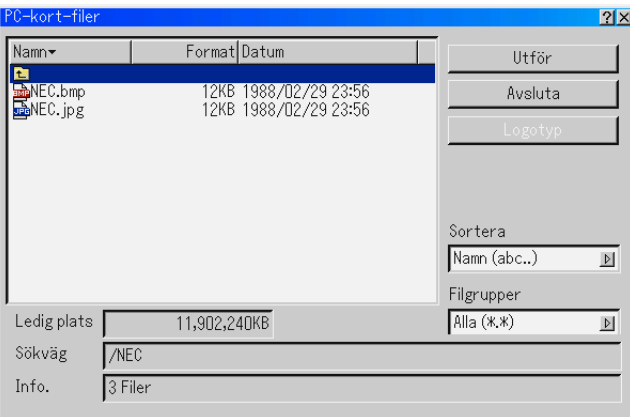

- **2. Logotyptangenten används för att välja en logotyp från grafikfiler på ett PC-kort och använda denna som bakgrundslogotyp.**
- **3. Använd SELECT eller** -**-tangenten för att välja en JPEG- eller BMPfil som bakgrundslogotyp.**
- **4. Använd SELECT ▶- och sedan ▼-tangenten för att välja "Logo".**
- **5. Tryck på ENTER på fjärrkontrollen eller höljet. Bekräftningsdialogrutan visas.**
- **6. Välj "OK" och tryck på ENTER-tangenten. Detta fullbordar ändringen av bakgrundslogotyp.**

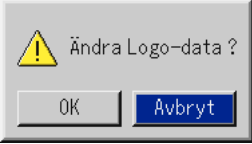

\* När du har ändrat bakgrunden från NEC-logotypen till en annan kan du inte återfå logotypen som bakgrund även om du använder fabriksinställningarna. Upprepa stegen ovan för att göra det. NEC-logotypfilen finns på den medföljande CD-ROM (NEC Projector User Supportware): en (/Logo/nec\_b\_x.jpg), (LT220: /Logo/nec\_b\_s2.jpg).

# **Göra frihandsritning på en projicerad bild (rittavlan)**

Rittavlafunktionen låter dig skriva och rita meddelanden på en projicerad bild.

*OBSERVERA: Rittavlafunktionen finns endast tillgänglig när en USB-mus används.*

I menyn, välj [Verktyg] → [Rittavlan] för att visa ritbordets verktygsfält som innehåller följande ikoner.

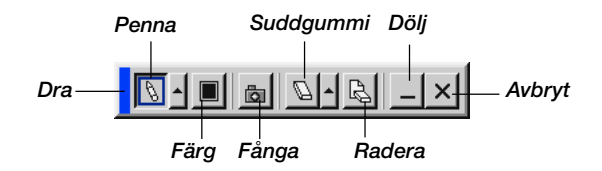

- Dra .................... För att dra verktygsfältet till en annan position genom att klicka på den blå delen (endast för USB-mus).
- Penna ................ Vänsterklicka och dra för att rita. Vänsterklicka på [A] eller högerklicka på pennikonen för att visa pennpaletten med fyra olika tjocka linjer, som du sedan kan välja genom att vänsterklicka.
- Färg ................... Väljer en färg. Vänsterklicka för att visa färgpaletten som du kan välja önskad färg från genom att vänsterklicka.
- Fånga ................ Vänsterklicka för att fånga och spara frihandsteckningar på PC Card-kortet.
- Suddgummi ....... Vänsterklicka och dra för att radera en del av ritningen. Vänsterklicka på [▲] eller högerklicka på radergummiikonen för att visa raderpaletten med fyra olika tjocka radergummin, som du sedan kan välja genom att vänsterklicka.
- Radera .............. Vänsterklicka för att radera hela ritningen från rittavlan.
- Dölj .................... Vänsterklicka för att ta bort verktygsfältet. Ritbordets verktygsfät visas igen när du högerklickar var som helst på skärmen.
- Avbryt ................ Raderar ritningen och avslutar rittavlan.

#### *OBSERVERA:*

- *• Menyn är inte tillgänglig när du visar rittavlan.*
- *• Hela ritningen raderas om du växlar diabild.*

# **ANVÄNDA VISAREN**

*OBSERVERA: För att använda visaren behöver du först skapa presentationsmaterial på din dator med Dynamic Image Utility 2.0 som finns på CD-ROM:en med stödprogram för användaren som medföljer NEC-projektorn. För att skapa presentationsmaterial, se bildvisarfunktionen (Slide show) i onlineanvisningen för programmet Dynamic Image Utility 2.0.*

# **Få ut det mesta möjliga av visarfunktionen**

#### **Funktioner**

Du kan visa presentationsdata och fånga och visa bilder på projektorn. Ett PC-kort används för att visa presentationsdata som förberetts på datorn och för att fånga och spela bilder som projicerats med projektorn. PC-kortvisarfunktionen låter dig visa diabilder som lagrats på ett PCminneskort (som kallas för PC-kort i denna bruksanvisning) i projektorn. Även om ingen dator finns tillgänglig kan presentationer utföras enkelt med projektorn. Denna funktion är behändig när man håller presentationer vid möten och i kontor, liksom för att visa bilder som tagits med digitalkamera.

### **Enkel att använda**

- *•* Presentationer kan enkelt startas direkt genom att sätta i ett PC-kort (säljs separat)
- *•* Enkel bytning av diabilder
- *•* Fjärrkontrollens funktion
- *•* Hoppa till listor med diabilder eller någon särskild diabild

#### **Bilder med hög kvalitet**

- *•* Hög upplösning upp till 1024 x 768 punkter (800 x 600 punkter på LT220)
- *•* 24-bitars fullfärgsavspelning
- *•* Visa digitalkamerabilder

### **Enkelt program (för dator)**

- *•* Dynamic Image Utility 2.0 som fungerar i Windows 98/Me/XP/2000
- *•* Diabilder kan skapas genom att fånga bilden som visas för närvarande
- *•* Kontrollskärm för att visa listor med diabilder och redigera
- \* Microsoft, Windows och PowerPoint är registrerade varumärken som tillhör Microsoft Corporation.

#### **Sätta i och ta ut ett PC-kort**

Sätta i PC-kortet

- *•* Håll PC-kortet horisontalt och sätt i det i kortöppningen långsamt med dess ovansida uppåt.
- *•* Uttagstangenten sticker ut när PC-kortet satts i helt. Kontrollera att PC-kortet har satts i helt.

*OBSERVERA: Försök inte tvinga in PC-kortet i kortöppningen.*

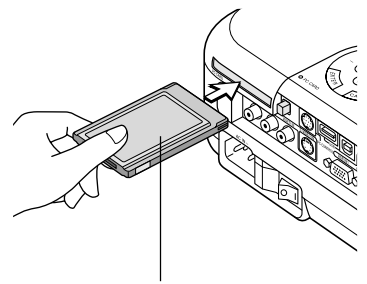

*PC-kort (medföljer ej)*

#### Avlägsna PC-kortet

Tryck på uttagstangenten. PC-kortet sticker ut lite. Ta tag i kortets kanter och dra ut det. Ta inte ut PC-kortet när dess data används.

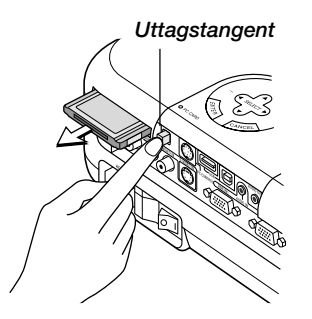

### **Vägledning för isättning av PC-kortet**

PC-kortet har en ovansida och en undersida och måste sättas i PC-kortöppningen i en särskild riktning. Det kan inte sättas i baklänges eller upp och ned. Försöker man tvinga in det i kortöppningen med fel riktning kan man föstöra inre stift och skada kortöppnigen. Se PC-kortets bruksanvisning om hur man sätter i kortet korrekt.

### **PC-korttyp**

PC-kortöppningen tillåter endast typ II av PCMCIA.

**FÖRSIKTIGT:** Använd inga andra CompactFlash-kort än Flash-minneskort. Om du t.ex. använder ett CompactFlash-kort tillsammans med en PCkortadapter, kan CompactFlash-kortet skadas.

# **Använda visarfunktionen från projektorn (avspelning)**

Denna sektion beskriver hur man visar diabilder hos presentationsdokument som skapats med visarfunktionen med projektorn. Det går även att skapa diabilder direkt från bilderna som projicerats med projektorn.

### **Projicera diabilder (visaren)**

**1. Sätt i ett PC-kort i PC-kortöppningen.**

**Sätt i PC-kortet med sidan med pilen uppåt.**

- **\* Tryck på uttagstangenten för att ta ut kortet.**
- **2. Välj "Bildvisare" i menyn för att välja källa.**
- **3. Projicera diabilder.**

Kontrollerar **"Visa mapplista"** betyder att välja visaringång visar en lista av mapparna på PC-kortet och om **"Autoavspelning"** har kontrollerats börjar projektorn automatiskt att visa diabilder och startar med den första diabilden i mappen som du valt.

Ett verktygsfält visas när du trycker på MENU-tangenten på fjärrkontrollen eller projektorhöljet eller klickar på musens högerknapp.

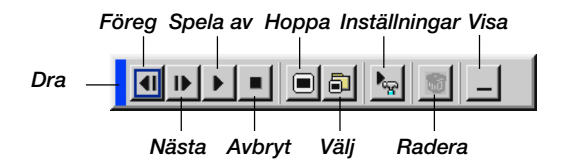

Verktygsfältet har följande knappar:

- Dra ............. För att flytta verktygsfältet. Detta är endast tillgängligt med USB-mus.
- Föreg .......... Återgår till föregående diabild eller mapp. Eller låter dig spela av diabilder baklänges.
- Nästa.......... Går vidare till nästa diabild eller mapp. Eller låter dig spela av diabilder.
- Spela av ..... Automatisk eller manuell avspelning, beroende på inställningen i menyns bildvisaralternativ. Låter dig gå till nästa diabild när du har valt "Manuell visning".
- Stopp.......... Låter dig avbryta automatisk avspelning och fortsätta avspelningen från vald diabild eller mapp när du har valt "Autoavspelning".
- Hoppa ........ Visar en förteckning över diabilderna som spelas upp.
- Välj ............. Visar en mappförteckning under avspelningen.
- Inställning ... Visar dialogrutan bildvisaralternativ på sid 2 i dialogrutan för inställning.
- Radera ....... Raderar infångade diabilder eller alla infångade diabilder i den valda mappen.
- Se ...............Döljer verktygsfältet under avspelning. Om du klickar på MENU-knappen eller högerklickar med musen visas det igen.

*OBSERVERA: Om det inte sitter något minneskort i PC CARD-kortplatsen finns det ingen signal, och en svart, blå eller logotypbakgrund, beroende på inställning, visas.*

*Avspelningen stoppas om du trycker på SLIDE +/– -tangenten på fjärrkontrollen eller på -tangenten på kåpan vid automatisk avspelning.*

*Upp till 12 index kan visas i mappförteckningen. Mappen i det nedersta högra hörnet är alltid den mapp som används för att fånga bilder, men den visas endast när bilder som fångats finns i mappen.*

### **När verktygsfältet inte visas:**

Tryck på FOLDER LIST- eller SLIDE LIST-tangenten på fjärrkontrollen för att visa mapparna på det kort, som sitter i projektorns PC-kortplats.

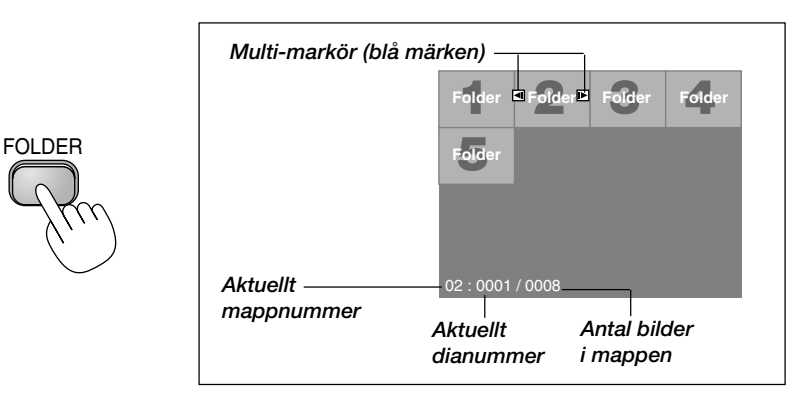

Använd SLIDE +/– -tangenten för att gå vidare till nästa mapp eller för att återgå till föregående mapp.

SLIDE

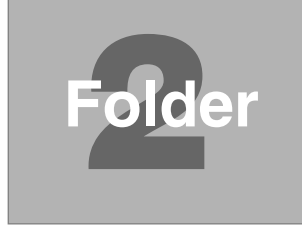

Använd SLIDE +/– -tangenten för att gå vidare till nästa diabild eller för att återgå till föregående diabild.

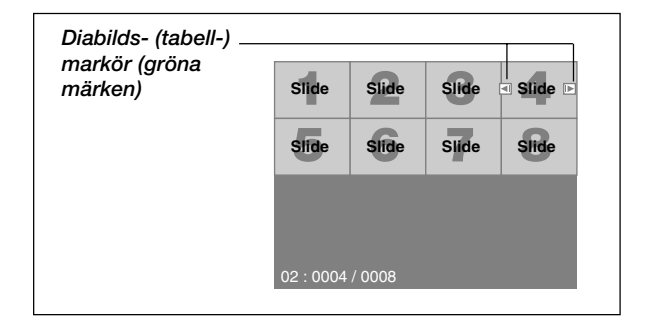

*OBSERVERA: Du kan även använda tangenterna och på fjärrkontrollen för att välja mappar och dior.*

*Om du använder tangenterna och på fjärrkontrollen för att styra Bildvisare, skall du trycka på PJ-tangenten så att den lyser rött för att komma in i projektorläget.*

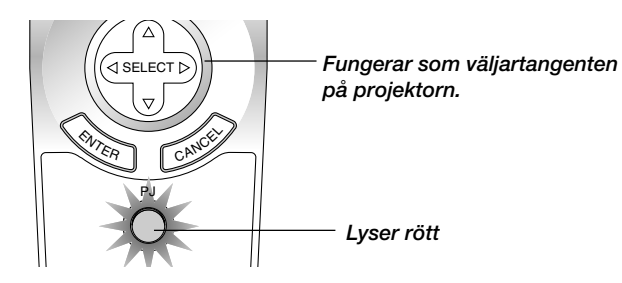

### **Auto-avspelning**

Om du väljer alternativet "Autoavspelning" på menyn "Bildvisaraltenativ" börjar avspelningen av diabilder automatiskt.

Du kan också ange ett visningsintervall på mellan 5 och 300 sekunder för funktionen automatisk avspelning.

### **Direkt växling till diabildsvisning från en annan källa**

Med denna funktion kan du växla direkt till visning av diabilder då en bild från en videobandspelare eller dator visas på skärmen.

Exempel: När du gör presentationer som baseras på en kombination av diabilder och rörliga bilder från exempelvis en videobandspelare, kan du växla från en diabild i bildvisarläge till en videobild och vice versa genom att använda bildvisartangenten.

*OBSERVERA: Den aktuella bilden hålls kvar även om du ändrar bildvisarens källa till en annan källa. När du återvänder till bildvisarprogrammet får du tillbaka diabilden som hållits kvar.*

*Redigering på PC-kortet kan inte göras direkt från projektorn. Använd programmet Dynamic Image Utility 2.0.*

#### **ANVÄNDA BILDVISAREN**

### **Visning av bilder från digitalkameror**

Du kan visa digitalbilder med bildvisarprogrammet under förutsättning att:

- *•* Bilden kan lagras i MS-DOS-format på ett PC-kort
- *•* Bilden kan lagras i ett annat format som stöds av Bildvisare. Bildvisarprogrammet söker efter bilder i JPEG- eller BMP-format (dvs de som detekteras som diabilder) i kortets mappar. Det går att söka bland mappar som befinner sig högst två steg från roten och bilderna måste befinna sig bland de 12 första filerna i mappen. Det går endast att växla mellan filer och diabilder.

*OBSERVERA: Max antal bilder som kan detekteras som diabilder i samma mapp är 128.*

### **Lagring av bilder som visas med projektorn på PC-kortet (fånga)**

Funktionen fånga låter dig fånga en bild från den källa som visas för tillfället. Bilden sparas i JPEG-format på PC-kortet. När du väljer fånga på menyn visas ett verktygsfält. Du kan fånga en bild direkt med verktygsfältet när menyn inte visas.

Följande knappar finns i verktygsfältet:

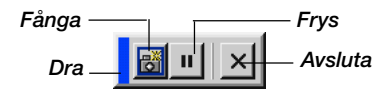

- Dra ............. Dra för att flytta verktygsfältet genom att klicka på den blå delen (fungerar endast när en USB-mus används).
- Fånga .........Fångar bilden som visas och sparar den som en JPEG-fil på ett PC-kort.
- Frys ............ Fryser bilden samt återställer normal bild.
- Avsluta ....... Lämnar fångaläget.

#### *OBSERVERA:*

- *\* Om inte ett PC-kort sitter i PC-kortplatsen går det inte att använda fångafunktionen.*
- *\* Meddelandet "Kortfel!" betyder att det inte finns tillräckligt med utrymme på PC-kortet för att spara bilder. Frigör utrymme på kortet genom att radera oönskade bilder via datorn. Antal bilder som kan fångas beror på PC-kortets storlek.*
- *\* Stäng inte av strömmen och ta inte ut kortet under tiden du fångar en bild. Annars kan det hända att data på kortet försvinner eller att själva kortet skadas.*

### **Förberedelser:**

Sätt i PC-kortet i kortplatsen.

Sätt i PC Card-kortet så att sidan med pilen vänder upp.

**1. Visa bilden du vill fånga och lagra.**

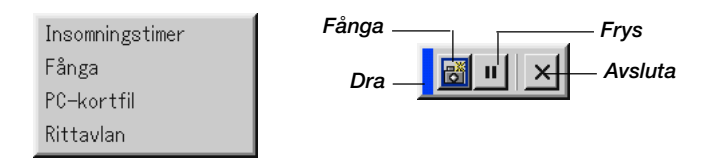

- **2. Välj "Fånga" på verktygsmenyn.**
- **3. Ett verktygsfält visas.**

Följande knappar finns i verktygsfältet:

- Dra ............. Dra för att flytta verktygsfältet genom att klicka på den blå delen (fungerar endast när en USB-mus används).
- Fånga .........Fångar bilden som visas och sparar den som en JPEG-fil på ett PC-kort.
- Frys ............ Fryser bilden samt återställer normal bild.

Avsluta ....... Lämnar fångaläget. Ett annat sätt att avsluta fånga-funktionen är att trycka på MENU- eller CANCEL-tangenten på fjärrkontrollen eller projektorn.

#### *OBSERVERA:*

*Du kan komprimera en infångad bild (JPEG) med fångaalternativen på inställningsmenyn. Se sid W-97.*

*Det går inte att på rätt sätt visa fångade bilde, vars upplösning är högre än projektorns.*

- *• filstorleken på den infångade bilden varierar beroende på signalens upplösning.*
- *Projektorn visar ett timglas när en bild håller på att fångas. Ta inte ur PCkortet och stäng inte av strömmen till projektorn när timglasikonen visas. I annat fall riskerar du att skada data på PC-kortet. Om data på PC-kortet skadas måste du använda en dator för att försöka reparera skadade filer.*
- *• Upp till 12 index kan visas i mappförteckningen. Mappen i det nedersta högra hörnet är alltid den mapp som används för att fånga bilder, men den visas endast när bilder som fångats finns i mappen.*

### **Radera infångade bilder**

Du kan radera infångade bilder med hjälp av raderaknappen på Bildvisare verktygsfält.

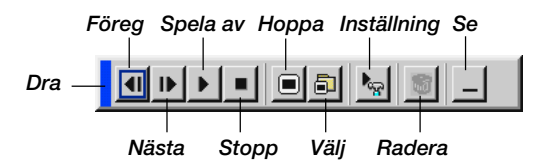

För att radera infångade bilder:

- **1. Välj bildvisaren och visa en mapplista med infångade bilder.**
- 2. Använd **IF** tangenten för att välja fångamappen [Cap] i skärmens neder**sta högra hörn.**
- **3. Tryck på MENU-knappen för att visa verktygsfältet.**
- **4. Använd och tangenterna för att välja raderaikonen och tryck på ENTER-tangenten eller klicka med en musknapp.**

### **Använda PC-kortfilfunktionen (PC Card files)**

PC-kortfilfunktionen visar en förteckning över alla filer som sparats på PCkortet och ger dig möjlighet att ta fram den fil du vill visa. Du kan sortera filerna via filnamn, datum eller visa filen. Fastän en förteckning över alla filerna på PC-kortet visas, så kan filerna endast betraktas i idx-, text-, HTML-, JPEG- och BMP-format. Om du väljer BMP- eller JPEG-filer växlar du automatiskt till Bildvisarekällan. Se även sid W-81.

*OBSERVERA: Detta alternativ kan inte väljas om inte ett PC Card har satts i.*

Välj "Execute" för att visa den valda filen.

När du väljer en JPEG- eller BMP-fil och trycker på Enter-tangenten på fjärrkontrollen eller projektorn, eller "Execute" ovan, visas ett verktygsfält. Verktygsfältet används för att gå tillbaka till PC-kortfilskärmen.

Dra ............. Flyttar verktygsfältet. (fungerar endast när en USB-mus används)

Gå tillbaka .. Går tillbaka till PC-kortfilskärmen.

Stäng.......... Stänger verktygsfältet.
# **ANVÄNDA SKÄRMVISNINGSMENYN**

# **Grundläggande menynavigering**

# **Använda menyerna**

*OBSERVERA: Skärmvisningsmenyn visas inte alltid korrekt när en rörlig videobild projiceras.*

**1. Tryck på MENU-tangenten på fjärrkontrollen eller projektorhöljet för att visa grundmenyn, den avancerade eller den personliga menyn.**

*OBSERVERA: Om du använder en USB-mus kan du klicka med musknappen för att ta fram huvudmenyn. För alla andra moment skall du gå tillväga precis som med en vanlig datormus.*

- 2. Tryck på SELECT ▲▼-tangenterna på fjärrkontrollen eller projektorn **för att markera menyn med det alternativ du vill justera eller ändra.**
- **3. Tryck på SELECT -tangenten eller ENTER-tangenten på fjärrkontrollen eller projektorn för att välja en undermeny eller ett alternativ.**
- **4. Justera nivån eller koppla in/ur det valda alternativet med SELECT eller -tangenten på fjärrkontrollen eller projektorn.**

**Skärmvisningens skjutreglage visar hur mycket alternativet har ökats eller minskats.**

**5. Ändringarna finns kvar tills du gör nya ändringar.**

ENTER ....... Lagrar inställningar och justeringar.

CANCEL .... Återgår till den förra menyn utan att lagra några inställningar eller justeringar.

*OBSERVERA: Du kan stänga huvud- och undermenyerna samtidigt genom att trycka på PJ för att stänga av projektorläget.*

**6. Upprepa steg 2-5 för att justera fler alternativ, eller tryck på CANCELtangenten på projektorn eller fjärrkontrollen för att stänga av menyvisningen.**

## **Anpassa menyn**

Den personliga menyn kan ställas in för att passa just dina behov. Välj menyalternativ på listan "Custom Menu Edit" för att skräddarsy den personliga menyn efter dina behov.

- **1. Välj "Custom Menu Edit" för att öppna fönstret "Custom Menu Edit".**
- **2. Använd tangenterna SELECT eller för att markera önskat alternativ och tryck på Enter-tangenten för att placera en bock bredvid alternativet.**

**Alternativet är nu aktiverat. Tryck på Enter-tangenten igen om du vill avmarkera kryssrutan.**

Om du väljer ett alternativ med en fylld triangel  $\triangleright$  och trycker på Enter**tangenten på fjärrkontrollen eller projektorn kan du aktivera alla alternativ på den aktuella undermenyn. Du kan också aktivera ett alternativ på undermenyn utan att markera kryssrutan på huvudmenyalternativet.**

*OBSERVERA: Du kan välja upp till 12 alternativ på huvudmenyn (inom "Custom Menu Edit", exklusive undermenyalternativ).*

**3. Du aktiverar ändringarna genom att välja "OK" med SELECT eller -tangenten på fjärrkontrollen eller projektorhöljet, och sedan trycka på Enter-tangenten. Om du vill avbryta ändringarna använd SELECT**  eller ▼-tangenten för att markera "Cancel" och tryck på ENTER**tangenten.**

**Välj "Reset" och tryck på ENTER-tangenten om du vill återgå till fabriksinställningarna.**

# **Standardalternativen på Personlig meny är:**

Välja källa (RGB 1/2, video, S-video, Bildvisare och LAN), bildjustering, volym, bildalternativ (bildförhållande), bildhantering, projektoralternativ (3D Reform, meny, inställning, Skärm och LAN-läge), verktyg (insomningstimer, fånga, PC-kortfiler och rittavla) samt hjälp (innehåll och information).

*OBSERVERA: När du en gång valt OK på personlig meny, går det inte att avbryta dina ändringar från menyn. Det går dock att redigera menypunkterna igen enligt förklaringarna ovan.*

#### **ANVÄNDA SKÄRMVISNINGSMENYN Grundläggande menynavigering**

*OBSERVERA: Om du har valt "Advancerad meny" under menyläge, visas "Bekräfta Ändringen Meny" efter att du redigerat färdigt "Personlig meny". I detta fall stängs alla menyer om du väljer "OK" och trycker på "ENTER", och ändringarna verkställs från den avancerade till den personliga menyn. Om du väljer "Avbryt" och trycker på "ENTER" återgår alla menyalternativ till funktionerna på den avancerade menyn, men dina ändringar finns fortfarande kvar på "Personlig meny". För att ta fram senast anpassade personliga meny, skall du välja "Personlig meny" från "Menyläge".*

Punkten "Till Avancerad meny" läggs till längst ned på den personliga menyn. Om du väljer denna punkt och trycker på ENTER-tangenten visas funktionerna på "Avancerad meny".

# **Menyträd**

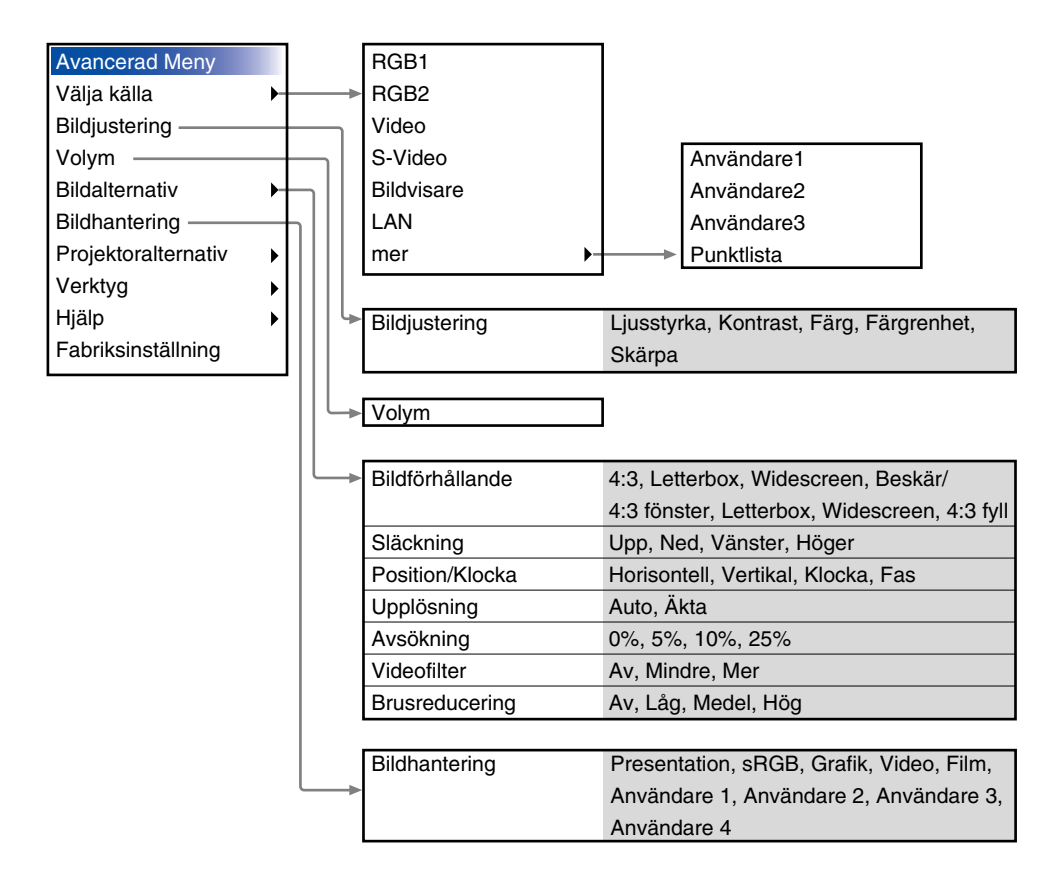

# **ANVÄNDA SKÄRMVISNINGSMENYN Grundläggande menynavigering**

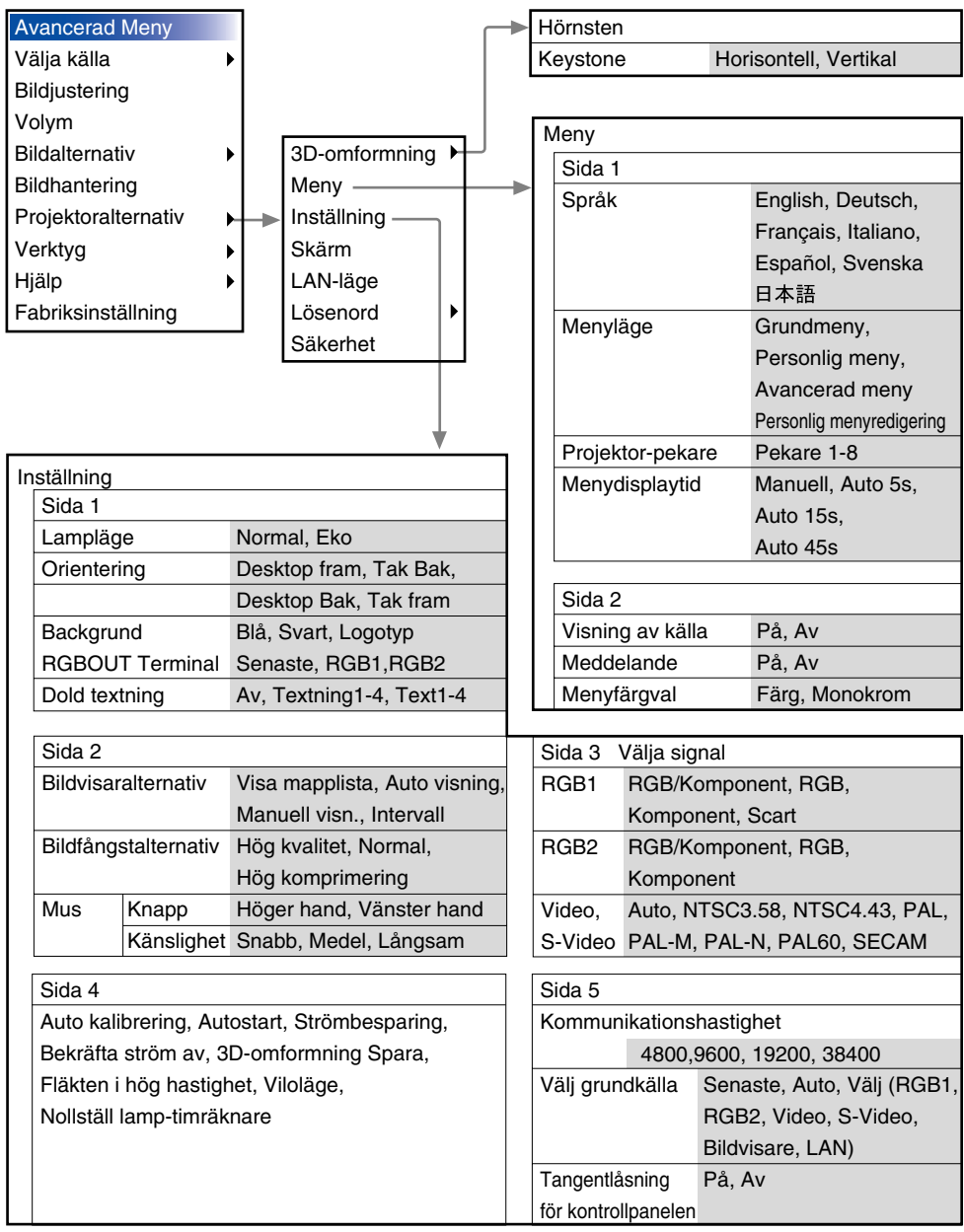

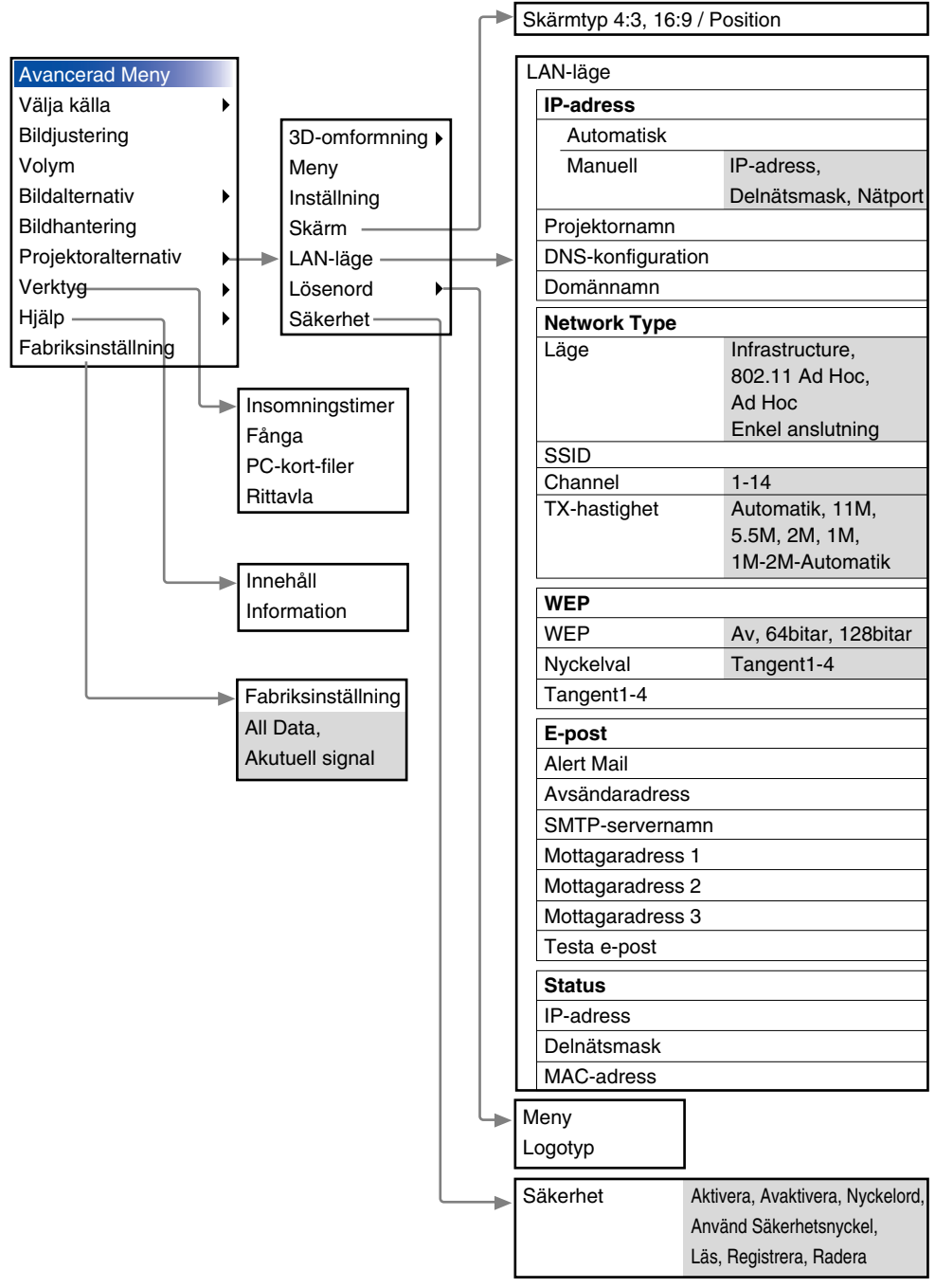

# **Menyelement**

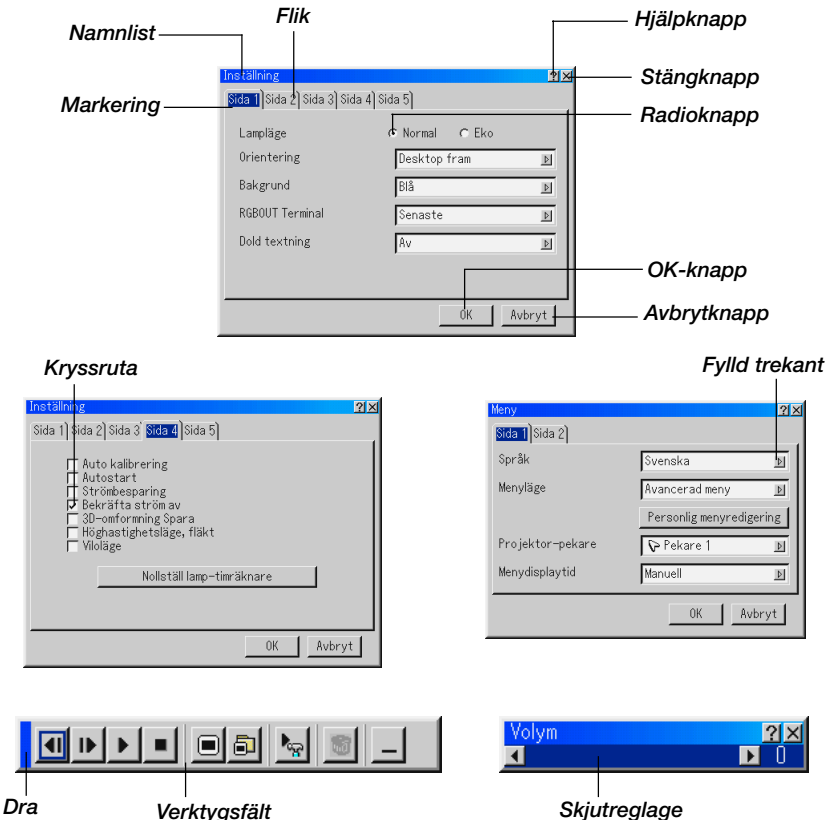

Menyerna och dialogrutorna består vanligtvis av följande element:

Namnlist .......... Visar menyns namn. Markering ........ Visar den valda menyn eller det valda alternativet. Fylld trekant .... Visar andra möjliga val. Den fyllda trekanten visar det alternativ som för tillfället är aktivt. Flik .................. Visar en grupp av egenskaper i en dialogruta. Om du klickar på en flik visas denna överst. Radioknapp ..... Använd denna runda knapp för att välja alternativ i en dialogruta.

#### **ANVÄNDA SKÄRMVISNINGSMENYN Grundläggande menynavigering**

Kryssruta ......... Sätt en bock i rutan för att aktivera alternativet.

- Skjutreglage .... Visar inställningar och åt vilket håll en justering görs.
- OK-knapp ........ Klicka här för att bekräfta dina inställningar. Du kommer då tillbaka till den förra menyn.
- Cancel-knapp .. Klicka här för att avbryta inställningarna. Du kommer då tillbaka till den förra menyn.
- Stängknapp ..... Klicka här för att stänga fönstret och spara inställningarna (endast USB-mus).
- Hjälpknapp ...... Indikerar att det finns hjälp för denna funktion (endast USB-mus). Tryck på hjälptangenten på fjärrkontrollen för att visa hjälpavsnittet.
- Verktygsfält...... Innehåller ett antal ikoner för specifika uppgifter. Kallas också "startprogram".
- Dra .................. Peka här med musen och klicka och dra för att flytta verktygsfältet.

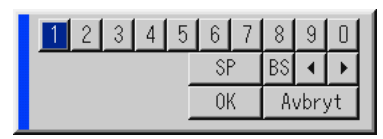

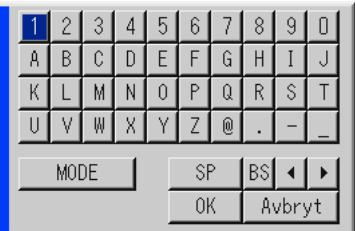

#### **Ange alfanumeriska tecken med hjälp av menyn**

Bokstäver eller siffror används för IP-adress eller projektornamn. Ange IPadress eller projektornamn med hjälp av programtangentbordet. För användning av programtangentbordet se sid W-134.

# **Menybeskrivningar och funktioner**

# **Välja källa**

Välja en källa

Används för att välja en videokälla, t ex videobandspelare, DVD-spelare, laser disc-spelare, dator eller dokumentkamera, beroende på vilken typ av utrustning du har anslutit till ingångarna. Tryck på SELECT ▲▼tangenten på projektorn eller fjärrkontrollen för att markera menyn med det källa du vill projekt.

#### **RGB**

Väljer den dator som är ansluten till RGB1-, RGB2- eller komponentsignalingången.

*OBSERVERA: För överföring av komponentvideosignaler krävs en komponentvideokabel (Component V eller ADP-CV1).*

#### **Video**

Väljer den utrustning som är ansluten till videoingången - laser discspelare, DVD-spelare eller dokumentkamera.

#### **S-video**

Väljer den utrustning som är ansluten till S-videoingången - videobandspelare, DVD-spelare eller laser disc-spelare.

*OBSERVERA: Bilden kan frysas under en kort stund när du snabbspolar en video i video- eller S-videoläget.*

#### **Bildvisare**

Med denna funktion kan du göra presentationer från ett PC-kort på vilket du har lagrat de bilder och dior som du har skapat med det exklusiva programmet Dynamic Image Utility 2.0, som finns på CD-ROMskivan. Se den medföljande programguiden för installation av Dynamic Image Utility 2.0. Bildvisarens startskärm varierar beroende på de inställningar som gjorts på sid 2 under inställning. Se inställning på sid W-96.

*OBSERVERA: Den aktuella bilden hålls kvar även om du ändrar bildvisarens källa till en annan källa. När du återvänder till bildvisarprogrammet får du tillbaka diabilden som hållits kvar. Det visas ett startprogram när du trycker på MENUtangenten.*

Verktygsfältet visas när du trycker på MENU-tangenten. Tryck en gång till för att visa menyn och så vidare för att växla mellan meny och verktygsfält. Startprogrammet består av ett verktygsfält med följande knappar:

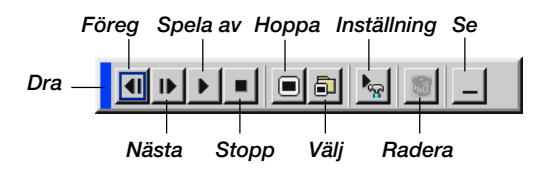

- Dra .................. Flyttar verktygsfältet (fungerar endast när en USB-mus används).
- Föreg. .............. Återgång till förra diabilden eller mappen.
- Nästa............... Visning av nästa diabild eller mapp.
- Spela av .......... Automatisk eller manuell avspelning, beroende på inställningen i menyns bildvisaralternativ. Låter dig gå till nästa diabild när du har valt "Manuell visning".
- Stopp............... Avbryter automatisk avspelning, och fortsätter avspelning från vald diabild eller mapp när du har valt "Autoavspelning".
- Hoppa ............. Visar en förteckning över diabilderna som spelas upp.
- Välj .................. Visar en mappförteckning under avspelningen.
- Inställning ........ Visar dialogrutan bildvisaralternativ på sid 2 i dialogrutan för inställning.
- Radera ............ Raderar infångade diabilder eller alla infångade diabilder i den valda mappen.
- Se .................... Döljer verktygsfältet under avspelning. Om du högerklickar med musen visas det igen.

Innehåller kontroller för ljud och bild. Tryck på SELECTtangenten på projektorn eller fjärrkontrollen för att markera menyn med alternativet du vill justera.

#### **LAN**

Väljer en signal från ett trådlöst nätverkskort i projektorns kortplats.

#### **Signallista**

Visar signallistan. Använd SELECT ▲▼-tangenterna på fjärrkontrollen eller projektorn för att välja signal och tryck sedan på ENTER-tangenten på fjärrkontrollen eller projektorn för att visa signalredigeringsskärmen.

#### **Använda signallistan**

Om du justerar den aktuella bilden registreras dessa justeringar automatiskt i signallistan. Den registrerade signalen kan hämtas från signallistan när som helst.

*OBSERVERA: Det går att registrera upp till 100 förval.*

#### **Signalredigering**

Du kan redigera signaler i signallistan.

**Öppna:** Låter dig välja en signal i listan.

**Spara:** Låter dig spara aktuell signal.

- **Klipp ut:** Låter dig ta bort en vald signal från listan och placera den i projektorns "urklippshanterare".
- **Kopiera:** Låter dig kopiera en vald signal från listan och placera den i projektorns "urklippshanterare".
- **Klistra in:** Låter dig klistra in signalen som du har placerat i "urklippshanteraren" till en annan, valfri rad i listan. För att göra detta, välj "Klistra in" och välj sedan vilket radnummer du vill klistra in till. Tryck till sist på ENTER.
- **Redigera:** Låter dig ändra och lägga till källnamn i "mer" under välja källa.
- **Källans namn:** Ange ett signalnamn. Det går att använda upp till 18 alfanumeriska tecken.
- **Ingång:** Ändra ingång. RGB1 och RGB2 kan användas för RGB-signal; video och S-video kan användas för kompositsignal.
- **Källista:** Välj signalvalsmetod.
- **Lås:** Gör så att det inte går att radera den valda signalen genom att utföra "Radera allt".
- **Hoppa över:** Gör så att den valda signalen utelämnas vid automatisk sökning. När du är klar, välj OK och tryck på ENTER. För att avsluta utan att lagra inställningen, välj avbryt. Välj "Källans namn" och tryck på ENTER för att visa fönstret för källnamnsredigering. Du kan ändra källnamnet i detta fönster. Tryck på [V] för att visa programtangentbordet, med vilket du kan ange alfanumeriska tecken. Se sid W-134 för information om programtangentbordet.
	- Följande knappar är inte tillgängliga för de aktuella signalerna:
	- 1) Tangenterna klipp ut och klistra in på signalredigeringsskärmen
	- 2) Ingångsknappen på signalredigeringsskärmen

**Radera allt:** Med denna funktion kan du radera alla registrerade signaler i ingångslistan.

*OBSERVERA: När du raderar alla signaler i signallistan raderas även den signal som visas för tillfället, förutom låsta signaler.*

Välj "Input Terminal" och tryck på ENTER för att visa ingångsfönstret.

#### **Bildjustering (fungerar inte med bildvisaren och LAN)**

Justera ljusstyrka, kontrast, färg, färgrenhet och skärpa

- Ljusstyrka ........ Justerar ljusstyrkenivån eller bakgrundsrastrets intensitet.
- Kontrast ........... Justerar bildens intensitet beroende på den mottagna signalen.
- Färg ................. Ökar eller minskar färgmättnadsnivån (fungerar inte med RGB-källor).
- Färgrenhet ....... Skiftar färgnivån från +/– grön till +/– blå. Rödnivån används som referens. Denna justering fungerar endast med video- och komponentvideoingångarna (dvs icke-RGB).

Skärpa............. Justera videobildens detaljer (fungerar ej med RGB).

#### **Volym**

Kontrollera ljudstyrkan Justerar ljudnivån från projektorns högtalare och AUDIO OUT.

# **Bildalternativ**

### **Välja bildförhållande (fungerar inte med bildvisaren och LAN)**

Bildförhållande låter dig välja bästa storlek för din källbild. I storleken 4:3 visas följande alternativ:

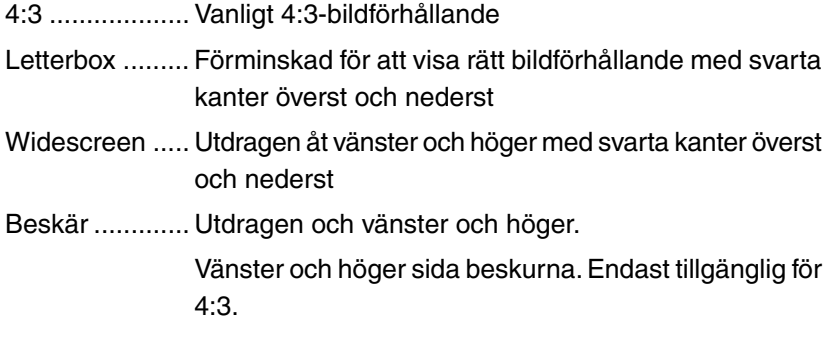

I storleken 16:9 visas följande alternativ:

- 4:3 fönster ....... Förminskad för att visa rätt bildförhållande med svarta kanter till höger och vänster
- Letter Box ........ Vanligt 16:9-bildförhållande
- Widescreen ..... Utdragen åt vänster och höger för att visa rätt bildförhållande
- 4:3 fyll .............. Utsträckt för att visa med sidoförhållandet 16:9

*OBSERVERA: Du kan justera bildpositionen i höjdled för källor med svarta kanter. Se sid W-101 för inställning av bildposition.*

#### *Upphovsrätt*

*Observera att användningen av denna projektor i kommersiellt syfte eller för att få allmänhetens uppmärksamhet på platser såsom kaféer eller hotell, och vid komprimering eller förstoring av bilden med någon av inställningarna "Bildförhållande" eller "Skärmtyp" kan vara ett intrång i upphovsrätten, som skyddas enligt lagen om upphovsrätt.*

*OBSERVERA: Vid justering av 3D Omformning är "Bildförhållande" eventuellt inte tillgänglig. Om detta skulle inträffa, återställ först 3D Omformningsdata och gör sedan om inställningen. Upprepa sedan justeringen av 3D Omformning.*

*Om du ändrar bildförhållandet kan det justerbara omfånget för 3D Omformning komma att begränsas.*

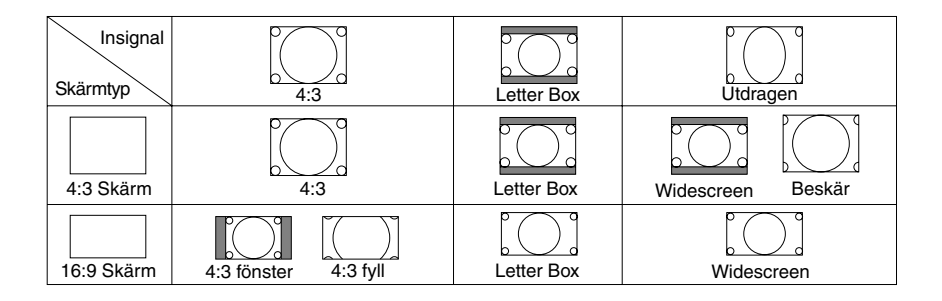

#### **Maskera oönskade partier (blankning)**

Denna funktion låter dig maskera oönskade partier av bilden. Justera blankning upp, ner, vänster eller höger med SELECT < eller -tangenten.

#### **Justera position och klocka**

Möjliggör flyttning av bilden i sid- eller höjdled och inställning av klocka och fas.

Horisontal-/vertikalposition:

- ........................ Justerar bilden i höjd- och sidled tillsammans med SELECT < och ▶-tangenterna. Denna justering görs automatiskt när autokalibrering är på. Se "Autokalibrering" på sid W-98 för att slå av eller på autokalibreringsfunktionen.
- Klocka ............. Använd detta alternativ för att fininställa datorbilden och ta bort vertikala streck som kan uppstå i bilden. Funktionen justerar klockfrekvensen som eliminerar horisontala streck i bilden.

Tryck på SELECT < och ▶-tangenterna tills strecken försvinner. Justeringen kan behövas första gången du ansluter datorn. Denna justering görs automatiskt när autokalibrering är på.

Fas .................. Använd detta alternativ för att justera klockfasen eller minska videobruset, punktinterferensen eller överhörningen. (Detta märks genom att en del av bilden verkar skimra.) Använd SELECT < och >-tangenterna för att justera bilden.

> Justera inte "Fas" förrän "Klocka" har justerats. Denna justering görs automatiskt när autokalibrering är på.

#### **Välja upplösning**

Med detta alternativ kan du sätta på respektive stänga av Advanced AccuBlend-funktionen.

- Auto ................. Sätter på Advanced AccuBlend. Projektorn förminskar eller förstorar då den aktuella bilden så att den fyller ut skärmen helt.
- Äkta ................. Stänger av Advanced AccuBlend. Projektorn visar aktuell bild med dess ursprungliga upplösning.

Se "Auto Adjust" på sid W-98 för att slå av eller på autokalibreringsfunktionen.

*OBSERVERA:*

- *\* När "Upplösning" har ställts in på "Äkta" är "Avsökning","3D Reform", "Bildförhållande" och "Skärm" inte tillgängliga.*
- *\* När du visar en bild med högre upplösning än projektorns upplösning är "Upplösning" inte tillgänglig.*

#### **Välja procenttal för avsökning**

Välj signalens avsökningsprocenttal (0 %, 5 %, 10 % och 25 %).

*OBSERVERA: Denna funktion är inte tillgänglig om "Upplösning" har ställts in på "Äkta". Samtidigt gäller att lagrade inställningar och justeringar är ogiltiga.*

*OBSERVERA: Denna funktion är inte tillgänglig när "4:3 fyll" eller "Beskär" har valts under "Bildförhållande".*

#### **Välja videofilternivå (ej tillgänglig för Video, Bildvisare och LAN)**

Denna funktion reducerar videostörningar.

Av .................... Videofilter urkopplat.

Mindre ............. Lågpassfiltret används delvis.

Mer .................. Lågpassfiltret används fullt ut.

**Välja brusreduceringsnivå (ej tillgänglig för RGB, Bildvisare och LAN)**

Välj en av följande tre nivåer för att reducera brus i bilden: låg, medel eller hög.

*OBSERVERA: Ju lägre brusreduceringsnivå som används, desto bättre bildkvalitet får man, eftersom videobandbredden då är högre.*

# **Bildhantering**

Med detta alternativ kan du justera den neutrala färgtonen för gul, cyan och magenta.

Det finns 5 fabriksinställningar som optimerats för olika bildtyper. Det finns också 4 användarinställningar som du själv kan justera.

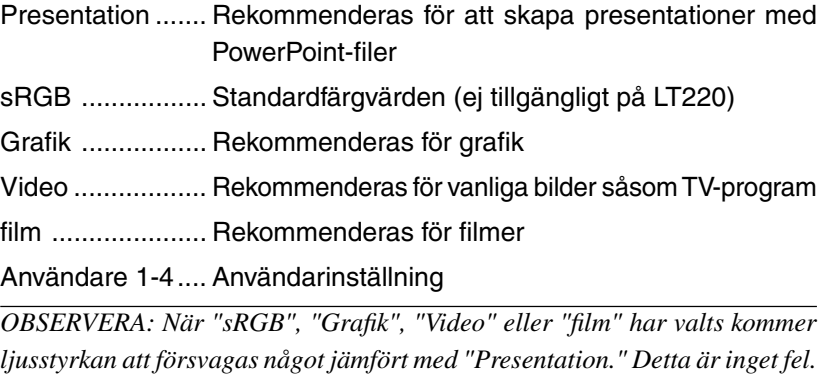

#### **Användarjustering (vid användning av användare 1 till 4)**

Om du väljer något av de fyra justerbara förvalen (användare 1 till 4) visas undermenyn enligt nedan.

Du kan själv bestämma varje Gamma och färg. Välj då först [Infattning] och tryck på ENTER-tangenten, och fortsätt med följande steg.

#### **Välja gammakorrigeringsläge**

Använd < eller >-tangenterna för att välja mellan följande tre alternativ. Respektive läge rekommenderas för:

Dynamisk ........... Äkta färgåtergivning med naturliga färgtoner Svart detaljerad ... För mörka partier i bilden Naturlig............... Normala inställningar

#### **Välja färgkorrigering (ej tillgängligt på LT220)**

Justerar röd, grön, blå, gul, magenta, cyan och Färgförstärkning oberoende av varandra för att justera hela skärmens färgton.

#### **Välja vitbalansmaximum**

Justera ljusstyrkan hos de vita områdena med glidskenan. Bilden ser mer naturlig ut när den blir mattare.

#### **Justera färgtemperatur (ej tillgängligt på LT220) och vitbalans**

Detta alternativ justerar färgtemperaturen med hjälp av skjutreglaget.

Om du kryssar för "Vitbalans" aktiveras vitbalansknappen och avaktiveras skjutreglaget för färgtemperatur.

Klicka på vitbalansknappen för att komma åt justeringen för kontrast/ ljusstyrka för varje färg R, G och B.

*OBSERVERA: Effekten av "Färgtemperatur" och "Vitbalans" blir en kompromiss.*

*Punkterna Färgkorrigering, Färgtemperatur och Grundinställning är inte tillgängliga på LT220.*

*"Vitbalans" anvånds ej.*

*OBSERVERA: När "Presentation" är valt är endast "Gamma" och "Vitbalans" tillgängliga.*

#### **Välja basinställning**

Denna funktion låter dig använda färgkorrektion eller gammavärden som referensdata för optimering av olika typer av bilder. Du kan välja någon av följande fem inställningar.

- *•* Presentation *•* Video *•* Film
- *•* Grafik *•* sRGB (ej tillgängligt på LT220)

## **Projektoralternativ**

#### **Använda 3D Reform**

Denna funktion korrigerar trapetsformade störningar så att bilden kan bli helt fyrkantig.

Det finns två alternativ för korrigering.

Du kan spara justeringsinställningarna genom att använda funktionen 3D Reform spara under inställning (se sid W-99).

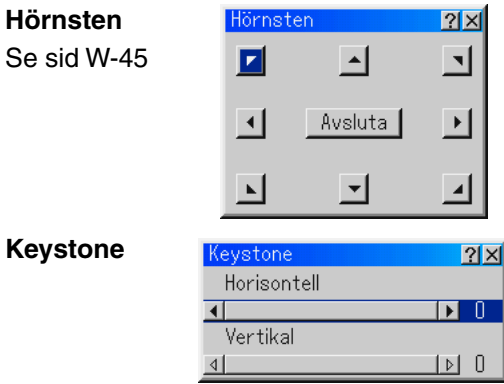

- 1. Tryck på SELECT <D -tangenten för att justera horisontell keystone.
- 2. Tryck på SELECT ▲▼-tangenten för att välja "Vertical".
- **3. Tryck på SELECT -tangenten för att justera vertikal keystone.**
- **4. Tryck på ENTER-tangenten när du är klar. Du kommer då tillbaka till menyn.**
- När "Upplösning" har ställts in på "Äkta" är "Hörnsten" and "Keystone" inte tillgängliga.

#### **Meny**

Låter dig göra inställningar för skärmmenyn. Klicka på "OK" för att spara ändringarna för alla funktioner på Sida 1 och Sida 2.

[Sida 1]

Välja menyspråk:

Du kan välja något av sju språk för skärmanvisningar. Alternativen är: engelska, tyska, franska, italienska, spanska, svenska eller japanska.

Välja menyläge:

Den här funktionen används för att välja mellan de 3 menylägena: avancerad meny, personlig meny och grundmeny.

- Avancerad meny ... Det här är den avancerade menyn, som innehåller alla tillgängliga undermenyer och kommandon.
- Grundmeny .......... Det här är grundmenyn som innehåller bara de viktigaste undermenyerna och funktionerna.
- Personlig meny .... Den här menyn kan du anpassa med hjälp av Grundmenyredigering för att passa dina behov.

Anpassa menyn:

Se sid W-74 för information om hur du anpassar menyn.

Välja projektorpekarikon:

Med detta alternativ kan du välja mellan åtta olika pekarikoner och använda önskad ikon med fjärrkontrollens "Pointer"-tangent. När du har flyttat pekarikonen till en önskad punkt på skärmen, kan du trycka på fjärrkontrollens förstoringstangenten för att förstora det valda bildområdet på skärmen. Se sid W-55 för närmare anvisningar.

*OBSERVERA: Det kan hända att pekaren inte fungerar (t ex vid visning av icke-interlace-bilder på 15 kHz, t ex TV-spel).*

Välja menydisplaytid:

Med detta alternativ kan du välja hur länge projektorn skall vänta innan menyerna stängs av efter att du sist har tryckt på en tangent. Du kan välja mellan "Manual", "Auto 5 sec", "Auto 15 sec", och "Auto 45 sec". Fabriksinställningen är "Auto 45 sec".

Manuell ........... Menyn kan stängas av manuellt.

- Auto 5 sek ....... Menyn stängs automatiskt av efter 5 sekunder om du inte trycker på någon tangent.
- Auto 15 sek ..... Menyn stängs automatiskt av efter 15 sekunder om du inte trycker på någon tangent.
- Auto 45 sek ..... Menyn stängs automatiskt av efter 45 sekunder om du inte trycker på någon tangent.

#### [Sida 2]

Slå av/på källvisning:

Med detta alternativ kan du välja om ingångsnamnet, t ex RGB1/2, video, och ingen signal, ska visas i skärmens övre högra hörn.

Slå av/på meddelande:

Med detta alternativ kan du välja om det ska visas meddelanden för varning om lampans livslängd, meddelande om avstängning 3 minuter i förväg, och "Vänta ett tag".

Välja menyfärg:

Du kan välja mellan två olika alternativ för menyfärg: färg eller monokrom

#### **Inställning**

Används för att ställa in diverse funktioner som önskas. Klicka på "OK" för att spara ändringarna för alla funktioner på Sida 1, Sida 2, Sida 3, Sida 4 och Sida 5.

#### [Sida 1]

Ställa in lampläget på Normal eller Eco [Lamp Mode]:

Denna funktion används för att välja mellan två lägen för lampans ljusstyrka: Normal- eller Eco-läge. Lampans livslängd kan förlängas upp till 2000 timmar genom att använda Eco-läget.

Normalläge...... Detta är grundinställningen (100 % ljusstyrka).

Eco-läge .......... Välj denna inställning för att förlänga lampans livslängd (80 % ljusstyrka).

Välja projektororientering [Orientation]:

Omorienterar bilden för att passa bildprojiceringen. Alternativen är: desktop fram, tak bak, desktop bak och tak fram.

Välja en bakgrundsfärg eller -logotyp [Background]:

Använd denna funktion för att visa en svart eller blå skärm eller en logotyp då projektorn inte tar emot någon videosignal. Bakgrunden är i grundinställningen blå. Du kan ändra logotypskärmen med hjälp av PC-kortfilfunktionen. Se sid W-59 och 115.

Ställa in RGB 1 eller 2 för RGB OUT [RGB OUT Terminal]

Med detta alternativ kan du bestämma vilken RGB-källa som ska sändas (Violläge) ut från RGB OUT-anslutningen i beredskapsläget.

- Senaste ...... Signalen från den senaste RGB-ingången sänds ut från RGB OUT-anslutningen.
- RGB 1 ........ Signalen från RGB IN1 sänds ut från RGB OUT-anslutningen.
- RGB 2 ........ Signalen från RGB IN2 sänds ut från RGB OUT-anslutningen.

*OBSERVERA: AUDIO OUT-miniuttaget kommer inte att sända något ljud i viloläget.*

Ställa in dold textning

Detta alternativ ställer in flera lägen för dold textning, som låter dig visa text överlagrat på den projicerade bilden.

TEXTNING 1-4..... Texten överlagras.

TEXT 1-4.............. Text visas i helskärm.

OFF ...................... Avslutar dold textning.

[Sida 2]

Ställa in bildvisaralternativ [Viewer Options]:

Visa mapplista:

Om detta alternativ har markerats visas mapplistorna när du väljer bildvisarkälla på projektorn, och du kan då välja en presentation på ett PC-kort.

Autoavspelning:

Om detta alternativ har markerats börjar avspelningen av diabilder automatiskt när du väljer bildvisarkälla på projektorn.

Autoavspelningsintervall:

Du kan ange ett visningsintervall på mellan 5 och 300 sekunder.

*OBSERVERA:Intervalltiden för autoavspelning som ställs in under "Slide Show Settings" i programmet Dynamic Image Utility 2.0 åsidosätter den som ställs in här.*

Manuell visning:

Visar diabilder manuellt efter att du har valt bildvisarkälla.

Välja bildfångstalternativ [Bildfångstalternativ]: (fungerar endast med JPEG)

Dessa alternativ används för fångafunktionen och väljs via verktyg. Det finns tre olika alternativ för JPEG-komprimeringskvalitet: hög kvalitet, normal och hög komprimering.

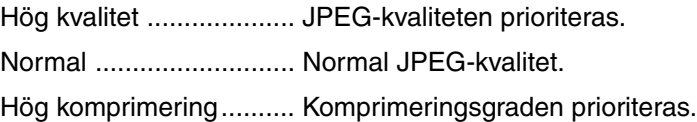

Ställa in musknapp och känslighet [Mouse]:

Med detta alternativ kan du ändra inställningarna för din USB-mus. Musinställningarna gäller endast USB-mus. Välj önskad inställning:

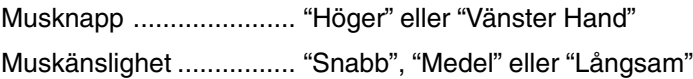

#### [Sida 3]

Välja signalformat [Signal Select]:

#### **RGB1/2:**

Använd detta alternativ för att välja "RGB" för en RGB-källa, exempelvis en dator, eller "Komponent" för en komponentvideokälla, som t ex en DVD-spelare. Vanligtvis bör du välja alternativet "RGB/ Komponent", eftersom projektorn då känner av endera alternativet. Det finns dock vissa videokomponentsignaler som projektorn inte kan detektera automatiskt. Välj i så fall "Komponent". Välj "Scart" under RGB 1 för europeiska SCART-kontakter.

#### **VIDEO och S-VIDEO:**

Använd detta alternativ för att välja kompositvideosignal manuellt. Vanligtvis bör du välja "Auto". Välj önskad videostandard på rullgardinsmenyn. Detta måste göras separat för video och S-video.

[Sida 4]

Aktivera autokalibrering [Auto Adjust]:

När "Autokalibrering" har ställts in på "On", bestämmer projektorn automatiskt den bästa upplösningen för den aktuella RGB-insignalen och projicerar en optimal bild med NECs Advanced AccuBlend Intelligent Pixel Blending-teknik.

Automatisk justering görs då av bildens position och stabilitet; "Horisontell Position", "Vertikal Position", "Klocka", "Fas" och "Upplösning".

- På ............... "Horisontell Position", "Vertikal Position", "Klocka", "Fas" och "Upplösning" ställs in automatiskt.
- Av ............... Användaren kan själv justera bildinställningarna ("Horisontell Position", "Vertikal Position", "Klocka", "Fas" och "Upplösning").

Aktivera autostart [Auto Start]:

Sätter på projektorn automatiskt när nätkabeln ansluts till ett eluttag, om huvudströmbrytaren redan är tillslagen. Då slipper du att alltid använda "Power"-tangenten på fjärrkontrollen eller projektorn.

Aktivera strömbesparing [Power Management]:

När detta alternativ är på och det inte finns någon RGB-signal under fem minuter eller längre, stänger projektorn av sig själv.

Aktivera bekräfta ström av [Power Off Confirmation]:

Detta alternativ bekräftar om du vill stänga av projektorn via en dialogruta som du måste klicka på.

*OBSERVERA: När en bekräftelse visas måste du ha aktiverat projektorläget för att kunna styra projektorn med fjärrkontrollen. Om detta inte är gjort kan du trycka på PJ-tangenten på fjärrkontrollen för att ställa om projektorn till projektorläge. Tangentens lampa tänds, vilket visar att projektorläget är aktiverat.*

Aktivera lagring av horisontell och vertikal keystone [3D Reform Save]: Används för att spara de aktuella 3D Reform-inställningarna. Inställningen som sparas påverkar alla bildkällor. Inställningen behålls i minnet när projektorn stängs av.

Aktivera fläkten i hög hastighet [High Speed Fan Mode]:

Med detta alternativ kan välja två lägen för fläkthastigheten: hög eller normal hastighet.

Markera denna kryssruta om du vill kyla ned projektorns innertemperatur snabbt.

*OBSERVERA: Aktivera höghastighetsläget om du använder projektorn flera dagar i rad.*

Aktivera viloläge [Idle Mode]:

Projektorn har två beredskapslägen: beredskapsläge och viloläge. I beredskapsläget låter dig försätta projektorn i beredskapsläge, vilket förbrukar mindre ström än viloläget. Detta är grundinställningen från fabriken.

När denna kryssruta har markerats kan RGB OUT-anslutningen sända ut en RGB-signal i beredskapsläge.

#### *OBSERVERA:*

- *\* RGB OUT-anslutningen sänder inte ut någon signal i beredskapsläget.*
- *\* Via seriegränssnittet kan projektorn sättas på från din dator med Dynamic Image Utility 2.0 i beredskaps- eller viloläget. Med nätverksanslutningen kan projektorn enbart styras från din dator med Dynamic Image Utility 2.0 i viloläget.*
- *\* HTTP-serverfunktionerna är inte tillgängliga i beredskapsläget.*

Nollställa lamptimmätaren:

Nollställer lampans timmätare. En dialogruta för att bekräfta valet visas när du klickar på knappen. Klicka på "OK" om du vill nollställa timmätaren.

*OBSERVERA: Projektorn stängs av och ställs i beredskapsläge efter 1600 timmars drift (2100 timmar i Eko-läge). I detta läge kan du inte nollställa lamptimmätaren på menyn. Om detta inträffar, skall du hålla fjärrkontrollens "Help"-tangent intryckt i tio sekunder för att nollställa lampans timmätare. Gör detta först när lampan har bytts.*

#### [Sida 5]

Välja kommunikationshastighet [Communication Speed]:

Den här funktionen används för att ställa in baudhastigheten för PC control-porten (mini DIN 8 stift). Den stöder dataöverföringshastigheter mellan 4800 och 38400 bps.

Grundinställningen är 38400 bps. Välj rätt överföringshastighet beroende på vilken utrustning du skall ansluta (en lägre överföringshastighet kan rekommenderas för användning av långkabel, beroende på utrustningen).

Välja grundkälla [Default Source Select]:

Du kan ställa in projektorn så att en viss ingång alltid kopplas in då projektorn slås på.

- Senaste ... Ställer in projektorn så att den föregående eller senast aktiva ingången alltid kopplas in då projektorn slås på.
- Auto ......... Söker efter en aktiv källa i ordningen RGB1 → RGB2 → Video → Svideo → Bildvisare → RGB1 och visar den först funna källan.
- Välj ........... Visar den valda källan varje gång projektorn startas. Välj en ingång på rullgardinsmenyn.

Avaktivera projektortangenterna [Control Panel Key Lock]:

Detta alternativ aktiverar respektive avaktiverar låsningen av kontrollpanelens tangenter.

#### *OBSERVERA:*

- *\* Låsningen av kontrollpanelen har ingen verkan på fjärrkontrollen eller styrning från en PC.*
- *\* När tangenterna har låsts, aktiveras de igenom om du håller CANCELtangenten intryckt i ungefär 10 sekunder.*

Välja skärm [Screen]:

#### Skärmtyp

Välj någon av inställningarna 4:3 eller 16:9 beroende på hur du vill att bilden ska visas.

Se även "Bildförhållande" på sid W-86.

*OBSERVERA: När "Upplösning" har ställts in på "Äkta" är detta alternativ inaktivt.*

#### **Position**

Denna funktion justerar bildens höjdledsposition vid visning av video med ett särskilt bildförhållande.

Vid val av vissa bildförhållanden i Bildalternativ visas bilden med svarta kanter överst och nederst.

Du kan välja höjdledspositionen mellan över- och nederkanten.

*OBSERVERA: Detta alternativ är tillgängligt endast när "16:9" har valts under Skärmtyp*

*OBSERVERA: Vid justering av 3D Omformning är "Skärmtyp" och "Position" eventuellt inte tillgängliga. Om detta skulle inträffa, återställ först 3D Omformningsdata och gör sedan om inställningarna. Upprepa sedan justeringen av 3D Omformning. Om du ändrar "Skärmtyp" och "Position" kan det justerbara omfånget för 3D Omformning komma att begränsas.*

# **Ställa in LAN-läge**

Med denna funktion kan du göra olika inställningar för att använda projektorn i ditt datornät.

Kontakta din nätverksadministratör angående dessa inställningar.

*OBSERVERA: Det krävs ett nätverkskort för att göra en nätverksanslutning; för trådlös kommunikation krävs det ett NEC trådlöst nätverkskort, som säljs separat. För mer information om hur man sätter i eller tar ut ett nätverkskort, se sid W-xx.*

**FÖRSIKTIGT:** Ta ut nätverkskortet i beredskapsläge eller om nätkabeln är utdragen ur vägguttaget. Sätt inte i eller ta ut nätverkskortet i viloläge.

**FÖRSIKTIGT:** Använd inga andra CompactFlash-kort än Flash-minneskort. Om du t.ex. använder ett CompactFlash-kort tillsammans med en PCkortadapter, kan CompactFlash-kortet skadas.

*OBSERVERA: Nätverkskortet kan inte användas när ett PC Card används för bildvisarfunktionen. Bildvisaren kan inte användas när ett nätverkskort används för nätverksanslutning.*

#### **IP-adress**

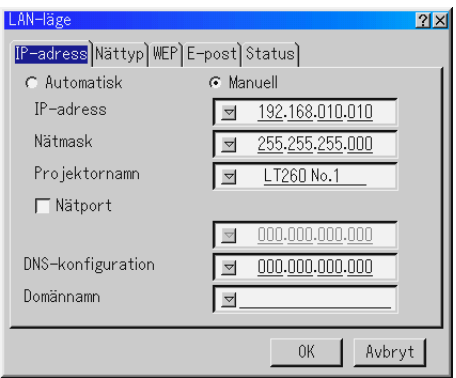

En IP-adress kan automatiskt tilldelas denna projektor av din DHCP-server. Rådfråga din nätverksadministratör om ditt nätverk inte automatiskt tilldelar IP-adresser och registrera i så fall adressen manuellt.

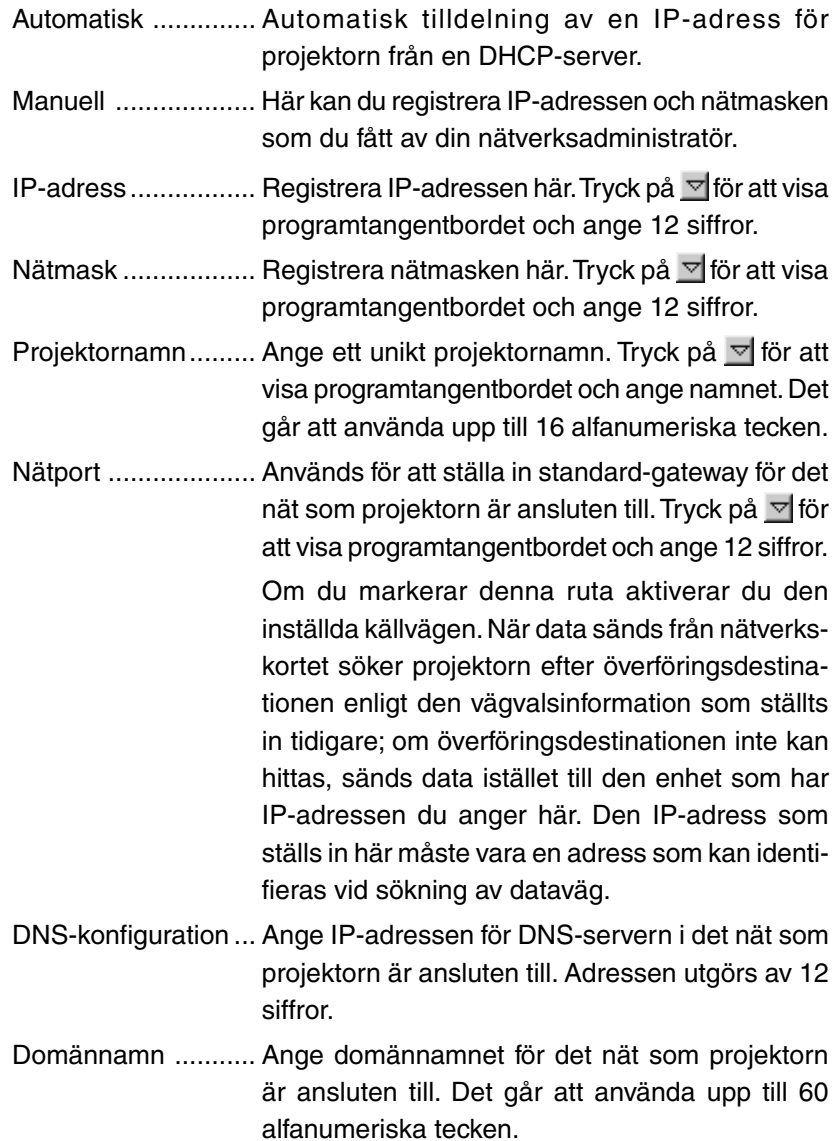

**Nättyp (behövs bara för trådlös kommunikation)**

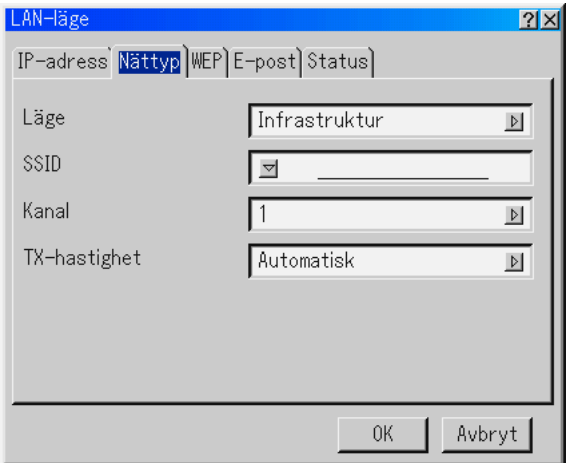

Läge:

Välj överföringsläge för trådlös datakommunikation.

- Infrastruktur ....... Välj detta alternativ vid kommunikation med en eller flera enheter som är anslutna till det trådlösa eller det fasta nätet via en basstation.
- 802.11 Ad Hoc .. Välj detta alternativ vid trådlös kommunikation med endast en annan dator. Denna metoden uppfyller standarden IEEE802.11 för trådlös kommunikation.
- Ad Hoc .............. Välj detta alternativ vid trådlös kommunikation med endast en annan dator.
- Enkel anslutning .. Detta låter dig enkelt göra en trådlös nätverksanslutning. Se medföljande Programguide (NEC Software Utility Installation Guide) för mer information.

#### SSID (nätnamn):

Ange en identifierare (SSID) för trådlöst nät när du väljer [Infrastruktur] eller [802.11 Ad Hoc] under [Läge]. Kommunikation är möjlig endast med utrustning vars SSID stämmer överens med ditt trådlösa näts SSID. Det går att använda upp till 16 alfanumeriska tecken.

För att avaktivera SSID välj ett mellanslag (tomt) eller "ANY" (stora bokstäver).

#### Kanal:

Välj detta alternativ när du väljer [802.11 Ad Hoc] eller [Ad Hoc] under [Läge].

Välj ett kanalnummer på rullgardinsmenyn. Kanalnumret måste vara samma för alla enheter som kommunicerar på ditt trådlösa nät.

*OBSERVERA: Kanalerna på rullgardinsmenyn skiljer sig åt beroende på vilket land du befinner dig i.*

TX-hastighet:

Välj en trådlös överföringshastighet. Du bör vanligtvis låta det stå på automatisk. Försök med en annan hastighet om anslutningen fungerar dåligt.

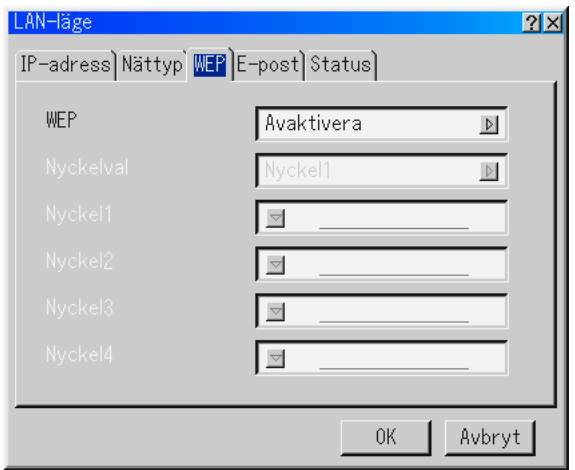

**WEP (bara för trådlös kommunikation)**

Välj detta alternativ oavsett om du använder WEP-nyckel (Wired Equivalent Privacy) för kryptering eller inte. Ange en WEP-nyckel för att använda kryptering.

- Avaktivera........ Aktiverar inte krypteringsfunktionen. Din datakommunikation kan avlyssnas.
- 64 bitar ............ Använder en 64-bitars krypteringsnyckel för säker överföring.
- 128 bitar .......... Använder en 128-bitars krypteringsnyckel för säker överföring. Detta alternativ förhöjer integriteten och säkerheten jämfört med 64-bitars krypteringsnyckel.

*OBSERVERA: WEP-inställningarna måste vara samma som för övriga kommunikationsenheter, som datorer och basstationer, i ditt trådlösa nät. När du använder WEP blir bildöverföringshastigheten långsammare.*

Nyckelval:

Väljer mellan nedanstående fyra nycklar när du väljer [64bit] eller [128bit] under [WEP].

Nyckel 1-4:

Ange krypteringsnyckel när du väljer [64bit] eller [128bit] under [WEP]. Nyckeln kan även anges i hexadecimal form.

- \* Ange 0X (numeriskt respektive alfabetiskt) framför krypteringsnyckeln.
- \* Hexadecimal form använder tecknen 0 till 9 och A till F.
- \* Du kan ange upp till 10 tecken i 64-bitarsläge och upp till 26 tecken i 128-bitarsläge.

#### **E-post**

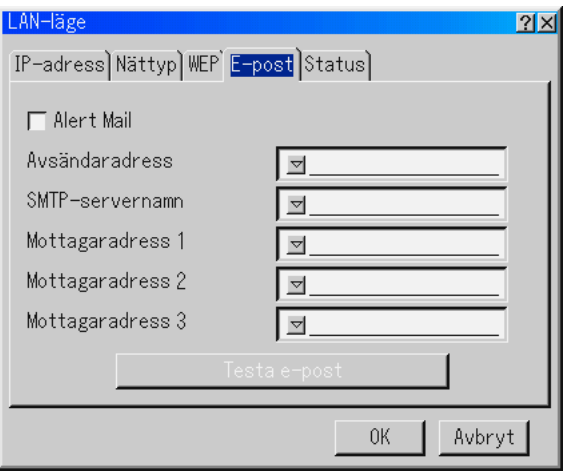

*OBSERVERA: Välj på Mail Alert-funktionen i den trådlösa nätverksanslutningen "Infrastruktur" för "Läge" under "Nättyp"*

*"Test Mail" fungerar bara om det sitter ett nätverkskort i projektorns PC Cardkortplats.*

Alert mail:

Markera denna ruta för att aktivera funktionen alert mail.

Denna funktion skickar ett felmeddelande till din dator via e-post om du använder en trådlös eller fast datanätanslutning. Felmeddelandet skickas när projektorlampan har nått slutet av sin förväntade livslängd eller om det uppstår ett fel på projektorn.

Exempel på ett meddelande från projektorn:

**Lampan har nått slutet av sin förväntade livslängd. Vänligen ersätt den med en ny. Projektornamn: X X X X Lamptimmätare: xxxx [H] Projektoranvändning: xxxxxx [H]**

Avsändaradress:

Ange avsändaradress. Använd programtangentbordet. Det går att använda upp till 60 alfanumeriska tecken. Se "Använda programtangentbordet" i Appendix för mer information.

SMTP-servernamn:

Ange namnet på den SMTP-server som projektorn ska anslutas till. Det går att använda upp till 60 alfanumeriska tecken.

Mottagaradress 1 till 3:

Ange mottagaradress. Det går att använda upp till 60 alfanumeriska tecken.

Testa e-post:

Skicka ett testmeddelande för att kontrollera att inställningarna är rätt.

*OBSERVERA:Om du har angett en felaktig adress i ett test kan det hända att du inte får ett Alert mail-meddelande.Om detta skulle inträffa, kontrollera om mottagaradressen är rätt.*

*OBSERVERA: Såvida du inte har valt antingen "Avsändaradress", "SMTPservernam" eller "Mottagaradress 1-3" är "Testa e-post" inte tillgängligt.*

*OBSERVERA: Se till att markera "OK" och trycka på ENTER-tangenten innan du startar "Testa e-post".*
### LAN-läge  $|2|X|$ IP-adress Nättyp WEP E-post Status 192.168.010.010 IP-adress Nätmask 255.255.255.000 MAC-adress  $00 - 00 - 00 - 00 - 00 - 00$

**Status**

Visar nätverksinställningarnas status.

IP-adress......... Visar projektorns IP-adress.

Nätmask .......... Visar projektorns nätmask.

MAC-adress .... Visar nätverkskortets MAC-adress.

0K

Avbryt

### **Ställa in ett lösenord**

Du kan ställa in ett lösenord för projektorn för att undvika att obehöriga använder den.

Det finns två sorters lösenord: ett för menyn och ett annat för logotypen. Om lösenord har ställts in på projektorn, visas inmatningsfönstret för lösenord om du utför någon av följande fyra procedurer.

#### **För Meny:**

- \* Ändrar menyn till Avancerad
- \* Ändrar den personliga menyn

#### **För Logo:**

- \* Ändrar bakgrunden
- \* Ändrar logotypdata under PC Card-filer

Proceduren för inställning av lösenord gäller både Meny och Logo.

#### **Inmatning**

Registrering av lösenord:

*OBSERVERA: Det går att använda upp till 15 alfanumeriska tecken.*

1. Ange ett lösenord.

Markera "Inmatning" och tryck på ENTER-tangenten. Fönstret "Ange lösenord" visas.

Kontrollera att [▼] har markerats och tryck sedan på ENTERtangenten.Programtangentbordetvisas.Använd programtangentbordet för att ange ett lösenord, markera "OK" och tryck på ENTER-tangenten. Fönstret [Aktuellt lösenord] visas.

2. Ange samma lösenord igen. Markera "OK" och tryck på ENTER-tangenten.

Lösenordet har nu registrerats.

#### **Radera**

Radering av lösenordet:

- 1. Markera [Radera] och tryck på ENTER-tangenten. Fönstret "Ange lösenord" visas.
- 2. Ange ditt lösenord med hjälp av programtangentbordet. Markera "OK" i "Ange lösenord" rutan och tryck på ENTER-tangenten.

Lösenordet har nu raderats.

Om du glömmer ditt lösenord, ska du följa dessa steg för att radera det.

- 1. Välj Advanced-menyn på Basic-menyn. Inmatningsfönstret "Lösenord" visas.
- 2. Ange "1111" med hjälp av programtangentbordet. Markera "OK" i "Lösenord"-rutan och tryck på ENTER-tangenten. Meddelandet "Lösenord Warning!!" visas.
- 3. Ange "3333" med hjälp av programtangentbordet. Markera "OK" i "Lösenord"-rutan och tryck på ENTER-tangenten. Meddelandet "Lösenord Warning!!" visas.
- 4. Ange "5555" med hjälp av programtangentbordet. Markera "OK" i "Lösenord"-rutan och tryck på ENTER-tangenten. Dialogrutan "Radera Lösenord Vill du förtsätta? Ja/ Nej" visas.
- 5. Använd tangenten SELECT < eller ▶ för att markera "Yes" och tryck på ENTERtangenten.

Lösenordet har nu raderats.

### **Säkerhet**

Säkerhetsfunktionen låter dig skydda projektorn så att projektorn inte kan sända ut någon signal utan att du anger ett nyckelord. Det finns också ett alternativ för att låsa projektorn genom att använda ett registrerat PC Card som säkerhetsnyckel. När du väl har registrerat ditt PC Card som säkerhetsnyckel måste du sätta i det i projektorns PC Card-kortplats varje gång du sätter på projektorn. Du kan aktivera säkerhetsfunktionen endast genom att använda ett nyckelord.

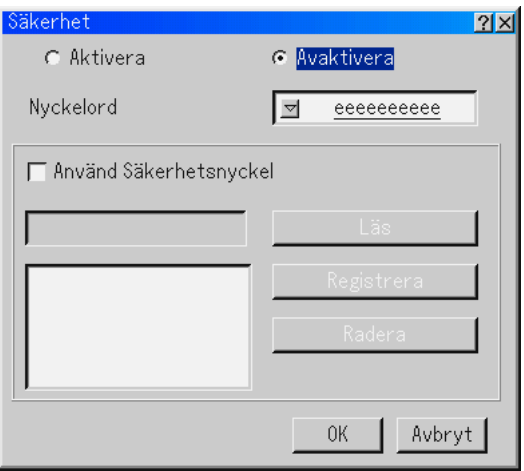

Aktivera/avaktivera ....... Detta slår av eller på säkerhetsfunktionen.

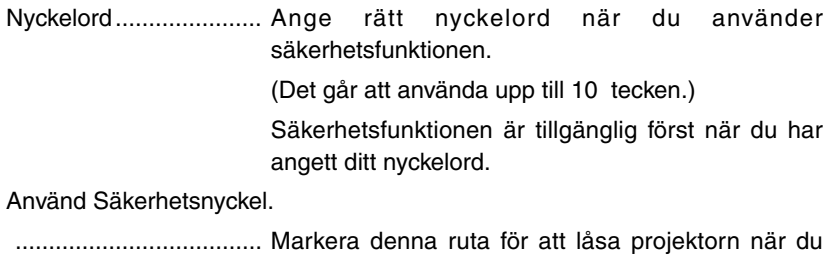

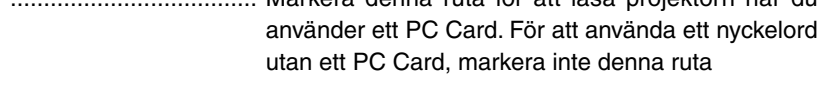

Läs ................................ Läser data på ett PC Card.

Registrera ..................... Registrerar data för ett PC Card.

Säkerhetsfunktionen är inte tillgänglig såvida inte minst ett PC Card har registrerats. (om du har markerat kryssrutan "Använd Säkerhetsnyckel")

Det går att registrera upp till 5 PC Card.

Radera ............................. Raderar data för ett registrerat PC Card.

För att skapa ett nyckelord och aktivera säkerhetsfunktionen utan att använda ett registrerat PC Card

1. Använd SELECT **AV** -tangenten för att välja "Nyckelord" och använd **programtangentbordet för att ange ett nyckelord.**

*OBSERVERA: Anteckna ditt nyckelord på ett säkert ställe.*

**2. Använd SELECT** - **-tangenten för att välja "Aktivera" och använd SELECT** - **-tangenten för att välja "OK" så aktiveras säkerhetsfunktionen. Meddelandet "Bekräfta!" visas. Använd SELECT -tangenten och tryck på ENTER-tangenten.**

**Säkerhetsfunktionen träder i kraft.**

För att registrera ett PC Card som säkerhetsnyckel

- **1. Sätt i ett PC Card i projektorns PC Card-kortplats.**
- 2. Använd SELECT ▲▼ -tangenten för att välja "Läs" och tryck på EN-**TER-tangenten.**

**PC Card-kortets data läses in i projektorn.**

3. Använd SELECT ▲▼ -tangenten för att välja "Registrera" och tryck på **ENTER-tangenten.**

**Nedladdade data registreras och visas i listfönstret.**

4. Använd SELECT **▲▼** -tangenten för att välja "Nyckelord" och använd **programtangentbordet för att ange ett nyckelord.**

*OBSERVERA: Anteckna ditt nyckelord på ett säkert ställe.*

Detta slutför registreringen av ditt PC Card.

För att aktivera säkerheten, använd SELECT ▲▼ -tangenten för att välja "Aktivera" och använd SELECT AV -tangenten för att välja "OK" så aktiveras säkerhetsfunktionen. Meddelandet "Bekräfta!" visas. Använd SE-LECT < → tangenten och tryck på ENTER-tangenten. Säkerhetsfunktionen träder i kraft.

För att sätta på projektorn när säkerhetsfunktionen är aktiverad (endast när du använder ditt nyckelord)

Projektorn sätts på när det känner igen PC Card-kortet.

Såvida det inte finns ett registrerat PC Card-kort i kortplatsen visas det ingen bild.

**1. Håll POWER-tangenten intryckt i minst två sekunder.**

**Projektorn sätts på och visar ett meddelande om att den är säkerhetsskyddad.**

**2. Välj [Projektoralternativ]** → **[Säkerhet] på menyn och tryck på ENTERtangenten.**

**Upplåsningsskärmen visas.**

**3. Ange ditt nyckelord på upplåsningsskärmen (Release Code Input). Säkerhetslåset avaktiveras och du kan nu projicera bilder.**

*OBSERVERA: Glöm inte ditt nyckelord. Om du ändå glömmer nyckelordet kan NEC eller din återförsäljare ge dig en upplåsningskod (Release Code). Se slutet av detta avsnitt för mer information.*

För att sätta på projektorn när säkerhetsfunktionen är aktiverad (när du använder ett PC Card som säkerhetsnyckel

- **1. Sätt i ditt registrerade PC Card i PC Card-kortplatsen.**
- **2. Håll POWER-tangenten intryckt i minst två sekunder.**

**Projektorn sätts på när det känner igen PC Card-kortet. När projektorn har satts på fortsätter den att fungera även utan kortet.**

• Säkerhetens avaktiveringsläge bibehålls tills huvudströmmen stängs av (genom att sätta huvudströmomkopplaren till "O" eller dra ut nätsladden).

I följande fall kommer du att tillfrågas att kontrollera skyddsnyckeln eller skriva in nyckelordet:

- (1) När "OK" är valt med en bild för vilken säkerheten ställts in och strömmen stängts av och satts på igen
- (2) När huvudströmmen stängts av och sedan satts på igen samtidigt som säkerhetsfunktionen är aktiverad
- (3) När du försöker visa en bild för vilken säkerheten ställts in samtidigt som säkerhetsfunktionen är aktiverad
- Mellanslag (tomrum) kan inte användas i nyckelordssektionen.

För att radera registrerade PC Card-data.

- 1. Använd SELECT **▲▼** -tangenten för att välja "Radera" och använd SE-**LECT -tangenten för att välja listfönstret.**
- 2. Använd SELECT ▲▼ -tangenten för att välja de PC Card-data du vill **radera.**
- **3. Tryck på SELECT -tangenten för att välja "Radera" och tryck på ENTER-tangenten.**

**PC Card-data raderas.**

Om du har blivit av med ditt registrerade PC Card, gör enligt följande:

**1. Håll POWER-tangenten intryckt i minst två sekunder.**

**Projektorn sätts på och visar ett meddelande om att den är säkerhetsskyddad.**

**2. Välj [Projektoralternativ]** → **[Säkerhet] på menyn och tryck på ENTERtangenten.**

**Upplåsningsskärmen visas tillsammans med din förfrågningskod (24 alfanumeriska tecken).**

*OBSERVERA: NEC eller din återförsäljare ger dig en upplåsningskod i utbyte mot ditt registrerade nyckelord och förfrågningskod. Se slutet av detta avsnitt för mer information.*

- **3. Ange upplåsningskoden på upplåsningsskärmen. Projektorn sätts på.**
- \* Om projektorn sätts på genom att ange upplåsningskoden avaktiveras dina säkerhetsfunktioner. Alla data för registrerade PC Card raderas.

*OBSERVERA:*

- *\* Vissa typer av PC Card kan inte registreras som säkerhetsnyckel.*
- *\* Vi rekommenderar att du registrerar två eller flera PC Card ifall ditt PC Card skulle försvinna eller gå sönder.*
- *\* Om du formaterar ditt registrerade PC Card avaktiveras dess funktion som säkerhetsnyckel.*

*OBSERVERA:*

*För upplåsningskod och mer information kan du besöka: USA : http://www.necvisualsystems.com Europa : http://www.nec-europe.com/ Övriga världen : http://www.nec-pj.com/*

### **Verktyg**

Verktyg används för att ställa in insomningstimer, fånga in bilder, visa filer eller ändra bakgrundslogotyp för ett PC-kort samt för att rita.

*OBSERVERA: Funktionerna "Fånga" och "PC-kortfil" krävs för ett PC-kort.*

#### **Använda insomningstimer**

- **1. Välj en tid mellan 30 minuter och 16 timmar: av, 0:30, 1:00, 2:00, 4:00, 8:00, 12:00, 16:00.**
- **2. Välj "Set" och tryck på ENTER-tangenten på fjärrkontrollen.**
- **3. Nedräkningen av tiden tills projektorn stängs av börjar nu.**
- **4. Projektorn stängs av när nedräkningen är klar.**

*OBSERVERA:*

- *För att nollställa den inställda tiden, ska du ställa in "Av" för aktuell tid eller stänga av strömmen.*
- *• När överbliven tid når 3 minuter innan projektorn stängs av, kommer meddelandet "Mindre än 3 minuter kvar till avstängning" att visas på skärmens nedre del.*

#### **Använda fånga**

Med denna funktion kan du fånga bilden som visas på skärmen från önskad källa. Bilden sparas i JPEG-format på PC-kortet. När du väljer fånga på menyn visas ett verktygsfält. Du kan fånga en bild direkt med verktygsfältet när menyn inte visas. Se sid W-69.

### **Använda PC-kortfil**

PC-kortfilfunktionen visar en förteckning över alla filer som sparats på PCkortet och ger dig möjlighet att ta fram den fil du vill visa. Du kan sortera filerna via filnamn, datum eller visa filen. Se sid W-59.

### **ANVÄNDA SKÄRMVISNINGSMENYN Menybeskrivningar och funktioner**

Ändra bakgrundslogotypen:

Du kan ändra grundinställningens bakgrundslogotyp med hjälp av PCkortfilfunktionen.

*OBSERVERA: Filstorleken får inte vara mer än 256 kB. Det går inte att använda andra filformat än JPEG och BMP. Se sid W-59.*

#### **Använda rittavlan**

Rittavlan låter dig skriva och rita på en projicerad bild. Se sid W-61.

*OBSERVERA: Funktionen kan användas endast om du använder en USB-mus. Se sid W-58.*

### **Hjälp**

### **Innehåll**

Ger onlinehjälp om hur du använder menyerna. En understruken länk betyder att du kan gå direkt till den punkten.

Om du väljer den understrukna länken och trycker på ENTER kommer du fram till den justeringspunkten.

#### **Information**

Visar status över den aktuella signalen och lampans användningstid. Denna dialogruta består av tre sidor.

Informationen är uppdelad enligt följande:

[Sida 1] Källans namn Ingång Punkt nr Horisontell frekvens Vertikal frekvens Polaritet Synk

[Sida 2] Signaltyp Videotyp Synktyp Interlace

[Sida 3] Resterande lamptid (%) Lamptimmätare (H) Projektoranvändning (H)

*OBSERVERA: Förloppsindikatorn visar lampans resterande livslängd i procent. Detta värde anger lampans respektive projektorns användningstid.*

Resterande lamptidsvisning:

När lampans resterande tid når 0, ändras förloppsindikatorn för resterande lamptid från 0 % till 100 timmar och börjar sedan nedräkningen. Om den återstående lamptiden når 0 timmar, kommer projektorn inte att sättas på oavsett om lampans läge är inställt på Normal eller Eco.

### **Återgå till fabriksinställningen**

Fabrikinställningsfunktionen låter dig ändra justeringar och inställningar till fabriksinställningarna för källan med undantag för:

- Alla data .......... Återställ justeringarna och inställningarna för signalerna till fabriksinställningarna med undantag för resterande lamptid, lamptimmätare, projektoranvändning, språk, bakgrund, signallista, kommunikationshastighet, LANläge, säkerhet och lösenord. (Se "Nollställa lamptimmätaren" på sid W-100 angående hur mätaren nollställs)
- Aktuell signal ... Återställer inställningar för den aktuella signalen till fabriksinställningen.

Alla alternativ under "Picture", "Advanced Options" och "Picture Management" kan nollställas.

# **UNDERHÅLL**

I det här avsnittet beskrivs de enkla underhållsprocedurer som behöver utföras för att byta lampa och att rengöra höljet och linsen.

### **Lampbyte**

När lampan har använts i mer än 1500 timmar (upp till 2000 timmar: Ecoläge) blinkar "Lamp"-indikatorn på höljet rött och ett meddelande visas. Även om lampan fortfarande fungerar måste den bytas efter 1500 timmar (upp till 2000 timmar: Eco-läge) för att projektorns prestanda ska bevaras.

### **FÖRSIKTIGT**

- *•* VIDRÖR INTE LAMPAN direkt efter användning. Den är mycket het. Stäng av strömmen till projektorn, vänta 90 sekunder, slå av huvudströmbrytaren och koppla sedan loss nätkabeln. Låt lampan svalna i åtminstone en timme innan du tar i den.
- *•* TA INTE BORT NÅGRA SKRUVAR förutom skruven som säkrar lampans täckplatta och de två skruvarna som håller fast lamphuset. Det finns risk för elektrisk stöt.
- *•* Projektorn stängs av och ställs i beredskapsläge efter 1600 timmars (upp till 2100 timmar: Eco-läge) användning. Byt omedelbart lampan om detta händer. Om du fortsätter att använda lampan efter 1500 timmar (upp till 2000 timmar: Eco-läge) kan lampan explodera så att lamphuset blir fullt av glassplitter. Rör inte splittret på grund av skaderisken.

Om detta inträffar, kontakta din NEC-återförsäljare för lampbyte.

### **Lampbyte:**

**1. Lossa skruven som håller fast lamphusets täckplatta tills skruvmejseln går lätt och ta sedan loss täckplattan. Skruven kan inte tas loss från plattan.**

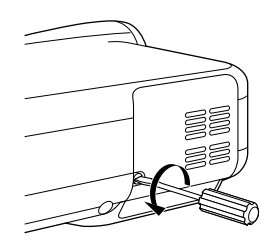

**2. Lossa de två skruvarna som håller fast lamphuset tills skruvmejseln går lätt. Skruvarna kan inte tas loss från plattan.**

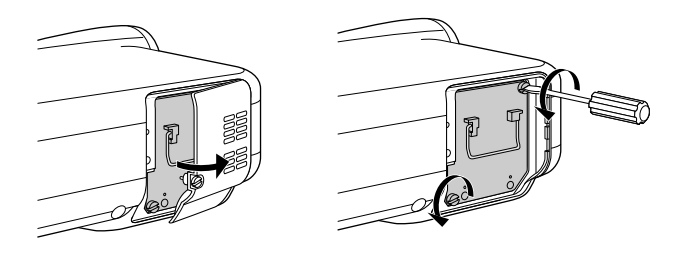

**3. Avlägsna lamphuset genom att dra i handtaget.**

*OBSERVERA: Det finns en säkerhetsspärr som förhindrar elektrisk stöt. Försök inte att sätta spärren ur funktion.*

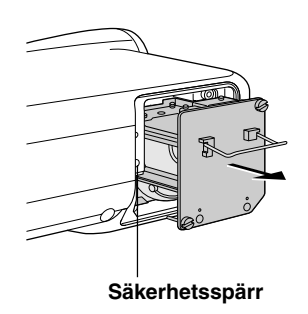

### **UNDERHÅLL**

**4. Sätt i ett nytt lamphus och se till att det sticks helt in i kontakten.**

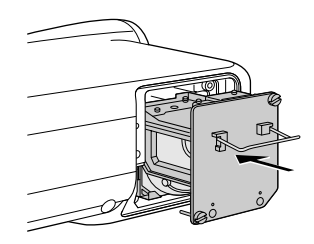

### **FÖRSIKTIGT**

Använd inga andra lampor än de från NEC (typ LT60LP) när du byter lampan.

**5. Säkra det med de två skruvarna.**

**Dra åt skruvarna ordentligt.**

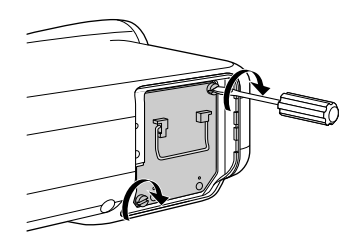

**6. Sätt tillbaka lamphusets täckplatta.**

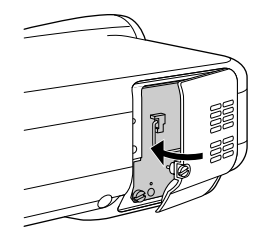

**7. Dra åt skruven till lamphusets täckplatta ordentligt.**

**Dra åt skruven ordentligt.**

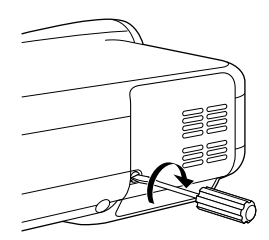

W-120

**8. När en ny lampa har monterats ska du välja [Projektoralternativ]** → **[Inställning]** → **[Sida 4]** → **[Nollställ lamp-timräknare] för att nollställa lamptiden.**

**Om det inte går att slå på projektorn efter 1600 timmars användning (upp till 2100 timmar: Eco-läge), håll [Hjälp]-tangenten på fjärrkontrollen intryckt i mer än tio sekunder för att nollställa lamptiden.**

### **Rengöring**

#### **Rengöring av höljet och linsen**

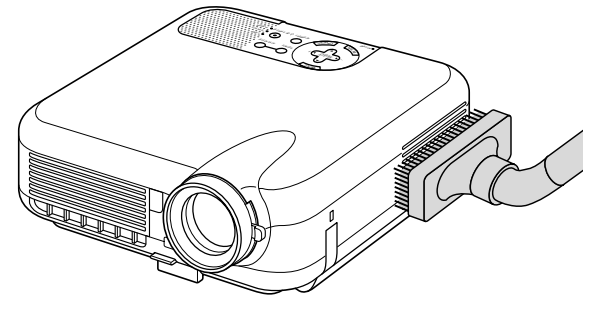

- **1. Stäng av projektorn innan rengöringen.**
- **2. Rengör höljet regelbundet med en fuktig trasa. Om det är mycket smutsigt, använd ett milt rengöringsmedel. Använd aldrig starka rengöringsmedel eller lösningsmedel såsom alkohol eller thinner.**
- 3. Använd en blåspensel eller linspapper för att rengöra linsen och se upp så **att du inte repar eller fördärvar linsen.**

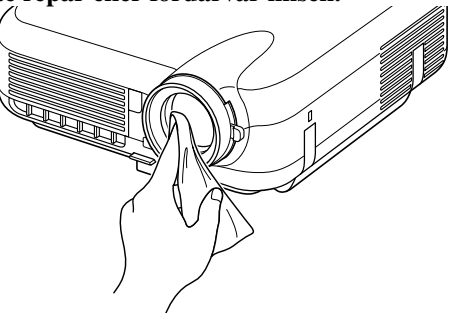

### **UNDERHÅLL**

#### **Lens Protection**

Linsfattningen har gängor på utsidan så att du kan montera ett linsskydd (lens protector: φ 62mm pä LT260/220, φ 72mm pä LT240), som säljs separat, för att skydda linsen mot smuts, damm, repor och skador. Observera att det inte går att använda både ett linsskydd och den medföljande linshuven samtidigt.

**FÖRSIKTIGT:** Använd endast genomskinliga linsskydd särskilt utformade för detta ändamål. Om du använder filter för ljusreducering och specialeffekter såsom ND (Neutral Density)-filter och färgfilter kan dessa absorbera värme, vilket kan leda till skador på filtret och projektorn.

# **FELSÖKNING**

Det här avsnittet beskriver hur du åtgärdar problem som kan uppkomma under installationen och användningen av projektorn.

### **Driftindikator**

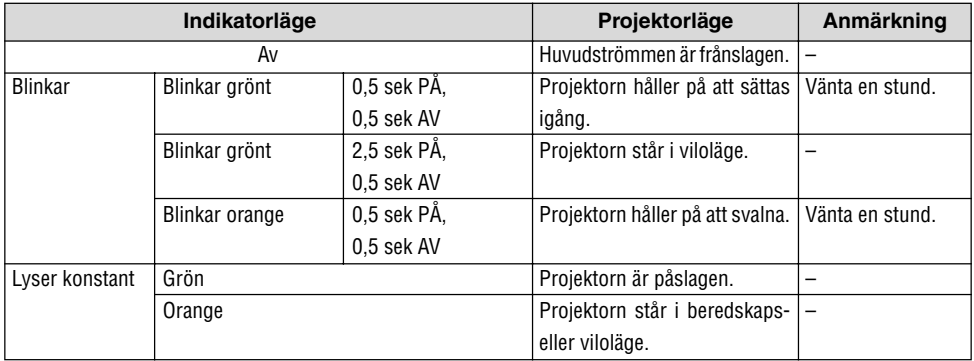

#### **Statusindikator**

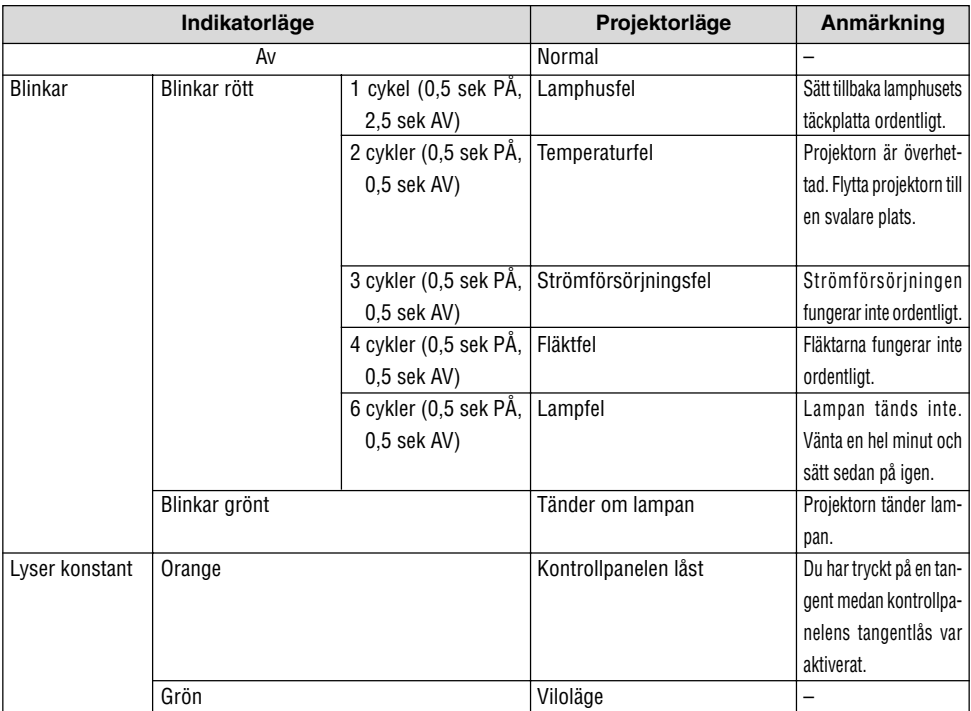

### **FELSÖKNING**

### **Lampindikator**

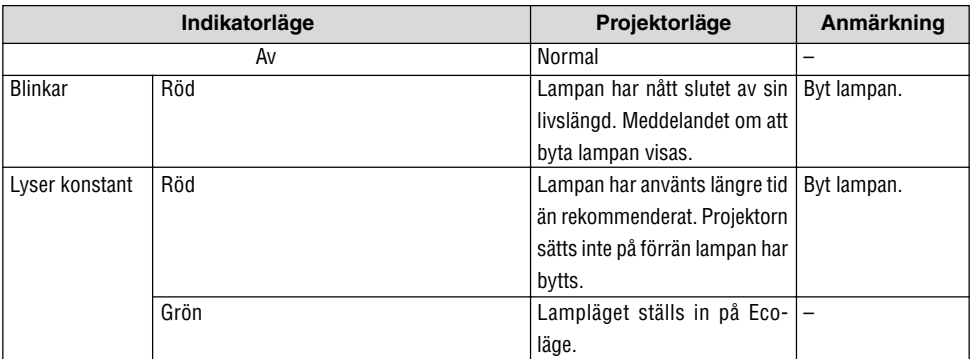

### **FELSÖKNING**

### **Vanliga problem och åtgärder**

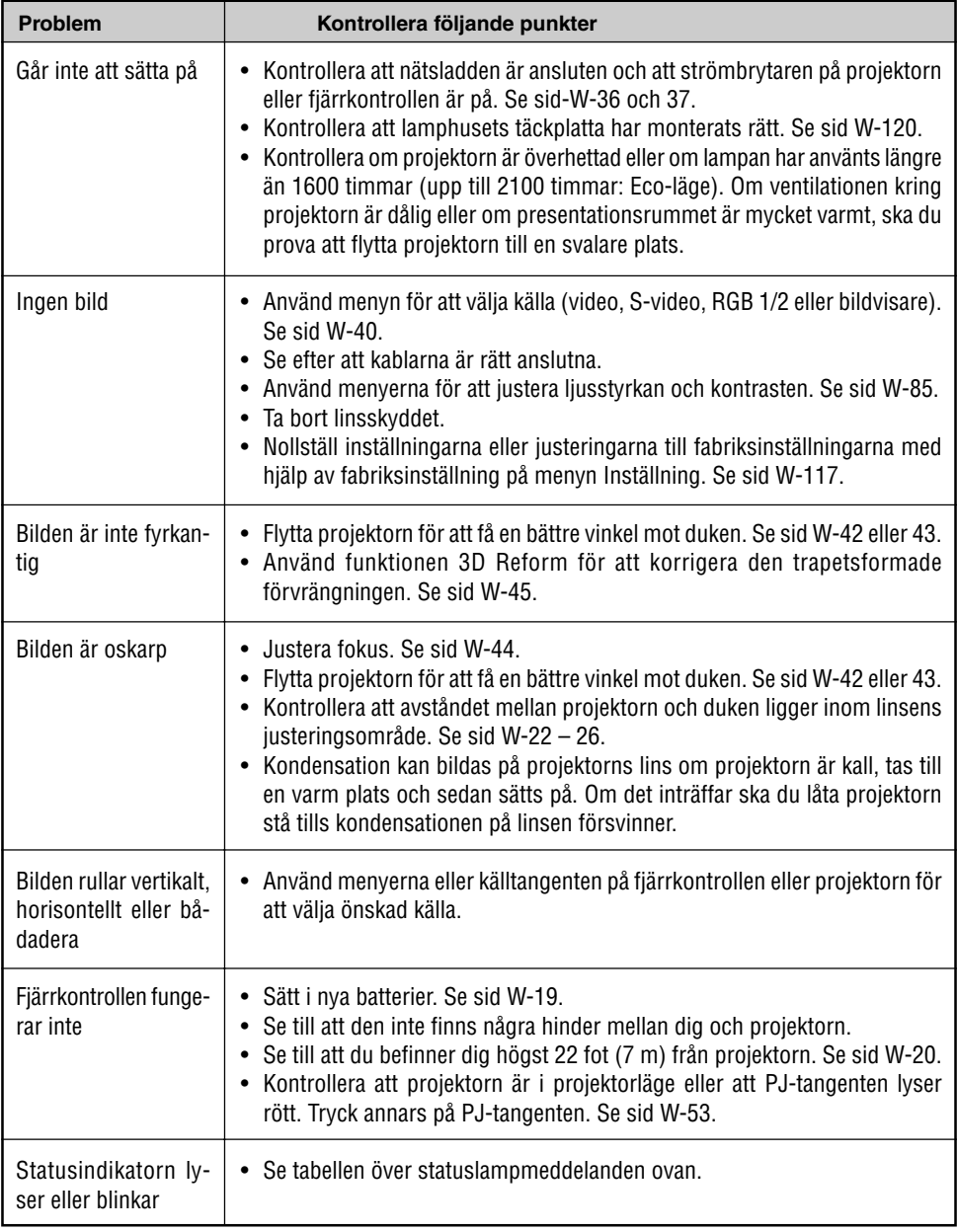

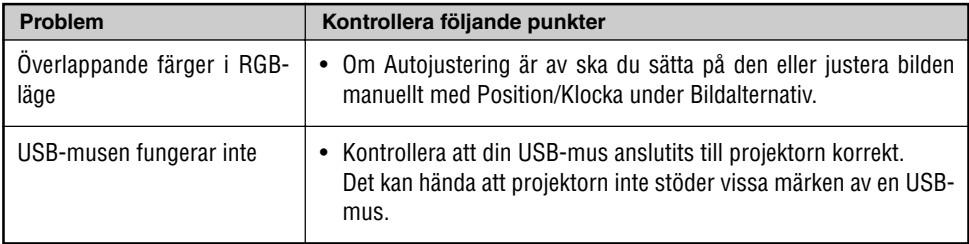

### **När bildvisarfunktionen används**

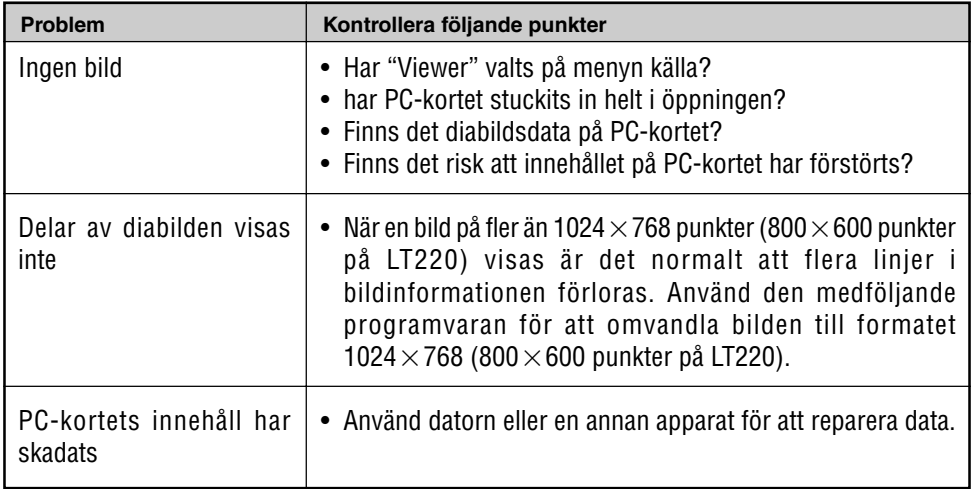

Kontakta din återförsäljare för närmare information.

## **SPECIFIKATIONER**

Det här avsnittet innehåller teknisk information om prestandan hos din LT260/LT240/LT220 projektor.

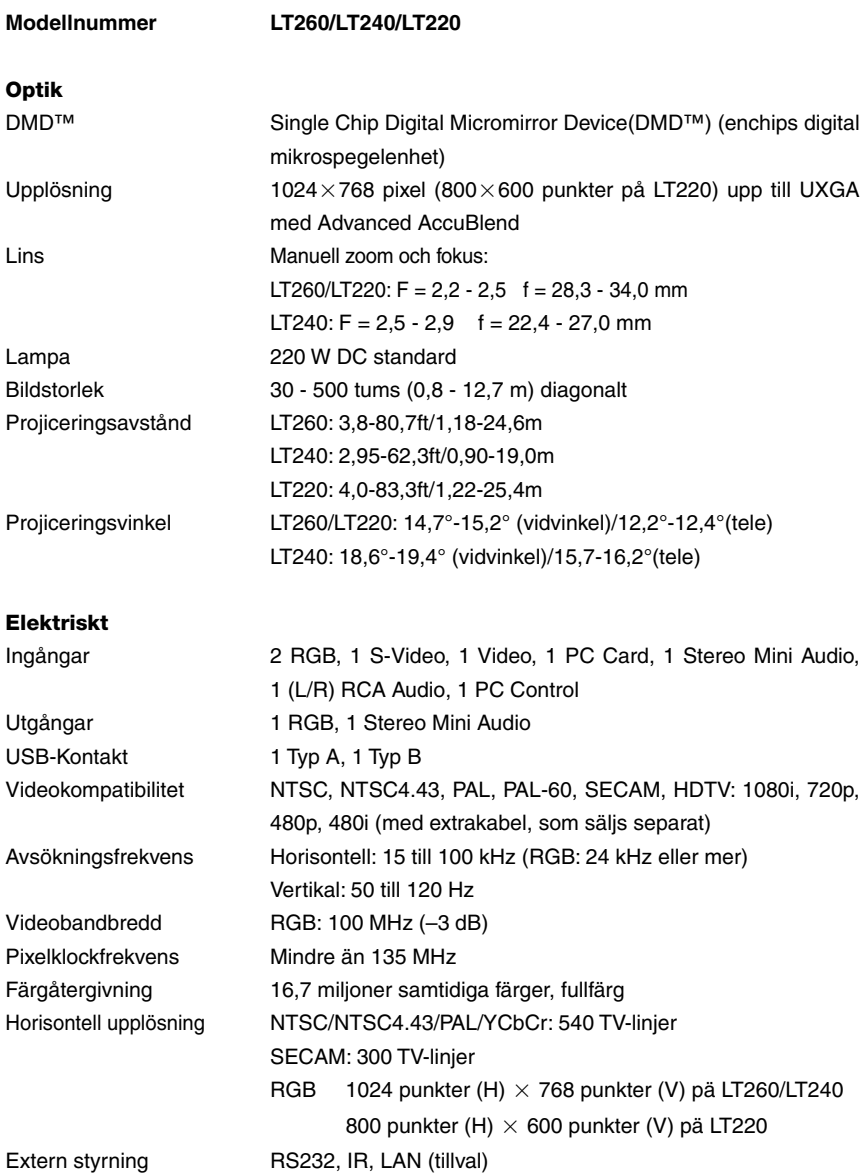

#### **SPECIFIKATIONER**

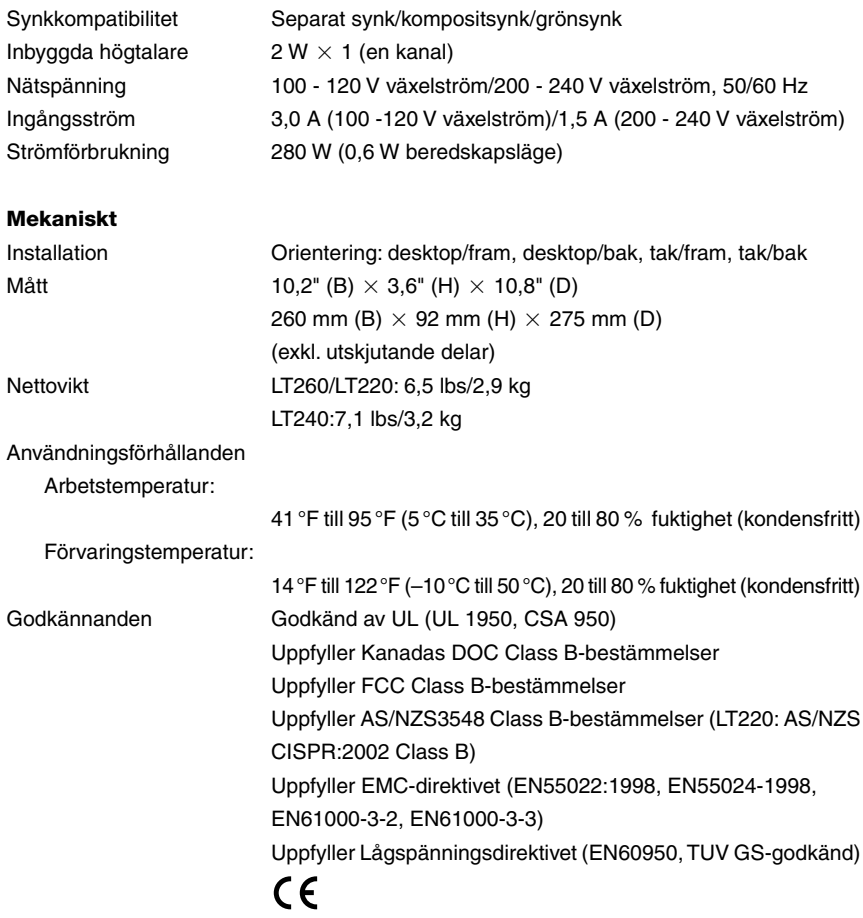

För ytterligare information kan du besöka:

USA: http://www.necvisualsystems.com Europa: http://www.nec-europe.com/

Övriga världen: http://www.nec-pj.com/

Digital Light Processing, DLP, Digital Micromirror Device och DMD är varumärken som tillhör Texas Instruments.

Specifikationerna kan ändras utan föregående meddelande.

## **APPENDIX**

### **Höljets mått**

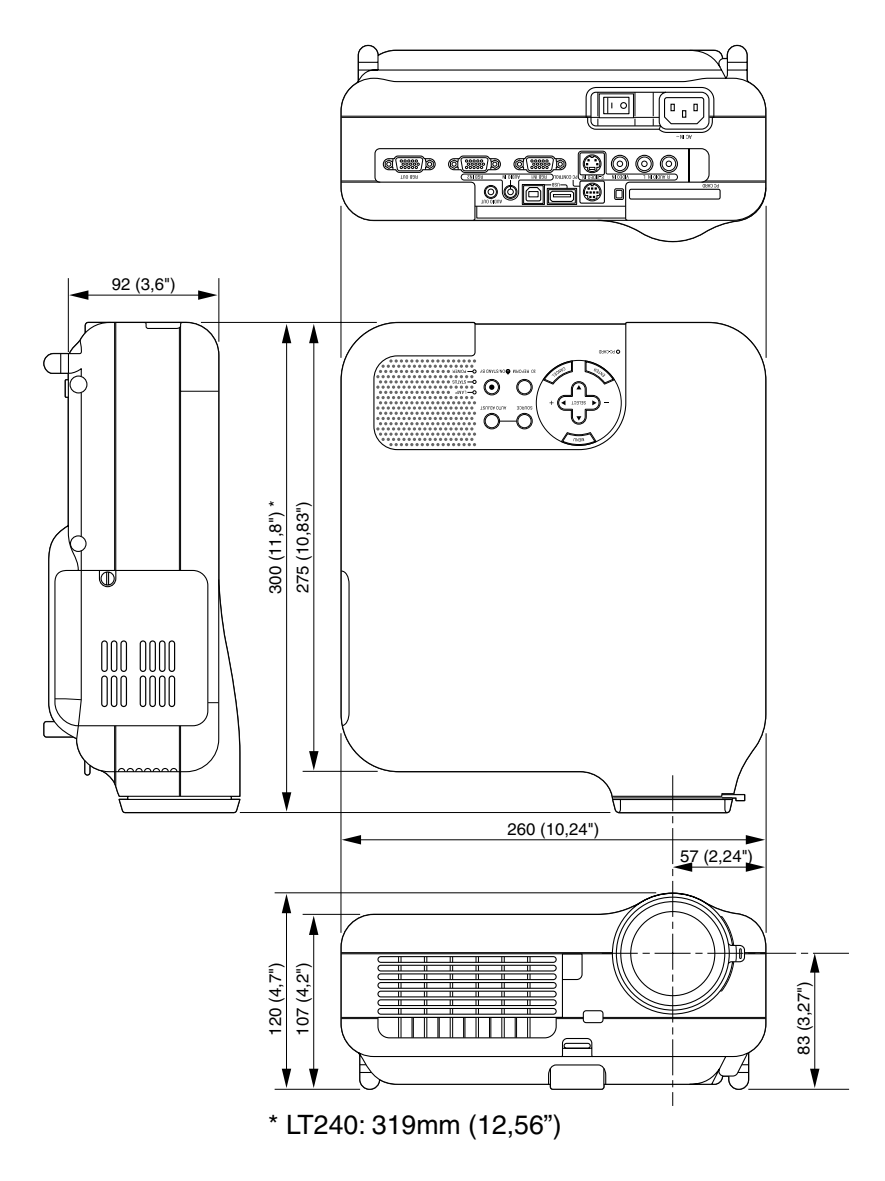

 $Ent = mm$  (tum)

### **Stiftkonfiguration i D-Sub-kontakten (RGB-ingång)**

### **15-polig Mini D-Sub-kontakt**

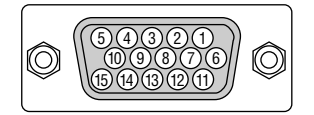

Signalnivå Videosignal: 0,7 Vp-p (analog) Synksignal: TTL-nivå \* Endast RGB 1-ingången

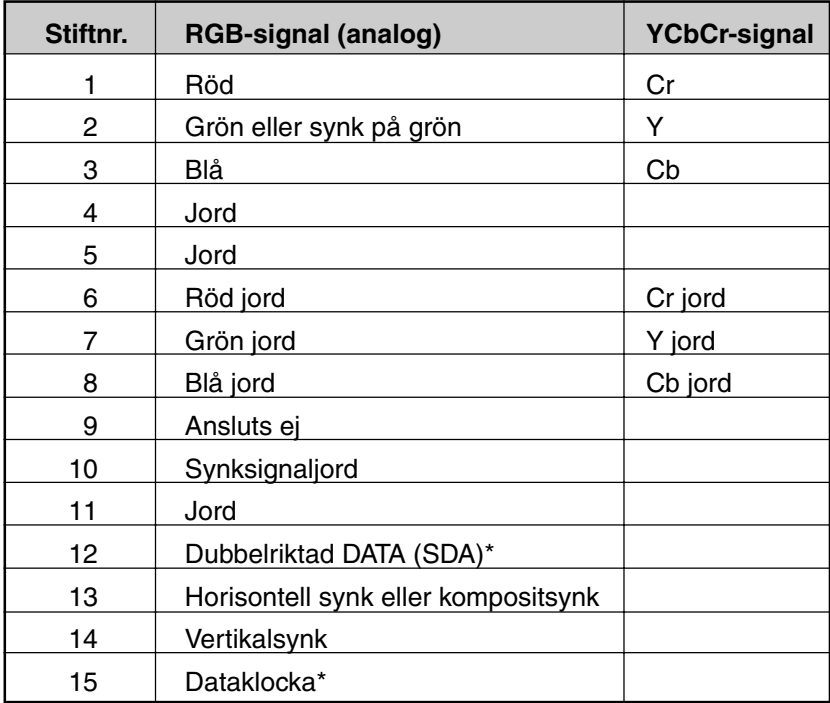

### **Förteckning över kompatibla insignaler**

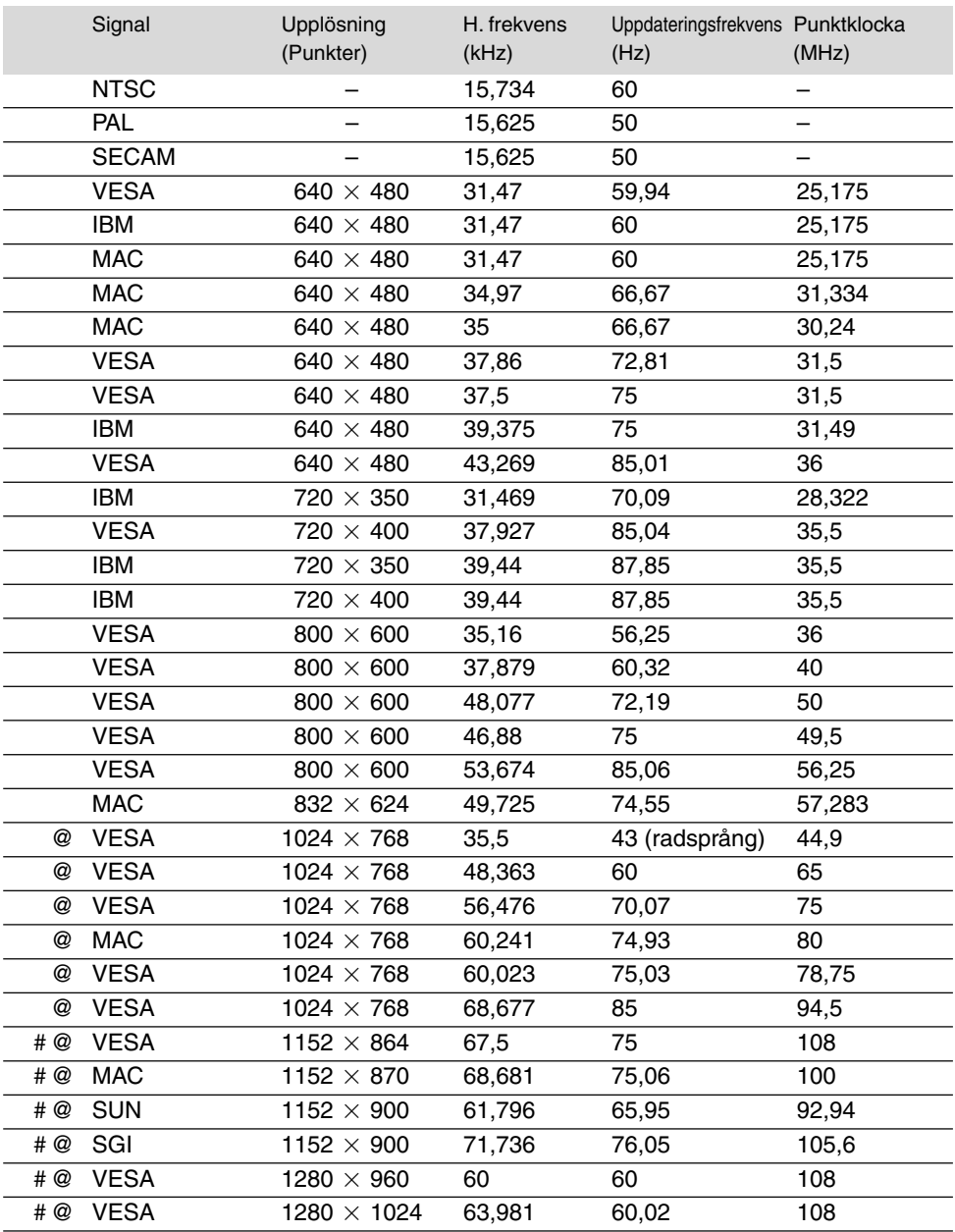

### **APPENDIX**

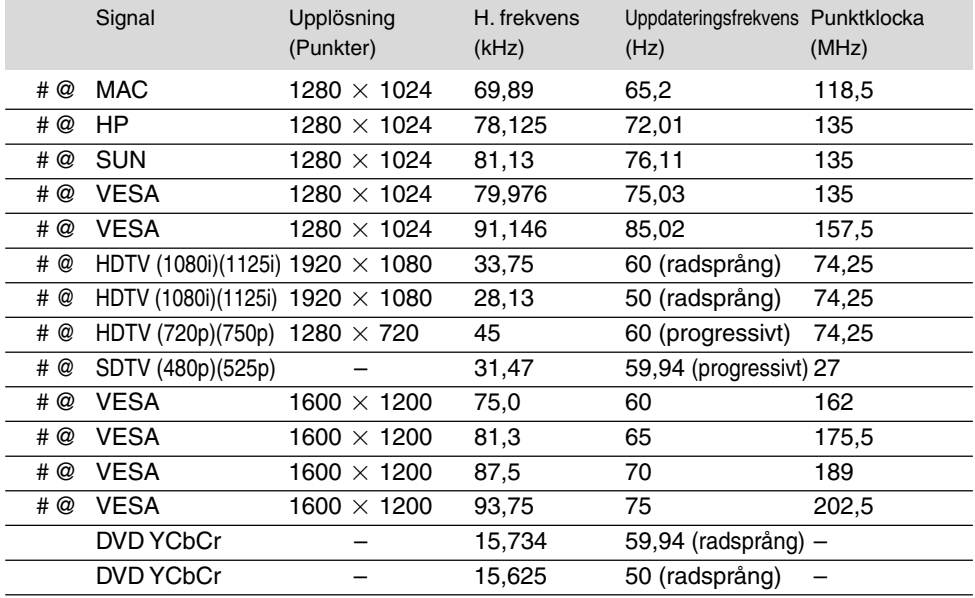

#: Bilder i upplösningar märkta med # har komprimerats med Advanced AccuBlend pä LT260/LT240.

@: Bilder i upplösningar märkta med @ har komprimerats med Advanced AccuBlend pä LT220.

*OBSERVERA: Det kan hända att vissa kompositsynksignaler inte visas rätt.*

*Det kan hända att andra signaler än de som anges i ovanstående tabell inte visas rätt. Ändra i så fall uppdateringsfrekvensen eller upplösningen i din dator. Se din dators hjälpavsnitt för bildskärmsegenskaper för information.*

*UXGA (1600 1200) stöds endast med separat synksignal.*

### **PC-styrkoder och kabelanslutning**

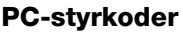

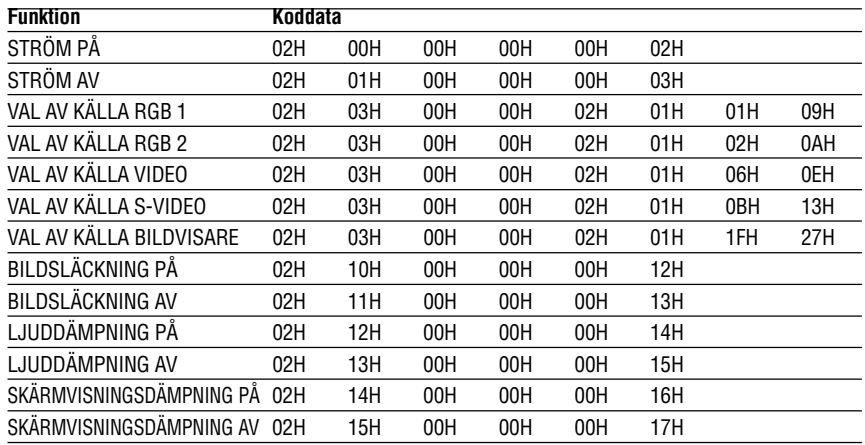

*OBSERVERA: Vid behov kan du kontakta din återförsäljare för en komplett förteckning över PC-styrkoder.*

### **Kabelanslutning**

Kommunikationsprotokoll

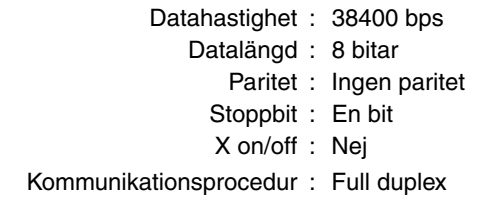

*OBSERVERA: En lägre överföringshastighet kan rekommenderas vid användning av en lång kabel, beroende på utrustningen.*

### **PC-kontrollkontakt (DIN-8P)**

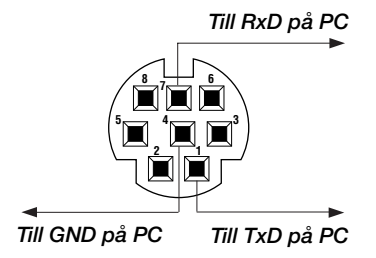

*OBSERVERA: Stift 2, 3, 5, 6 och 8 används internt av projektorn.*

### **APPENDIX**

### **Använda programtangentbordet**

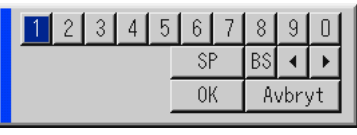

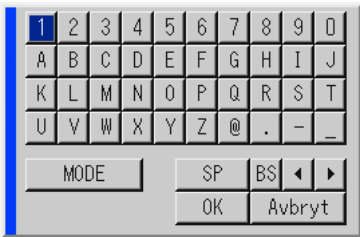

1 till 0 och bokstäver

........................ Används för att ange IP-adress eller projektornamn.

SP ................... Mellanslag

BS ................... Raderar ett tecken bakåt

..................... Går till föregående

▶ ......................... Går till nästa

OK ................... Utför valet

Avbryt .............. Avbryter valet

Draghandtag ... Används för att flytta tangentbordet på skärmen.

MODE ............. Väljer ett av tre lägen för alfabetiska- och specialtecken.

### **Användning med en HTTP-webbläsare**

### **Översikt**

Om du använder HTTP-serverfunktionerna kan du styra projektorn från en webbläsare utan att behöva installera någon särskild programvara. Använd webbläsaren "Microsoft Internet Explorer 4.x" eller en högre version. (Apparaten använder "JavaScript" och "Cookies", och webbläsaren ska ställas in att acceptera dessa funktioner. Inställningsproceduren varierar beroende på webbläsarversion. Se hjälpfilerna och övrig information i programmet.)

#### *OBSERVERA:*

- *\* Man kan inte använda HTTP-serverfunktioner i beredskapsläget.*
- *\* Visningen eller tangentresponsen kan bli långsam, eller så slutar den att fungera, helt beroende på inställningarna i ditt nätverk. Kontakta din nätverksadministratör om detta skulle hända.*
- *\* Projektorn svarar eventuellt inte om du trycker på tangenterna flera gånger i korta intervaller. Vänta i så fall en stund och upprepa tangenttryckningarna. Om du fortfarande inte får något svar, ta ut och sätt i nätverkskortet igen.*

*Du kommer åt HTTP-serverfunktionerna genom att ange*

 *http:// <projektorns IP-adress> /index.html*

*i adressfältet.*

### **FÖRSIKTIGT:**

Använd inte HTTP-serverfunktionerna och Dynamic Image Utility som finns på den medföljande CD-ROM-skivan.

Om båda används samtidigt kan anslutningen misslyckas eller gensvaret bli långsamt.

### **Förberedelser innan användning**

Gör nödvändiga nätverksanslutningar och kontrollera att projektorn är klar innan du använder webbläsarfunktionerna. (Se "Ställa in LAN-läge" på sid W-102.)

Det går eventuellt inte att använda en webbläsare som använder en proxyserver, beroende på typen av proxyserver och inställningen. Även om typen av proxyserver har en viss betydelse, kan det vara så att alternativ som faktiskt har ställts in inte visas, beroende på cache-minnets effektivitet, och inställningarna som har gjorts i webbläsaren återspeglas eventuellt inte i funktionaliteten. Vi avråder från användning av en proxyserver, såvida det inte är oundvikligt.

### **Adresshantering för användning via en webbläsare**

Beträffande den faktiska adress som anges i adressfältet vid användning av projektorn via webbläsaren, kan värddatornamnet användas som det är om namnet som motsvarar projektorns IP-adress har registrerats i domännamnservern (av en nätverksadministratör), eller om namnet har angetts i "HOSTS"-filen på den dator som används.

- Exempel 1: När projektorns värddatornamn har ställts in på "pj.nec.co.jp", http://pj.nec.co.jp/index.html anges i adressfältet.
- Exempel 2: När projektorns IP-adress är "192.168.73.1", kommer man åt HTTP-serverfunktionerna genom att ange http://192.168.73.1/index.html i adressfältet.

#### **HTTP-serverns struktur**

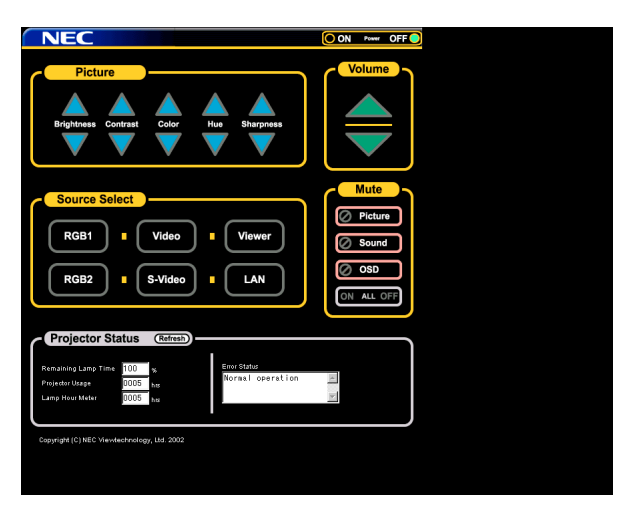

Power: Denna kontrollerar projektorns ström.

On ................... Strömmen sätts på.

Off ................... Strömmen sätts av.

Volume: Denna reglerar projektorns ljudstyrka.

- ..................... Ökar ljudstyrkans justeringsvärde.
- ▼ ..................... Minskar ljudstyrkans justeringsvärde.

Mute: Denna kontrollerar projektorns ljuddämpningsfunktion.

- All On .............. Dämpar alla video-, audio- och skärmvisningsfunktioner.
- All Off .............. Avbryter dämpningen av alla video-, audio- och skärmvisningsfunktioner.
- Picture On ....... Videodämpning.
- Picture Off ....... Avbryter videodämpningen.
- Sound On ........ Ljuddämpning.
- Sound Off ........ Avbryter ljuddämpningen.
- OSD On .......... Dämpar skärmvisningen.
- OSD Off .......... Avbryter dämpningen av skärmvisningen.

### **APPENDIX**

Picture: Kontrollerar projektorns videojustering.

Brightness ... Ökar ljusstyrkans justeringsvärde.

Brightness ▼ ... Minskar ljusstyrkans justeringsvärde.

Contrast ...... Ökar kontrastens justeringsvärde.

Contrast ▼ ...... Minskar kontrastens justeringsvärde.

Color ▲ ........... Ökar färgens justeringsvärde.

Color ▼ ........... Minskar färgens justeringsvärde.

Hue ............. Ökar nyansens justeringsvärde.

Hue ▼ ………… Minskar nyansens justeringsvärde.

Sharpness ... Ökar skärpans justeringsvärde.

Sharpness ▼ ... Minskar skärpans justeringsvärde.

\* Funktionerna som kan kontrolleras varierar beroende på signalen som projektorn tar emot.

Välja källa: Denna växlar projektorns ingångsanslutning.

RGB1 .............. Växlar till RGB 1-anslutningen.

RGB2 .............. Växlar till RGB 2-anslutningen.

Video ............... Växlar till Videoanslutningen.

S-Video ........... Växlar till S-Videoanslutningen.

Bildvisare ........ Växlar till bildvisaren.

LAN ................. Växlar till en nätverkssignal.

Projector Status: Denna visar projektorns tillstånd.

Remaining Lamp ....... Time Visar den återstående lamptiden i procent.

Lamp Hour Meter ..... Visar hur många timmar lampan har använts.

- Projector Usage ....... Visar hur många timmar projektorn har använts.
- Error Status .............. Visar statusen av fel som förekommer i projektorn.

Refresh .................... Uppdaterar visningen av de följande tillstånden.

### **TravelCare Guide**

### **TravelCare - en service för internationella resenärer**

Denna produkt berättigar till "TravelCare", NECs unika internationella garanti. Observera att TravelCare-garantin skiljer sig något från den garanti som medföljer produkten.

### **Tjänster knutna till TravelCare**

Denna garanti erbjuder kunder service på deras produkter vid NEC- och NEC-anvisade serviceställen i de länder som nämns häri vid internationella resor i tjänsten eller privat.

För mer information om tjänster som erbjuds av de olika serviceställena, "Förteckning över TravelCare-serviceställen" nedan.

#### **1 Reparationsservice**

Produkten repareras och levereras inom 10 arbetsdagar, exklusive leveranstid.

Under garantitiden täcks kostnader för reservdelar, arbetstid och frakt inom serviceställets täckningsområde av garantin.

#### **2 Hyrservice för utbytesprodukt**

Hyrservice för utbytesprodukt

Om kunden så önskar kan han eller hon hyra en utbytesprodukt under tiden originalprodukten repareras.

Avgift: 200 USD för 12 dagar

Denna avgift skall betalas kontant eller med kreditkort på det lokala servicestället. Hyravgiften om 200 USD återbetalas inte även om kunden hyr produkten i mindre än 12 dagar.

Utbytesprodukten levereras inom 3 arbetsdagar.

Om kunden inte återlämnar utbytesprodukten inom 12 dagar debiteras kunden ett belopp motsvarande produktens pris.

Om kunden återlämnar utbytesprodukten i dåligt eller skadat skick debiteras kunden för reparationskostnaden.

Observera att denna service inte är tillgänglig i alla länder och regioner. Se "Förteckning över TravelCare-serviceställen".

Dessutom erbjuds denna hyrservice för utbytesprodukt inte efter det att produktens garanti har upphört att gälla.

### **Garantivillkor**

1 a. Vid uppvisande av garantibevis eller inköpskvitto:

Giltig för den tid som anges på garantibeviset eller den normala garantitiden för det land i vilket produkten köpts.

b. När endast produkten medtas:

Giltig i en period om 14 månader efter tillverkningsdatum enligt serienumret angivet på produkten.

- 2 När en produkt vars garanti har upphört att gälla: Reparation utförs mot en avgift. I detta fall är kunden inte berättigad till hyrservicen för utbytesprodukt.
- 3 I följande fall kan reparationer debiteras, även om produktens garanti fortfarande är giltig:
	- 1) Om garantitiden, modellnamn, serienummer och namn på inköpsstället inte anges på garantibeviset eller har ändrats.
	- 2) Fel eller skador orsakade av fall eller stötar under transport eller förflyttning av kunden eller av felaktig hantering av kunden.
	- 3) Fel eller skador orsakade av felaktigt handhavande eller otillåtna ändringar eller reparationer av kunden.
	- 4) Fel eller skador orsakade av eldsvåda, saltskada, gasskada, jordbävning, åsknedslag, storm- eller översvämningsskada eller annan naturkatastrof eller sådana yttre omständigheter som damm, cigarettrök, onormal spänning etc.
	- 5) Fel eller skada orsakad av användning på varma eller fuktiga platser, i fordon, båtar etc.
	- 6) Fel eller skada orsakad av förbrukningsartiklar eller enheter anslutna till produkten, andra än de av NEC anvisade.
	- 7) Fel orsakade av normalt slitage, slitage eller försämring av delar under normala driftförhållanden.
- 8) Fel eller skada på lampor och andra förbrukningsartiklar, medföljande delar eller tillvalsdelar.
- 9) Övriga bestämmelser i den med produkten medföljande garantin gäller också.

*Produkten kan användas utomlands med spänningar om 100 till 120 V och 200 till 240 V genom att använda en nätkabel avsedd för den standard och nätspänning i det land i vilket produkten används.*

### **Förteckning över TravelCare-serviceställen**

Denna förteckning gäller från och med den 1/6 2002.

För uppdaterad information se serviceställenas webbplatser i de olika länderna i eller NEC-webbplatsen http://www.nec-pj.com.

### **Förteckning över TravelCare-serviceställen**

### **I Europa**

NEC Europe, Ltd. / European Technical Centre Adress: Unit G, Stafford Park 12, Telford TF3 3BJ, U.K. Telefon: +44 (0) 1952 237000 Fax: +44 (0) 1952 237006 E-postadress: AFR@uk.neceur.com Webbadress: http://www.neceur.com

<Regioner>

- EU: Österrike, Belgien, Danmark, Finland, Frankrike, Tyskland, Grekland, Irland\*, Italien, Luxemburg, Nederländerna, Portugal, Spanien, Sverige och Storbritannien
- EEA: Norge, Island och Liechtenstein

### **I Nordamerika**

NEC Solutions(America), Inc.

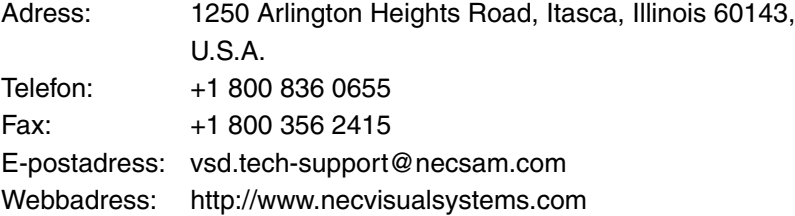

<Regioner>

USA. \*, Kanada\*

### **I Oceanien**

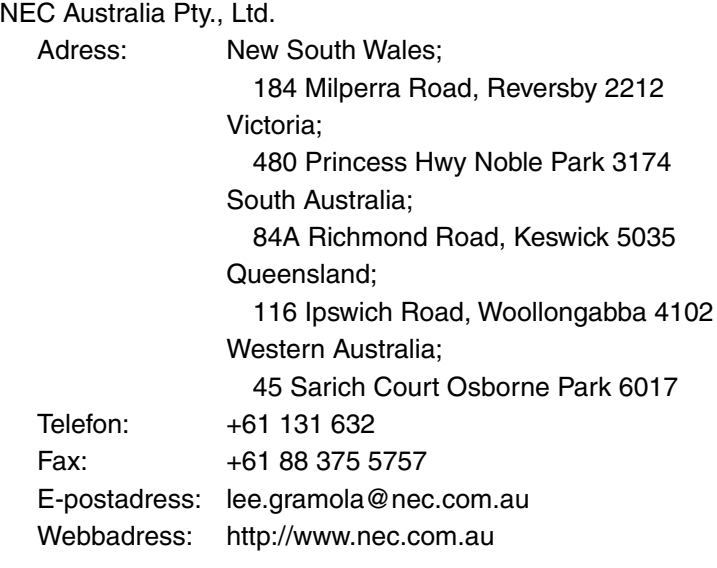

<Regioner> Australien, Nya Zeeland

### **I Asien och Mellanöstern**

NEC Viewtechnology, Ltd.

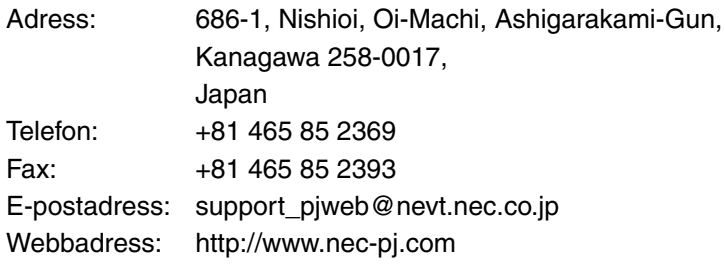

<Regioner> Japan\*

### NEC Hong Kong Ltd.

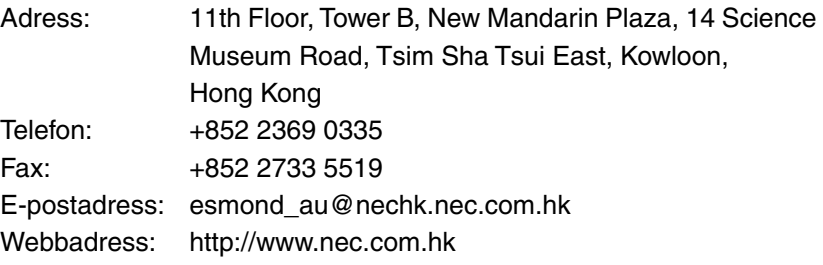

<Regioner> Hong Kong

### **NEC Taiwan Ltd.**

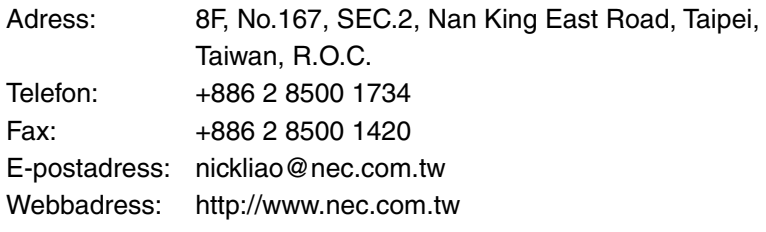

<Regioner> Taiwan

#### NEC Singapore Pte. Ltd

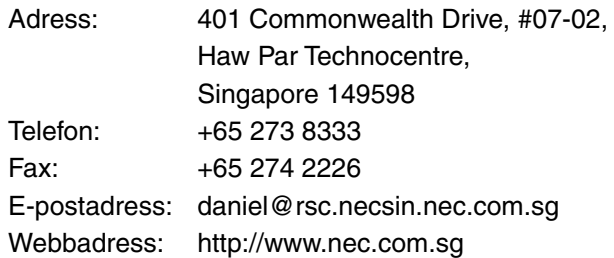

<Regioner> Singapore

### Hyosung Data System, Ltd.

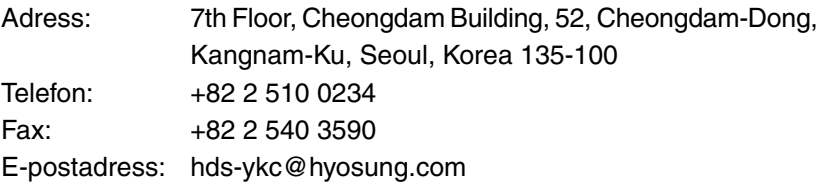

<Regioner> Sydkorea

Lenso Communication Co., Ltd.

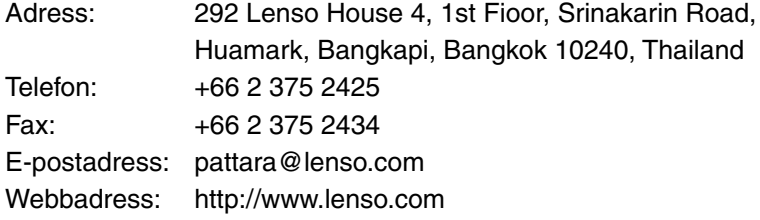

<Regioner> Thailand
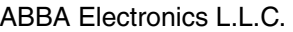

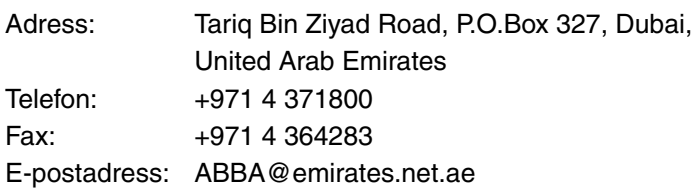

<Regioner> Förenade arabemiraten

Samir Photographic Supplies

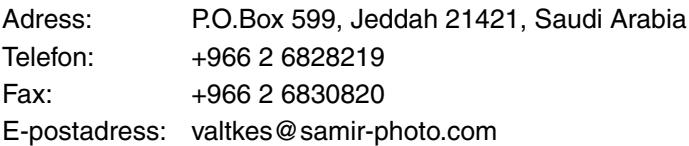

<Regioner> Saudiarabien

✍ *I länder markerade med en asterisk (\*) erbjuds inte hyrservice för utbytesprodukter.*

#### **TILL: NEC eller NECs auktoriserade serviceställe: FRÅN:**

#### (Företag & namn med underskrift)

Ang. ansökan om medlemskap i ert TravelCare-servicepogram

Jag ansöker om medlemskap i ert TravelCare-servicepogram mot bakgrund av bifogade ansökningsformulär och godkänner de medföljande villkoren samt att serviceavgiften debiteras mitt kreditkort. För det fall jag inte återlämnar den lånade enheten inom angiven tid bekräftar jag även att följande information är korrekt. Med vänlig hälsning.

## **Ansökningsformulär för TravelCare-serviceprogrammet**

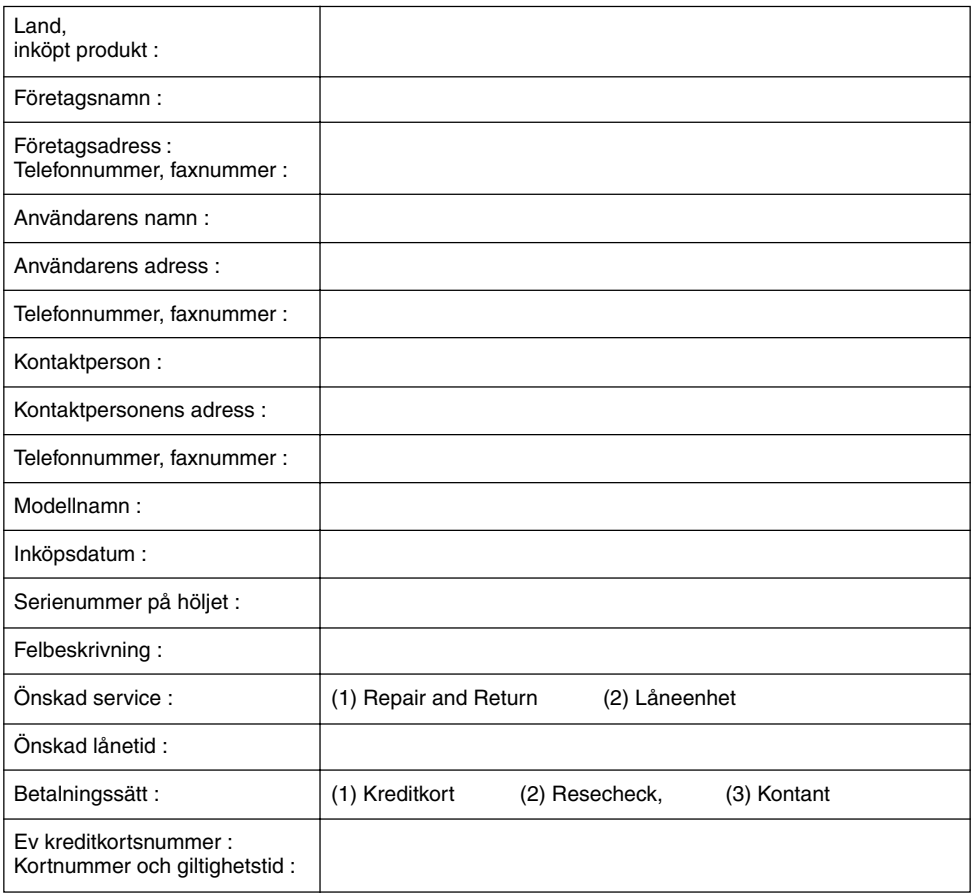

# **Villkor för TravelCare-serviceprogram**

Slutanvändaren ombedes att sätta sig in i följande villkor för TravelCareserviceprogrammet och fylla i nödvändig information i ansökningsformuläret.

#### **1. Servicealternativ:**

Det finns 3 typer av "Service". Slutanvändaren måste förstå följande villkor och måste fylla i ansökningsformuläret.

1) Repair and Return:

Den 'Felaktiga enheten' skickas ifrån eller hämtas hos kunden. Den repareras och returneras till kunden inom 10 dagar, exklusive leveranstid. Det kan uppstå situationer då reparation och returnering inte kan utföras av det auktoriserade NEC-servicestället, till följd av brist på reservdelar på grund av att aktuell modell inte säljs inom området.

2) Repair and Return med lån: (Denna service är begränsad till vissa serviceställen)

Denna service erbjuds Slutanvändare som inte kan vänta till dess att enheten har reparerats.

Kunden kan låna en enhet för 200 USD i upp till 12 dagar. Kunden skickar sedan in den felande enheten till närmaste auktoriserade NECserviceställe för service. För att förhindra problem med mottagningen måste Slutanvändaren fylla i ansökningsformuläret.

Slutanvändaren måste kontrollera att servicen erbjuds på det aktuella auktoriserade NEC-servicestället.

3) Endast lån:

För denna service förser det auktoriserade NEC-servicestället kunden med en låneenhet för 200 USD i upp till 12 dagar. Kunden behåller den felande enheten och när kunden återvänder hem sörjer kunden själv för att få projektorn reparerad i hemlandet.

# **2. Undantag från garantin:**

Detta program gäller inte om projektorns serienummer är oläsligt, har ändrats eller avlägsnats.

Om, enligt det auktoriserade NEC-servicestället eller dess ombud, defekterna eller felfunktionerna beror på annat än normal användning eller NECs försummelse eller fel, inklusive följande, utan begränsning:

- 1) Olyckshändelse, transport, slarv, felaktig användning, våld, vatten, damm, rök eller annan försummelse av Kunden eller dess anställda eller ombud, eller tredje part;
- 2) Avbrott eller variation i strömförsörjning, elektrisk ledningsföring, luftkonditionering, fuktighetsreglering eller andra omgivande förhållanden såsom användning i utrymme för rökning;
- 3) Fel på tillbehör eller tillhörande produkter eller komponenter (oaktat om dessa levererats av NEC eller dess ombud) som inte ingår i den Produkt som omfattas av denna garanti;
- 4) Laga hinder, eldsvåda, översvämning, krigshändelse, våldshandling eller liknande omständigheter;
- 5) Försök av annan än representant för NEC att justera, modifiera, reparera, installera eller utföra service på Produkten.
- 6) Gränsavgifter såsom tull, försäkring, skatt etc.

## **3. Avgifter för garantiundantag och ogiltig garanti:**

Om den felande enheten är undantagen från garantin eller om garantitiden gått ut kommer det auktoriserade NEC-servicestället att upplysa Slutanvändaren om faktisk serviceavgift med specifikation.

## **4. Dead on Arrival (DOA):**

Slutanvändaren måste ta upp frågan med den ursprungliga återförsäljaren i inköpslandet.

Det auktoriserade NEC-servicestället behandlar DOA-enheten som en garantireparation och byter inte ut DOA-enheten mot en ny.

# **5. Avgifter och villkor för låneservice:**

Vid godkännandet av denna NEC-projektor påtar sig kunden ansvaret för låneenheten.

Aktuell avgift för låneenheten är 200,00 USD för 12 kalenderdagar.

Om Kunden inte återlämnar enheten inom de 12 kalenderdagarna kommer Kundens kreditkort att debiteras med närmast högre pris upp till och inkluderande det ordinarie försäljningspriset, vilket anges av det auktoriserade NEC-servicestället. Se bifogad förteckning över kontakter för varje land för att arrangera avhämtning av låneenheten.

Om du återvänder till ursprungslandet med låneenheten debiteras du för fraktkostnaden tillbaka till utlåningslandet.

Tack för din förståelse för detta program.